# **Pinnacle ShowCenter**

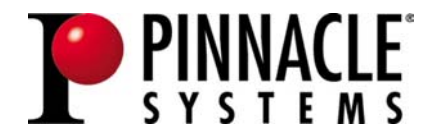

#### **Pinnacle ShowCenter Manuel d'utilisation**

F novembre 2004 41005104 © Pinnacle Systems GmbH 2004 Tous droits réservés.

Toute reproduction ou représentation intégrale ou partielle, par quelque procédé que ce soit, du présent manuel est interdite sans l'autorisation expresse par écrit de Pinnacle Systems GmbH, Brunswick.

Tous les noms de marque et de produits sont des marques ou des marques déposées des constructeurs respectifs.

Manufactured under license from Dolby Laboratories. "Dolby" and the double-D symbol are trademarks of Dolby Laboratories.

Ce manuel a été imprimé avec des encres sans solvants sur papier blanchi sans chlore.

Pinnacle Systems GmbH a apporté tout le soin requis à la rédaction du présent manuel, mais ne peut pas garantir que les programmes ou systèmes apporteront à l'utilisateur les résultats escomptés.

Les caractéristiques mentionnées dans le manuel n'ont qu'une valeur indicative. Pinnacle Systems GmbH se réserve le droit de procéder à des modifications dans le manuel sans pour autant s'astreindre à en informer les tiers.

Les offres, contrats de vente, de livraison et d'entreprise de Pinnacle Systems GmbH y compris conseil, montage et autres prestations contractuelles reposent exclusivement sur les conditions de vente et de livraison de Pinnacle Systems GmbH.

## Table des matières

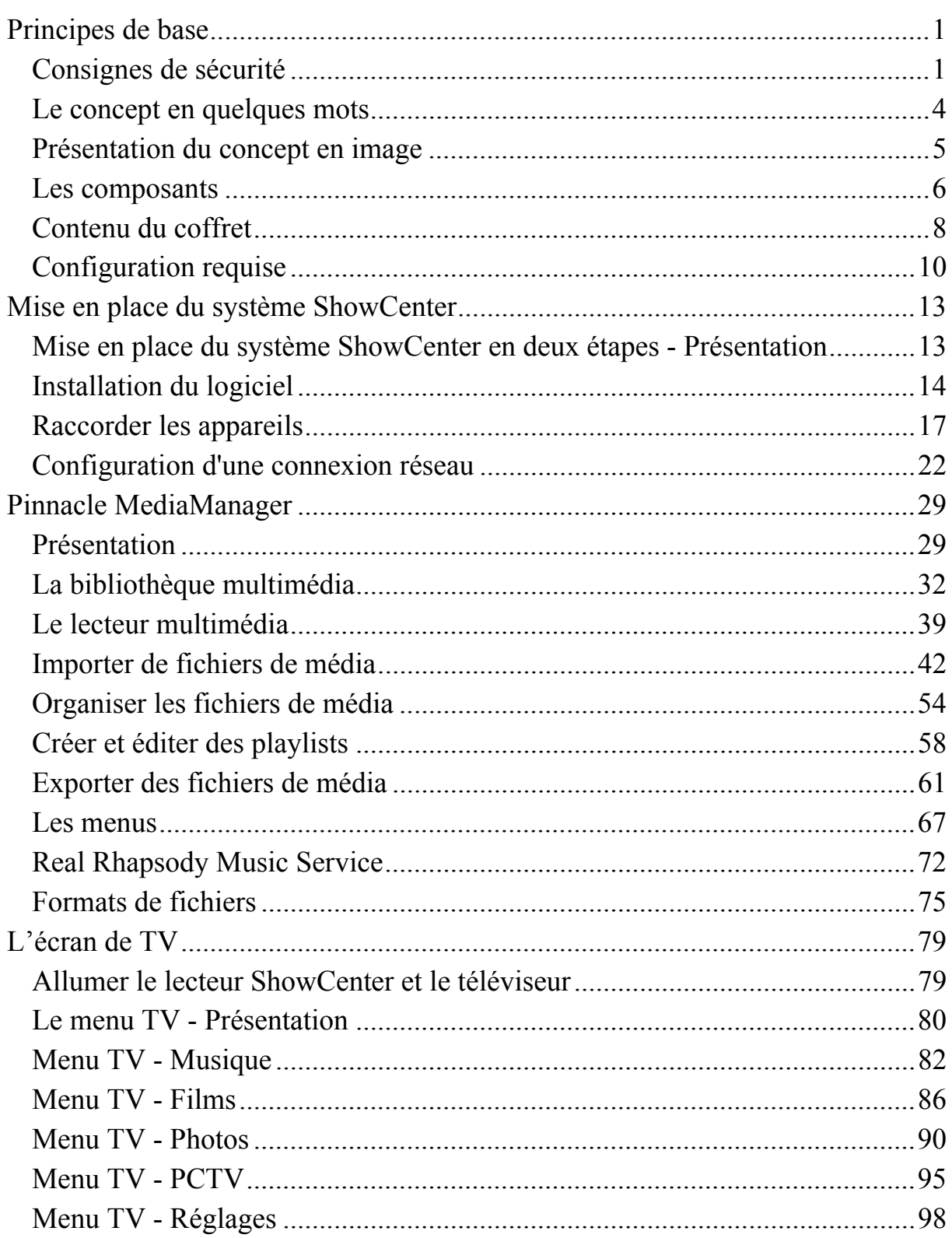

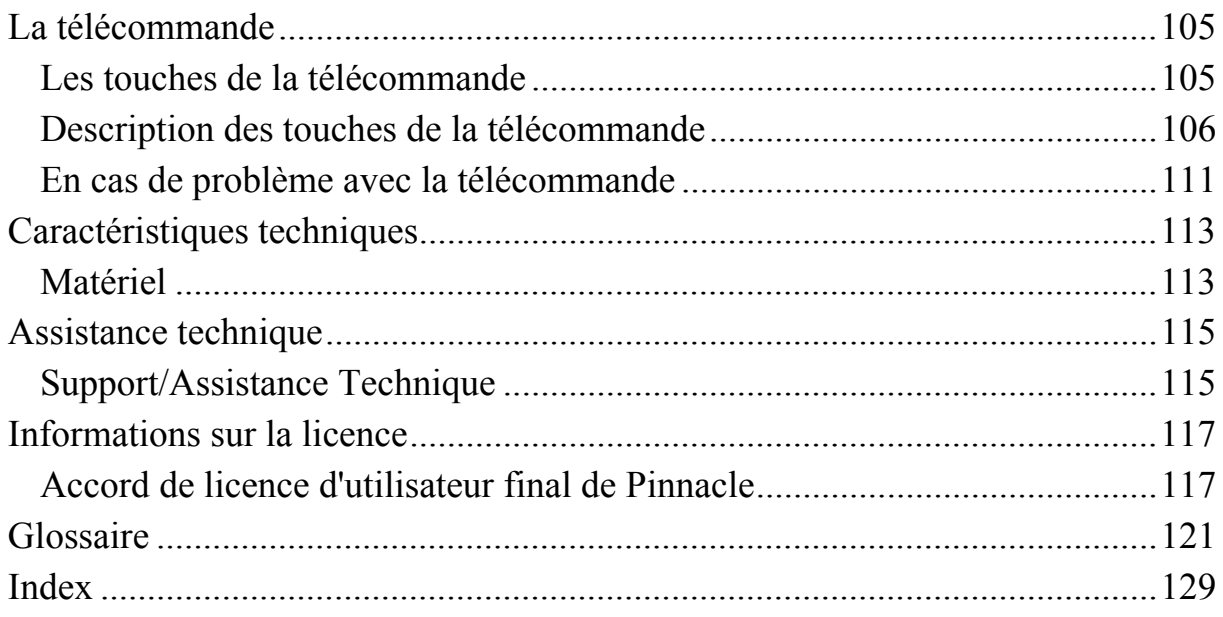

# **Consignes de sécurité**

Pour votre propre sécurité et pour assurer le fonctionnement optimal de votre installation, veuillez respecter les consignes suivantes.

## **Câble d'alimentation et fiche de raccordement**

Pour éviter tout dysfonctionnement de l'appareil et prévenir tout risque de choc électrique, d'incendie ou de blessure, respectez scrupuleusement les points suivants ·

- Pour débrancher l'appareil du secteur, toujours saisir la fiche de raccordement et ne jamais tirer sur le câble.
- Ne jamais brancher ou débrancher le câble d'alimentation avec les mains mouillées.
- Tenir le câble d'alimentation éloigné des radiateurs et autres sources de chaleur.
- Ne jamais poser d'objets lourds sur le câble d'alimentation.
- Ne jamais tenter de réparer ou d'apporter une quelconque modification à la fiche de raccordement.
- Nettoyer régulièrement la fiche de raccordement pour éviter le dépôt de poussière, salissures etc.
- En cas de chute de l'appareil ou de toute autre détérioration, éteignez-le et débranchez le câble d'alimentation.
- En cas d'odeurs ou de bruits inhabituels émanant de l'appareil, éteignez-le et débranchez le câble d'alimentation. Consultez votre revendeur.

## **Lieu d'installation**

Pour l'installation de l'appareil, il convient de respecter les points suivants :

- Pas d'exposition directe au soleil ou d'installation à proximité de radiateurs ou d'autres sources de chaleur ni dans des véhicules stationnés au soleil fenêtres fermées.
- Eviter les températures très élevées (supérieure à 35<sup>o</sup>C) ou une humidité importante (supérieure à 90%).
- Pas d'exposition anormale à la poussière ou à des risques d'introduction de sable.
- Eviter les endroits soumis à des vibrations ou secousses et choisir un support parfaitement plan. Dans le cas contraire, les composants internes risquent d'être endommagés.
- Ne pas installer l'appareil sur un support inflammable, par ex. une couverture textile.
- Ne pas installer l'appareil à proximité de récipients contenant de l'eau (vases), baignoires, lavabos etc. ni à des endroits exposés à la pluie. L'appareil risque d'être gravement endommagé par la pénétration de liquide à l'intérieur.

## **Installation avec d'autres appareils**

- Installer l'appareil horizontalement et ne jamais poser d'objets lourds dessus.
- Ne pas installer l'appareil sur un amplificateur ou tout autre appareil dégageant de la chaleur.

## **Boîtier et composants internes**

- Ne jamais retirer ou ouvrir les éléments du boîtier et ne jamais tenter de réaliser soi-même des réparations. La maintenance et les réparations doivent être confiées exclusivement à des techniciens dûment qualifiés.
- Ne pas introduire les doigts ou des objets à l'intérieur de l'appareil. Tout contact avec les composants internes est dangereux et peut entraîner des blessures graves et endommager l'appareil.
- Ne pas poser d'objets sur l'appareil.

## **Formation de condensat**

De la condensation peut se former dans l'appareil dans les cas suivants :

- Directement après la mise en marche d'une source de chaleur à proximité
- Si la pièce dans laquelle est installée l'appareil est très humide ou remplie de vapeur d'eau.
- Lorsque l'appareil passe d'un endroit froid à un endroit chaud.

L'humidité à l'intérieur de l'appareil peut parfois entraîner des dysfonctionnements. Dans ce cas, éteignez l'appareil puis attendez environ 1 heure afin que l'humidité puisse s'évaporer. Vous pourrez ensuite rallumez l'appareil.

## **Non-utilisation**

- Eteignez l'appareil après utilisation.
- Si l'appareil doit rester inutilisé de façon prolongée, débranchez-le du secteur.

## **Accessoires**

Utilisez exclusivement les accessoires fournis ou recommandés afin d'éviter tout risque d'incendie ou de choc électrique ainsi que les effets parasites.

## **Piles**

- Insérez les piles fournies comme indiqué dans le logement de la télécommande.
- Ne jamais utiliser ensemble des piles neuves et usagées ou bien des piles de type différent (standard, alcalines) !
- Par respect pour l'environnement, veuillez rapporter les piles usagées au point de collecte le plus proche !

## **Droits d'auteur**

Veillez à toujours respecter les droits d'auteur lors de l'utilisation de fichiers musicaux, de fichiers vidéo ou de photos numériques.

Toutes les modifications et ajouts de dernière minute n'ayant pu être pris en compte dans la documentation imprimée se trouvent dans le fichier Lisezmoi du CD-ROM fourni.

Vous trouverez la déclaration de conformité (déclaration CE) et le "FCC Compliance Statement" pour Pinnacle ShowCenter sous la forme d'un fichier PDF spécial sur le CD-ROM fourni.

## **Le concept en quelques mots**

Avec **Pinnacle ShowCenter**, vous pouvez **gérer sur votre PC, visionner sur votre téléviseur** ou **écouter sur votre chaîne hifi**

- vos fichiers **musicaux**
- **films** et autres fichiers **vidéo** ainsi que
- vos **photos** numériques

quelle qu'en soit la provenance, Internet inclus. Confortablement installé sur votre canapé, vous contrôlez toutes les opérations à l'aide de la **télécommande**.

**Pinnacle ShowCenter** assure la liaison entre les **composants** destinés à être installés dans votre salon, votre **PC familial**, une **télécommande** et un **logiciel de gestion des médias**.

**Pinnacle ShowCenter** classe tous vos **médias de façon à pouvoir les retrouver facilement** dans une **base de données multimédia intelligente sur votre PC** et vous procure ainsi un accès simple et rapide à tous ces fichiers.

Votre PC est doté d'un accès à Internet haut débit (DSL ou câble) pour le téléchargement de fichiers audio et vidéo et vous souhaitez pouvoir les classer mais aussi les visualiser ou les lire facilement à tout moment ?

Vous désirez archiver vos photos numériques, vidéos et CD audio tout en ayant la possibilité de les visionner à tout moment ?

Dans les deux cas, **Pinnacle ShowCenter** est la solution qu'il vous faut ! Avec **Pinnacle ShowCenter**, vous pourrez **classer vos médias** et **visionner à votre gré** vos films et photos préférés sur votre téléviseur ou encore **écouter** vos enregistrements musicaux favoris sur votre chaîne hifi **quand vous le voulez**.

Avec **Pinnacle ShowCenter**, vous pourrez mettre en place chez vous un **système simple** qui vous permettra de bénéficier de tous les avantages des médias modernes sans avoir à installer un PC dans votre salon.

Vous trouverez l'explication de tous les termes principaux à la rubrique "Glossaire" à la fin de ce manuel. En cas de problème, pensez également à consuIter la documentation de votre téléviseur, de votre chaîne hifi ou de votre PC et de ses composants.

## **Présentation du concept en image**

L'illustration ci-dessous montre un **exemple d'agencement** des composants du système dans les différentes pièces :

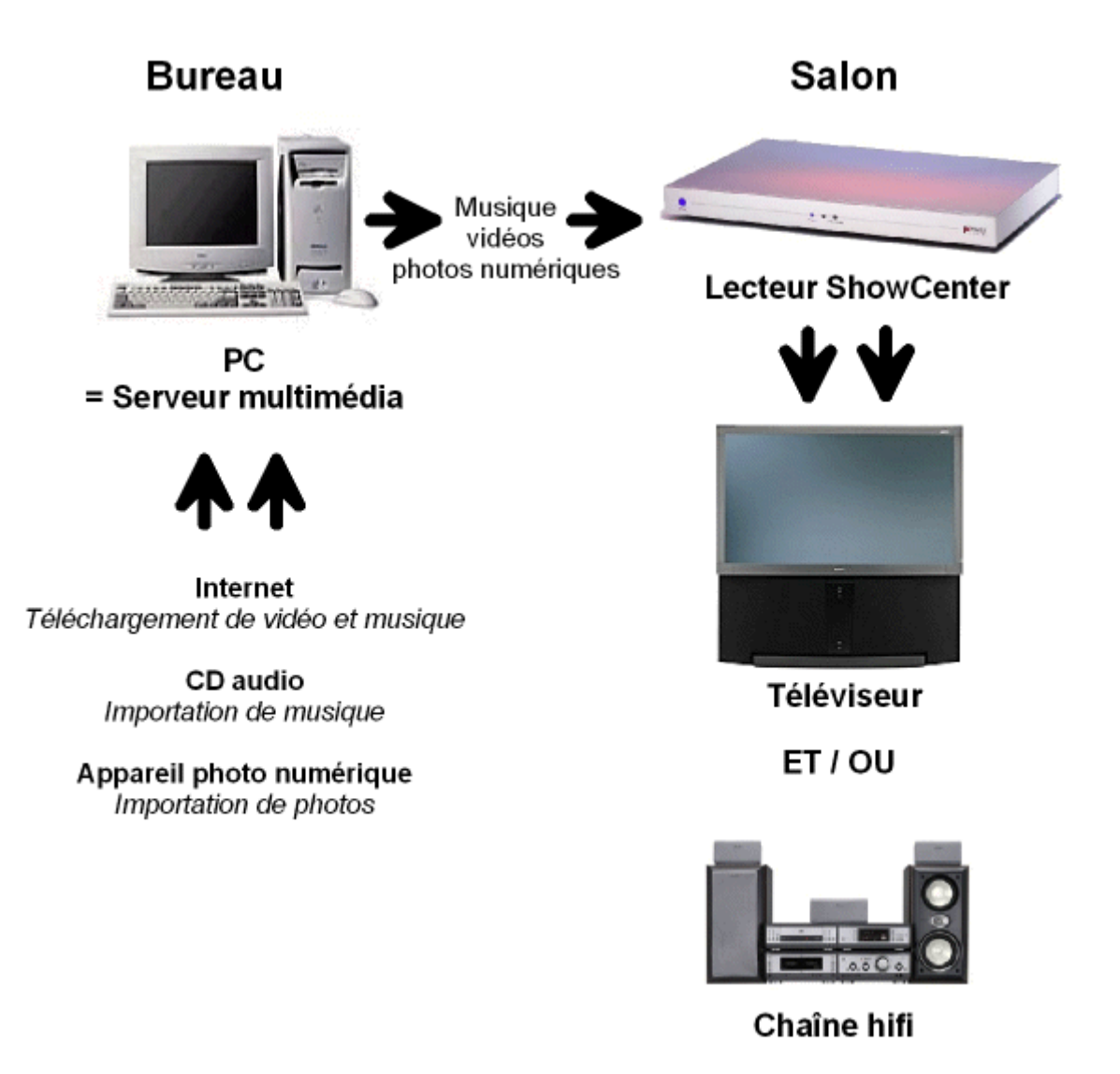

## **Les composants**

Le système **Pinnacle ShowCenter** est constitué des **composants** suivants :

### **Matériel**

#### *Lecteur ShowCenter*

**Associé à votre PC et à votre téléviseur et/ou chaîne hifi**, le lecteur ShowCenter constitue un **réseau multimédia à domicile**. Le lecteur ShowCenter joue le rôle d'un client réseau et vous permet de visionner des films ou des photos sur votre téléviseur ou encore d'écouter sur votre chaîne hifi des fichiers musicaux enregistrés sur PC.

En fonction de la solution choisie, le réseau est connecté par des câbles ou sans câble ("wireless").

#### *Télecommande (infrarouges)*

La télécommande vous permet d'agit de façon interactive sur le menu affiché sur votre écran de télévision.

## **Logiciel**

#### *Pinnacle MediaManager*

L'application Pinnacle MediaManager est installée sur votre PC en vue de l'**importation** de fichiers musicaux, de films et photos numériques **vers** la **base de données ShowCenter** qui est actualisée en permanence et permet également la **gestion et le tri** de ces fichiers.

Vous avez également la possibilité de créer des **playlists** à partir de vos musiques, films ou photos favoris en définissant des critères de tri personnalisés.

Les **fichiers de média** sur votre PC peuvent provenir par exemple d'**Internet**, de **CD audio** ou encore de votre **appareil photo numérique**.

#### *Serveur ShowCenter*

Le serveur ShowCenter est installé sur votre PC et assure la liaison entre l'application ShowCenter et le lecteur ShowCenter. Ainsi, toutes les données sont envoyées par le serveur au lecteur ShowCenter et sont alors accessibles par le menu affiché sur l'écran de télévision afin d'être visionnées sur le téléviseur ou écoutées sur la chaîne hifi.

#### *Base de données ShowCenter*

La base de données ShowCenter est utilisée par l'application Pinnacle MediaManager et par le serveur pour l'échange d'informations, quel que soit le type de média. Elle contient notamment pour chaque fichier toutes les informations sur l'emplacement de l'enregistrement et le type de fichier, de même que toutes les informations supplémentaires éventuelles (par ex. playlists), ce qui facilite la recherche de fichiers au moyen de l'application Pinnacle MediaManager ainsi que leur mise à disposition par le serveur en vue de la lecture sur le téléviseur et/ou sur la chaîne hifi.

## **Contenu du coffret**

Avant de commencer l'installation, **vérifiez** que votre coffret contient bien **tous les éléments** suivants. Si vous constatez qu'un élément manque ou est défectueux, adressez-vous à votre revendeur. Conservez l'**emballage** au cas où vous auriez besoin de transporter votre appareil ultérieurement.

### **Voici ce que contient votre coffret**

*Matériel* 

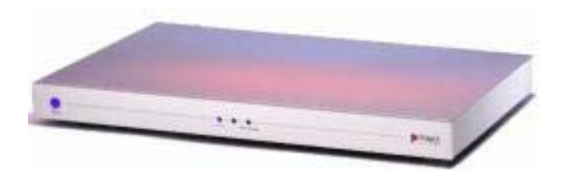

**Lecteur ShowCenter avec bloc secteur intégré** 

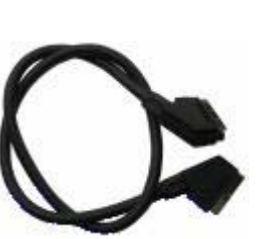

**Câble SCART (uniquement pour l'Europe)** 

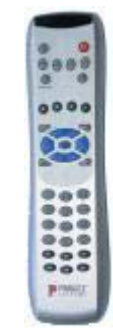

**Télécommande avec piles rondes 1,5 V (R06, AA)** 

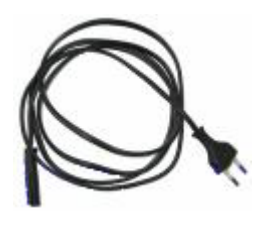

**Câble d'alimentation (en fonction du pays)** 

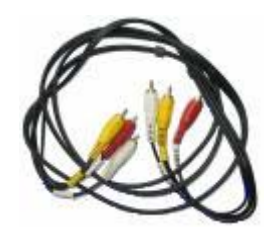

**Câble vidéo et audio (hors Europe)** 

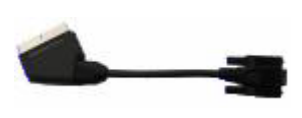

**Adaptateur SCART-VGA (uniquement pour certaines versions)** 

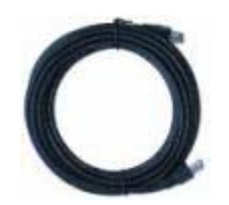

**Câble Ethernet (Longueur : 10 m)** 

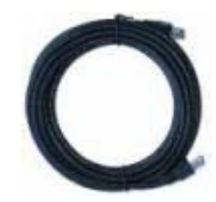

**Câble crossover (Longueur : 5 m, uniquement pour certaines versions)** 

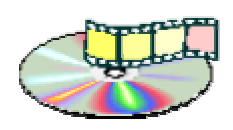

**CD-ROM contenant les applications, fichiers exemple et pilotes** 

### *Documentation*

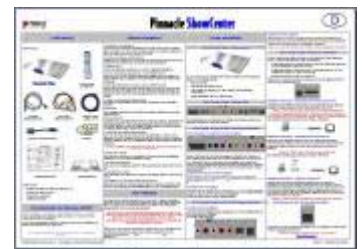

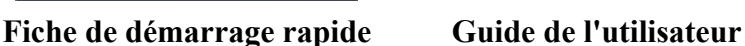

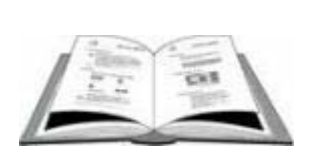

Attention : le contenu du coffret peut varier en fonction de la version !

#### *Logiciel*

Sur le CD-ROM fourni se trouve le logiciel suivant :

■ Logiciel pour Windows 2000 ou Windows XP

Les systèmes d'exploitation Windows 95, Windows 98, Windows Millennium Edition et Windows NT ne sont pas pris en charge par Pinnacle ShowCenter.

- Application Pinnacle MediaManager
- Serveur ShowCenter

Attention : le contenu du coffret peut varier en fonction de la version !

## **Ce qu'il vous faut en outre**

- Un ordinateur
- Un téléviseur et/ou une chaîne hifi

## **Configuration requise**

Pour assurer un fonctionnement optimal de Pinnacle ShowCenter, votre système doit satisfaire aux exigences suivantes :

### **Configuration matérielle**

#### *Processeur*

Pentium® III avec 1GHz ou processeur AMD équivalent au minimum - Pentium® 4 avec 1,8 GHz ou processeur AMD équivalent recommandé.

#### *Mémoire vive*

256 MOctets minimum - 512 MOctets recommandés.

#### *Disque dur*

Disque dur avec au minimum 5 Go d'espace libre.

#### *Adaptateur graphique*

Adaptateur graphique compatible DirectDraw (adaptateur graphique AGP avec prise en charge de MPEG 2 Decoding recommandé), avec au moins 16 bits (65536 couleurs) et une résolution de 800 x 600 pixels minimum.

**Prise en charge DirectDraw :** 

Pour pouvoir travailler avec les applications, vous devez avoir installé une carte graphique équipée de DirectX 9.x. Le programme d'installation effectue une vérification et installe DirectX 9.x automatiquement si nécessaire.

#### *Carte son*

Carte son compatible DirectX 9.x.

#### *Branchement Ethernet*

- 10 Base T 100 Base T recommandé.
- Pour une liaison sans fil ("wireless"), vous avez en outre besoin d'un adaptateur WLAN ou d'un point d'accès WLAN.

Avec une connexion 10 Base T, des problèmes sont possibles lors du streaming de fichiers vidéo avec une bande passante élevée. Nous recommandons par conséquent expressément une connexion 100BaseT, notamment si d'autres fonctions de réseau sont actives simultanément.

## **Système d'exploitation**

Windows 2000 avec service pack 4 (ou plus) installé ou Windows XP avec service pack 1 (ou plus) installé.

# **Mise en place du système ShowCenter**

## **Mise en place du système ShowCenter en deux étapes - Présentation**

Cette rubrique décrit la marche à suivre pour mettre en place le système ShowCenter. **Chacune de ces étapes est décrite en détail dans les chapitres suivants.**

Nous vous recommandons de **procéder comme suit** :

### **1. Installer le logiciel**

Installez tout d'abord le logiciel **sur votre ordinateur**.

Les **composants** suivants sont installés :

- Application Pinnacle MediaManager
- Serveur ShowCenter
- Fichiers exemple

### **2. Raccorder les appareils**

Réalisez à présent la connexion entre le lecteur ShowCenter et votre ordinateur et le téléviseur et/ou votre chaîne hifi.

La connexion au réseau est réalisée avec ou sans câble ("wireless") en fonction de la version choisie.

## **Installation du logiciel**

Cette rubrique décrit l'installation du logiciel ShowCenter sur votre PC. Différents groupes vont être créés durant l'installation : le **groupe de programmes Pinnacle ShowCenter** ainsi que plusieurs sous-groupes dans lesquels sont copiés tous les composants du logiciel nécessaires.

Pour l'installation sous Windows 2000 / Windows XP, vous devez disposer des privilèges d'administrateur.

Pour pouvoir travailler avec les applications, vous devez être membre du groupe "Utilisateur principal" ou d'un groupe possédant des privilèges au moins équivalents.

### **1. Insérer le CD d'installation**

Insérez le CD d'installation fourni dans le lecteur de votre ordinateur. Le programme d'installation démarre automatiquement - dans le cas contraire, exécutez **autorun.exe** à partir du CD-ROM.

Le programme d'installation démarre automatiquement avec le dialogue suivant :

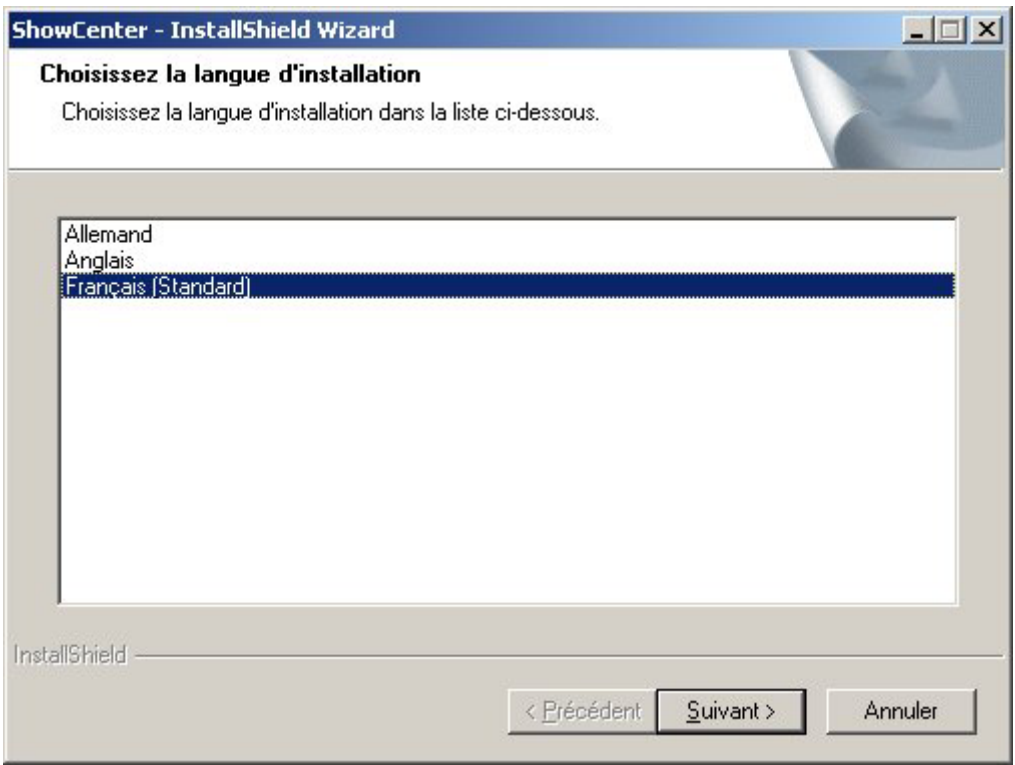

## **2. Sélectionner la langue, cliquer sur Suivant**

Choisissez la **langue à utiliser pour l'installation et pour le logiciel à installer** et cliquez sur **Suivant**.

## **3. Cliquer sur Suivant**

Cliquez sur **Suivant** pour continuer l'installation.

## **4. Accepter le contrat de licence et cliquer sur Suivant**

Lisez attentivement le contrat de licence, confirmez votre accord avec les termes de ce contrat en cliquant sur l'option correspondante puis cliquez sur **Suivant**.

### **5. Entrer les informations concernant l'utilisateur et cliquer sur Suivant**

Saisissez les **informations utilisateur** et le **numéro de série** (voir pochette du CD). Déterminez si l'accès à l'application doit vous être réservé ou autorisé à tous les **utilisateurs** de l'ordinateur. Cliquez ensuite sur **Suivant**.

## **6. Sélectionner le type d'installation, cliquer sur Suivant**

Vous pouvez choisir ici le **type d'installation** à effectuer.

## *Complète*

Le programme sera installé **avec toutes les fonctions**. Ce type d'installation exige un **volume de mémoire important**.

### *Personnalisée*

Vous pouvez **choisir vous-même les options à installer**. Recommandé **pour les utilisateurs expérimentés**.

**Entre autres**, vous pourrez modifier ici le **chemin du dossier** dans lequel le logiciel sera installé.

Choisissez l'option qui vous convient, puis cliquez sur **Suivant**.

## **7. Sélectionner les composants, cliquer sur Suivant**

Si vous avez opté pour une installation **Personnalisée**, vous pouvez à présent **choisir un par un les composants** à installer. Une fois les composants à installer définis, **cliquez sur Suivant**.

Cette étape d'installation n'est pas nécessaire si vous avez opté pour une installation complète.

## **8. Démarrer l'installation**

Le système est maintenant prêt pour l'installation. Cliquez sur le bouton **Installer** pour démarrer la copie des fichiers.

## **9. Création d'un lien sur le Bureau**

Si vous désirez qu'un lien soit créé sur le Bureau, cliquez sur **Oui**.

## **10. Redémarrer le système**

Procédez à présent au redémarrage du système si Windows vous y invite.

## **11. Installation d'applications d'autres éditeurs**

Après le redémarrage du système, les autres programmes dont vous avez demandé l'installation sont installés (par ex. Acrobat® Reader).

## **Raccorder les appareils**

### **Lecteur ShowCenter - Façade**

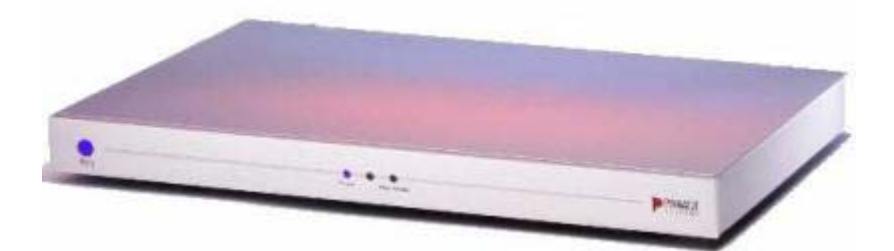

Sur la façade du lecteur ShowCenter se trouvent les **organes de commande et témoins suivants :**

- Interrupteur Marche/Arrêt
- Témoin de statut "Veille", "Marche/Arrêt"
- Récepteur infrarouges pour la télécommande
- Témoin de signal (par ex. "Nouveaux fichiers dans le dossier analysé")

#### **Lecteur ShowCenter - Arrière**

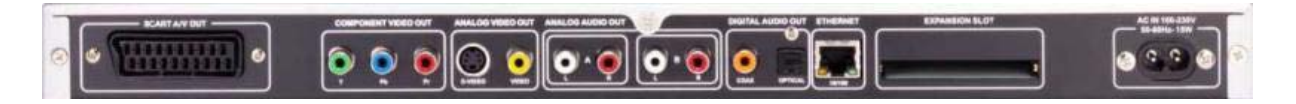

Les connecteurs à l'arrière du lecteur ShowCenter sont expliqués en détail cidessous.

#### **1. Relier le lecteur ShowCenter au téléviseur**

*Sortie SCART / Sortie vidéo et audio* 

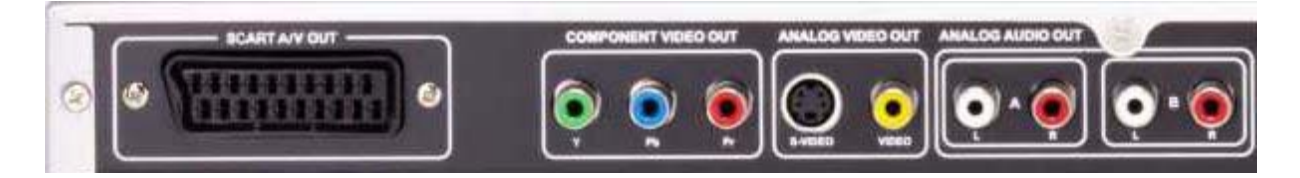

**Europe :** raccordez la sortie SCART du lecteur ShowCenter à une entrée SCART libre de votre téléviseur au moyen du câble SCART fourni. Pour une qualité d'image optimale, il est souhaitable que la prise SCART de votre téléviseur gère les signaux RVB. Dans ce cas, activez SCART-RGB dans le menu Réglages du lecteur ShowCenter.

**USA :** raccordez la sortie "Analog Video Out" à l'entrée vidéo correspondante de votre téléviseur au moyen du câble vidéo fourni (fiche jaune) . Raccordez également les sorties audio analogiques "A" aux entrées audio stéréo correspondantes de votre téléviseur au moyen du câble audio stéréo fourni (fiche rouge et blanche).

#### *Informations supplémentaires sur les sorties vidéo*

**Sortie S-Video :** elle permet d'obtenir une meilleure qualité que la sortie vidéo analogique normale.

**Sortie vidéo composantes :** grâce à la transmission séparée des composantes vidéo, ce type de connexion permet d'obtenir la meilleure qualité vidéo possible. De plus, les formats tels que "PAL progressive" ou divers formats HD (uniquement pour les USA) sont proposés. Seuls les téléviseurs les plus récents disposent toutefois d'une entrée composantes.

#### *Raccordement d'un moniteur VGA*

Le câble VGA-SCART disponible en option vous permet de relier un moniteur VGA ou un projecteur doté d'une entrée VGA à la sortie SCART du lecteur ShowCenter. Le mode vidéo utilisé est toujours 1024x768, 60Hz.

Attention : lors de la première mise en service du lecteur ShowCenter, seules les sorties SCART, vidéo analogique et S-Video sont activées. Un moniteur VGA ou téléviseur relié à une autre sortie n'affiche par conséquent aucun signal. La touche"Sortie vidéo" de la télécommande vous permet d'activer les autres sorties. Appuyez sur cette touche et attendez cinq secondes. Si aucune image ne s'affiche, appuyez de nouveau sur la touche puis attendez. Répétez cette opération – jusqu'à 11 fois – pour essayer tous les modes de sortie vidéo. Le réglage effectué par la touche "Sortie vidéo" étant provisoire, vous devrez sélectionner la sortie vidéo correcte sous Paramètres avant d'éteindre le lecteur ShowCenter.

## **2. Raccorder le lecteur ShowCenter à une chaîne hifi**

#### *Sorties audio analogiques*

Raccordez les **sorties audio par ex. "B" (gauche/droite)** avec les entrées correspondantes sur la **chaîne hifi**. Veillez à bien respecter les codes de couleur.

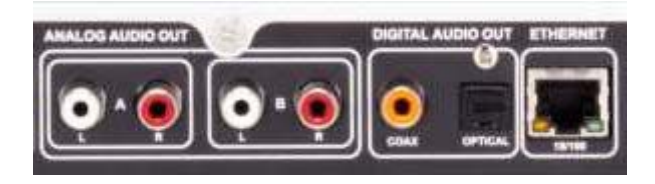

#### *Sorties audio numériques*

Si vous êtes équipé d'un **système surround**, vous pouvez utiliser **au choix** la **prise coaxiale ou fibre optique** du lecteur ShowCenter pour la connexion.

Pour les films en Dolby®Digital ("AC3"), la sortie du son s'effectue uniquement par les sorties numériques et non par les sorties audio analogiques.

## **3. Raccorder le lecteur ShowCenter au PC**

Il existe **plusieurs méthodes** pour réaliser un réseau entre votre PC et le lecteur ShowCenter :

- Connexion au réseau **par câble** avec liaison **directe** entre le PC et le lecteur ShowCenter **(crossover)**
- Connexion au réseau  **par câble**, liaison entre le PC et le lecteur ShowCenter par ex. **via** un **routeur**
- Connexion au réseau sans fil ("wireless LAN" ou "WLAN")

**Choisissez la variante la mieux adaptée à vos besoins** en fonction des contraintes techniques.

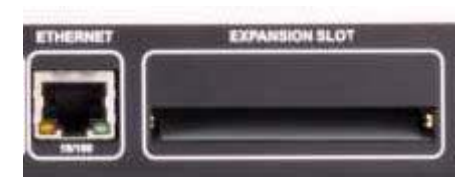

#### *Connexion au réseau - directe par câble (crossover)*

Reliez la **prise Ethernet du lecteur ShowCenter** à la **carte réseau de votre ordinateur** à l'aide d'un câble crossover.

Attention : dans ce cas, vous devrez utiliser le câble crossover livré avec l'appareil.

Ce câble N'EST PAS fourni avec toutes les versions du lecteur ShowCenter !

L'illustration suivante montre le principe de ce type de connexion :

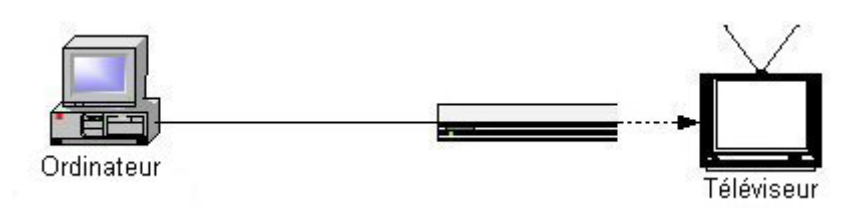

#### *Connexion au réseau - par câble et routeur*

Si le réseau auquel est connecté votre PC est équipé d'un routeur, raccordez le **port Ethernet du lecteur ShowCenter** à un **port Ethernet libre sur le routeur** au moyen du câble Ethernet fourni avec l'appareil.

Attention : vous devez activer "DHCP" sur le routeur.

L'illustration suivante montre le principe de ce type de connexion :

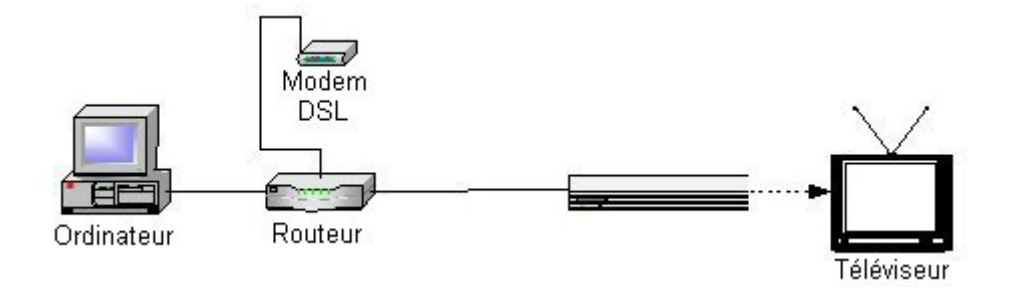

#### *Connexion au réseau - sans fil ("wireless LAN" ou "WLAN")*

Enfichez une **extension de réseau WLAN** agréée par Pinnacle dans l'**emplacement prévu à cet effet (Expansion Slot) sur le lecteur ShowCenter**. La **configuration WLAN** est décrite **en détail dans le paragraphe suivant**.

### **4. Raccorder au réseau électrique**

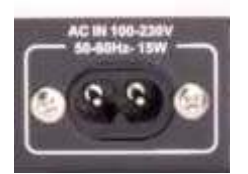

Utilisez le câble d'alimentation fourni pour brancher le lecteur ShowCenter au secteur.

## **5. Insérer les piles dans la télécommande**

Insérez les piles fournies comme indiqué dans le logement de la télécommande.

#### **Une fois toutes les connexions établies, vous pouvez mettre en service le lecteur ShowCenter ainsi que les autres appareils. Pinnacle Systems vous souhaite beaucoup de plaisir avec Pinnacle ShowCenter !**

## **Configuration d'une connexion réseau**

Après avoir allumé le lecteur ShowCenter, vous voyez sur le téléviseur raccordé le menu suivant de sélection du serveur. La configuration varie selon le type de liaison (câble Ethernet ou sans fil).

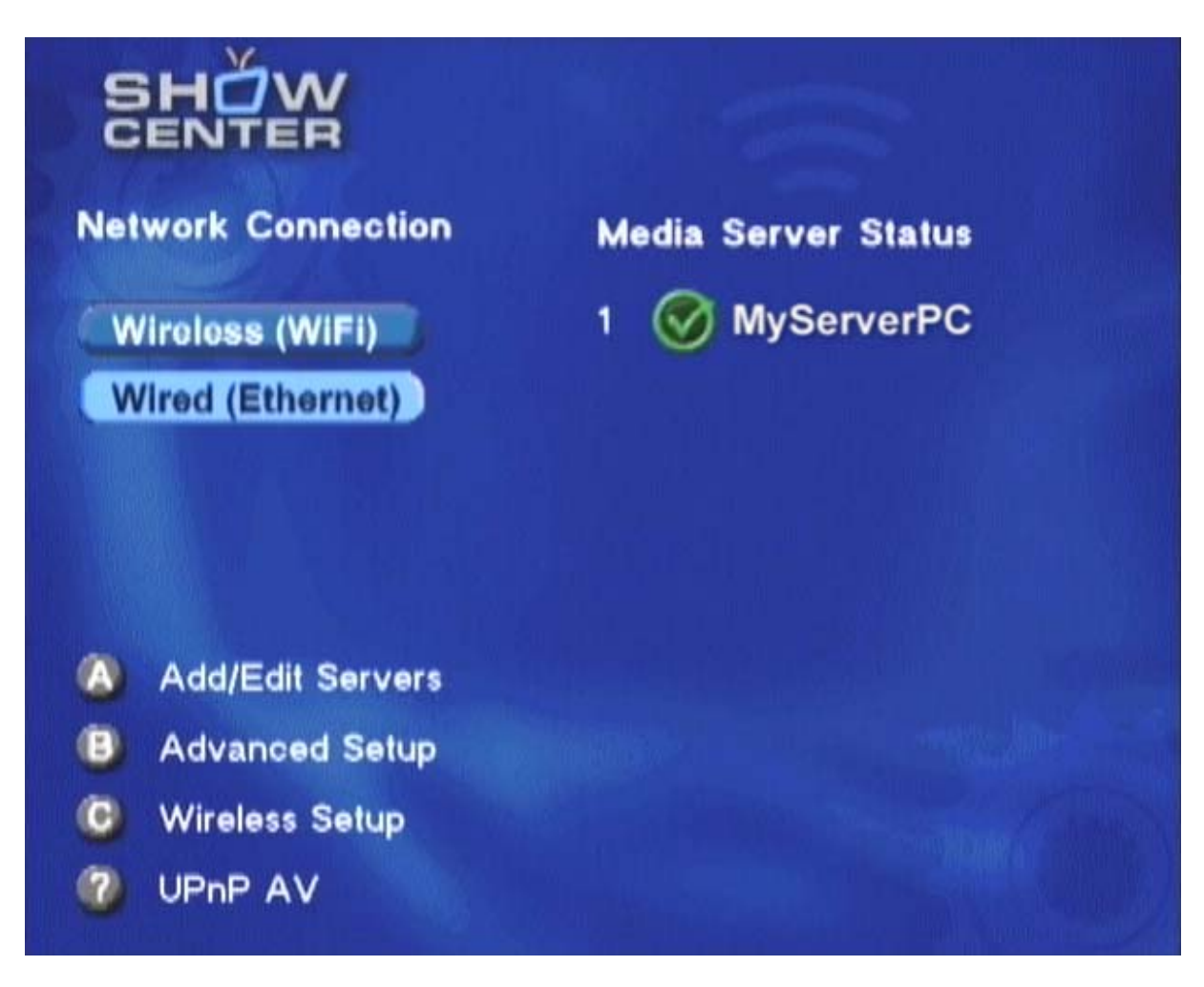

Si l'affichage sur votre lecteur ShowCenter diffère de l'illustration, cela signifie que vous ne disposez pas de la version actuelle du programme résident ("firmware"). Dans ce cas, nous vous recommandons de procéder tout d'abord à une mise à jour du firmware en reliant le lecteur ShowCenter à votre ordinateur ou au réseau par un câble Ethernet. La mise à jour sera lancée automatiquement. Il est aussi possible de procéder à la configuration sans fil avec l'ancienne version du firmware, mais ce n'est pas aussi pratique. Pour plus d'informations, veuillez consulter le chapitre "Liaison réseau sans fil (ancien firmware)".

## **Liaison réseau Ethernet**

Pour établir une connexion réseau par câble Ethernet, commencez par retirer du lecteur ShowCenter la carte de connexion réseau sans fil. Sélectionnez le bouton Wired (Ethernet) (par câble (Ethernet)) à l'aide des touches de navigation bleues de la télécommande, puis appuyez sur la touche **OK**. ShowCenter détecte automatiquement les ordinateurs de votre réseau sur lesquels le logiciel ShowCenter est lancé et les affiche sur la droite. Sélectionnez l'un de ces ordinateurs et appuyez sur **OK** pour établir la liaison.

La touche **B** vous donne accès aux autres pages de la configuration réseau de ShowCenter. Cela n'est nécessaire que pour des réglages spéciaux, par exemple lorsque vous souhaitez entrer manuellement l'adresse IP du lecteur ShowCenter.

## **Liaison réseau sans fil**

Vous avez le choix entre deux méthodes pour établir une liaison réseau sans fil (aussi appelée "WLAN").

La première possibilité consiste à relier directement sans fil le lecteur ShowCenter à un ordinateur. On parle aussi ici de "mode ad hoc" ou "liaison directe sans fil". Pour cela, votre ordinateur doit disposer d'un adaptateur WLAN.

La deuxième possibilité consiste à utiliser un point d'accès WLAN (ou "routeur WLAN") – cette solution est aussi appelée "mode infrastructure".

Les paragraphes suivants expliquent comment configurer le réseau sans fil sur l'ordinateur.

#### *Liaison directe sans fil (mode ad hoc)*

Vérifiez tout d'abord que l'adaptateur WLAN de votre ordinateur est correctement installé, activé et en état de marche.

Allez dans **Démarrer** - **Paramètres** pour ouvrir le Panneau de configuration. Double-cliquez sur le symbole **Connexions réseau**, puis sur le symbole de l'adaptateur WLAN de votre ordinateur.

Sélectionnez l'option **Avancé**, puis **Ajouter**. Si vous avez installé le service pack 2 de Windows XP, cliquez sur **Modifier les paramètres avancés**, sélectionnez l'onglet **Réseaux sans fil**, puis **Ajouter**.

Dans le dialogue qui suit, entrez un nom de réseau quelconque (lettres et chiffres sans espaces) et choisissez comme authentification de réseau le type **Ouvrir**.

Si vous souhaitez crypter votre réseau, sélectionnez **WEP** comme cryptage de données et désactivez la case à cocher **La clé m'est fournie automatiquement**. Entrez alors une clé de réseau.

Nous vous recommandons toutefois de commencer par désactiver le cryptage de manière à pouvoir vérifier plus simplement si la liaison sans fil fonctionne correctement.

La clé du réseau est le "mot de passe" de votre réseau sans fil. La saisie doit se faire au format hexadécimal (chiffres de 0 à 9 et lettres de a à f seulement). Pour un cryptage 64 bits, la clé doit être composée de dix caractères hexadécimaux exactement. Pour un cryptage 128 bits, elle doit comporter 26 caractères hexadécimaux. Notez bien cette clé, car vous devrez ensuite la rentrer dans le lecteur ShowCenter.

Activez ensuite impérativement la case à cocher **Ceci est un réseau d'égal à égal (ad hoc)** et confirmez en cliquant deux fois sur **OK**. Votre ordinateur va alors établir une liaison sans fil avec le ShowCenter.

#### *Liaison par un point d'accès (mode infrastructure)*

Assurez-vous que le point d'accès est allumé et correctement configuré et que vous disposez d'une liaison réseau avec l'ordinateur sur lequel le programme ShowCenter est démarré. Si votre réseau sans fil dispose d'un cryptage WEP, vous avez ensuite besoin de la clé WEP qui consiste en une suite de caractères hexadécimaux.

#### *Configuration de réseau sans fil sur le lecteur ShowCenter*

Insérez la carte de connexion réseau sans fil dans l'emplacement prévu à cet effet (Expansion Slot) sur le lecteur ShowCenter et débranchez le câble Ethernet éventuellement raccordé. Sélectionnez dans le menu de sélection du serveur du lecteur ShowCenter le bouton Wireless (WiFi) à l'aide des touches bleues de navigation de la télécommande, puis appuyez sur la touche **OK**. Vous pouvez aussi appuyer sur la touche **C**. Le lecteur ShowCenter procède alors à un redémarrage, cherche les réseaux sans fil et affiche au bout de quelques secondes le menu suivant :

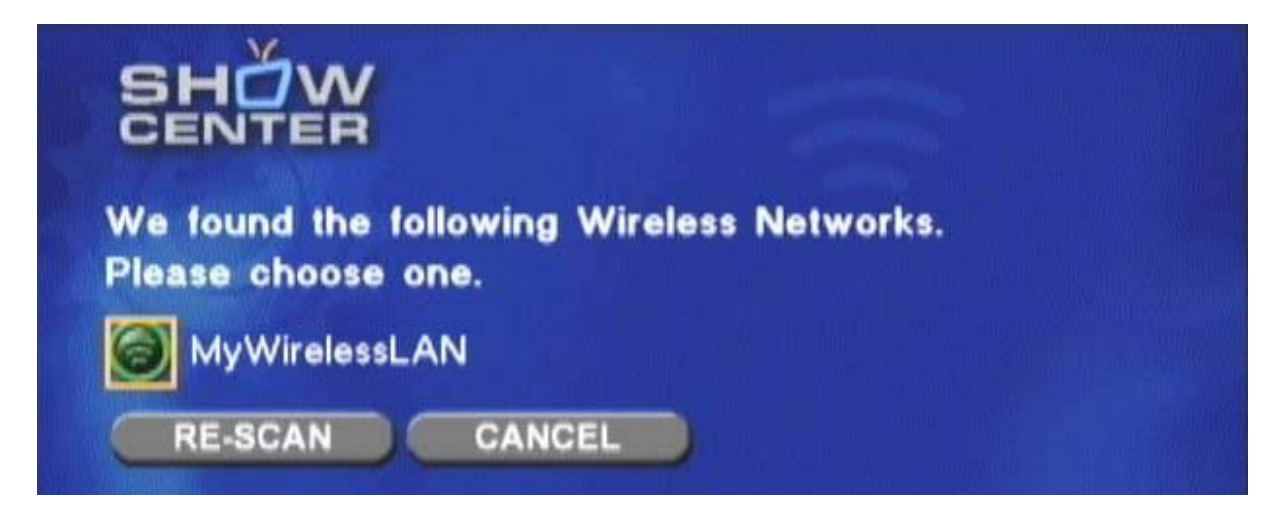

Sélectionnez ici le nom de votre réseau sans fil ("SSID") et appuyez sur **OK**. Si aucun réseau n'est affiché, vérifiez la configuration de votre adaptateur ou de votre point d'accès WLAN et sélectionnez **Re-Scan** pour relancer la recherche des réseaux sans fil.

Après avoir sélectionné le réseau, vous voyez apparaître ce menu :

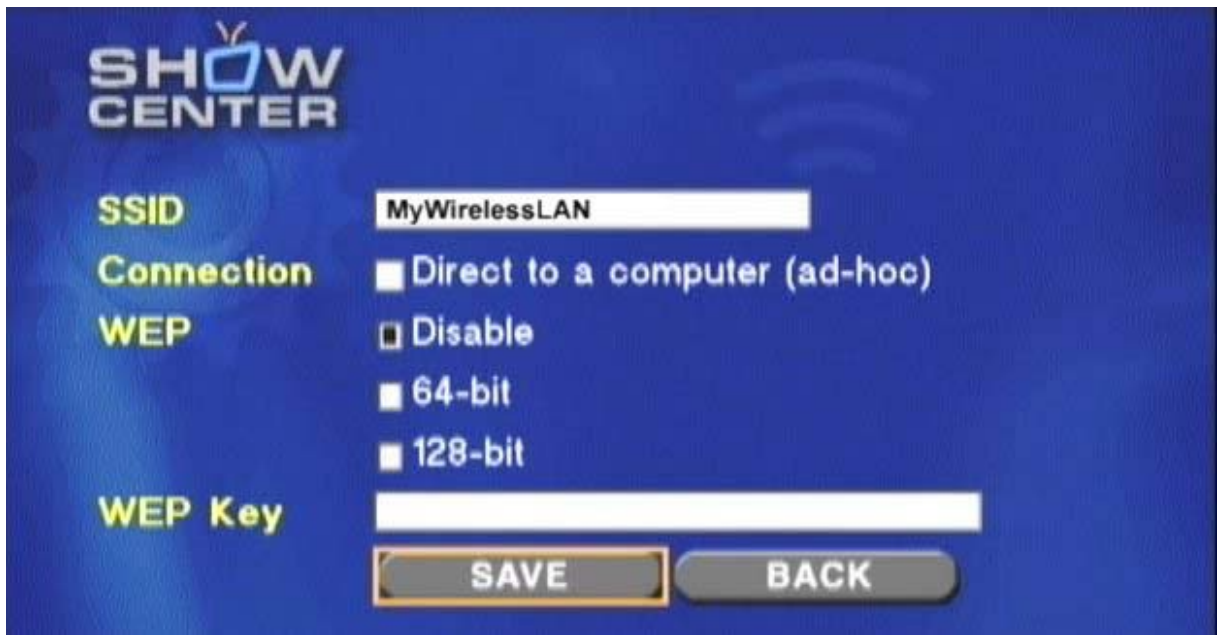

Le nom du réseau (« SSID ») est ici complété automatiquement. Cochez la case **Direct to a computer** (ad-hoc) (Connexion directe avec un ordinateur (ad hoc)) s'il s'agit d'une connexion directe (« ad hoc ») sans fil. Si vous utilisez le cryptage WEP dans votre réseau, sélectionnez le type de clé et entrez la clé dans la case **WEP Key** (clé WEP).

Les clés hexadécimales ne doivent comporter que des chiffres de 0 à 9 et des minuscules de a à f. La touche C/N de la télécommande vous permet de commuter entre la saisie des minuscules, des majuscules et des chiffres.

Après avoir entré les données, cliquez sur **SAVE**. Le lecteur ShowCenter redémarre et le menu de sélection du serveur s'affiche au bout de quelques secondes. Le programme essaie alors d'établir une liaison avec le réseau sans fil préalablement configuré – cela peut prendre quelques minutes selon les cas. Une fois la liaison établie, vous voyez s'afficher à droite les ordinateurs de votre réseau sur lesquels le programme ShowCenter est lancé. Sélectionnez un de ces ordinateurs et appuyez sur **OK** pour relier le lecteur ShowCenter à cet ordinateur serveur.

### **Liaison réseau sans fil (firmware ancien)**

Les versions plus anciennes de firmware du lecteur ShowCenter ne disposent pas de la fonction de recherche automatique des réseaux sans fil. Pour établir dans ce cas une liaison, appuyez sur la touche **B** dans le menu de sélection du serveur et sélectionnez l'option **WiFi Setup**. Entrez dans ce menu les paramètres de configuration de la liaison sans fil. La clé WEP doit être entrée sous forme hexadécimale et elle doit être composée de 10 ou 26 caractères (cryptage 64 ou 128 bits).

En cas de liaison directe sans fil, vous devez par ailleurs configurer votre ordinateur comme indiqué ci-dessus.

Une fois la liaison établie, le firmware est automatiquement mis à jour. Il peut être ensuite nécessaire de reprendre la configuration du lecteur ShowCenter si les données ont été effacées lors de la mise à jour.

### **Autres conseils concernant la configuration du réseau**

#### *Mises à jour du firmware*

Les versions récentes des programmes pour ShowCenter contiennent généralement une nouvelle version du logiciel résident du lecteur ShowCenter ("firmware"). Cette version est automatiquement chargée lors de l'installation. Après avoir mis à jour le firmware, il peut être nécessaire de reprendre la configuration du réseau sans fil si les données ont été effacées.

#### *Ajouter un serveur manuellement*

Si votre ordinateur serveur n'est pas détecté automatiquement, vous pouvez l'ajouter manuellement. Pour cela, ouvrez tout d'abord une fenêtre d'invite de commande sur l'ordinateur serveur et entrez la commande **ipconfig**. Windows vous indique alors les adresses IP de tous les adaptateurs réseau. Notez l'adresse IP de l'adaptateur devant servir à établir la liaison avec le lecteur ShowCenter. Puis appuyez sur la touche **A** dans le menu de sélection du serveur et sélectionnez l'option **Add a server**. Entrez un nom quelconque et l'adresse IP que vous avez préalablement notée et sauvegardez les réglages. Le nouvel ordinateur serveur apparaît à présent dans le menu de sélection du serveur.

#### *Relier automatiquement avec un serveur*

Si vous n'utilisez qu'un seul ordinateur serveur, vous pouvez faire en sorte que la liaison avec ce serveur soit établie automatiquement. Pour cela, appuyez sur la touche **A** dans le menu de sélection du serveur. Allez ensuite sur **Edit a server** et sélectionnez l'ordinateur serveur. Activez la case à cocher **Always connect to this server** et sauvegardez les réglages.

#### *Configuration de réseau manuelle*

La touche **B** du menu de sélection du serveur vous donne accès aux pages de réglages permettant de configurer manuellement les réseaux Ethernet et sans fil. Nous vous recommandons de n'utiliser ces réglages que dans des cas particuliers ou quand vous ne parvenez pas à établir de liaison en appliquant les autres méthodes.

#### *Extensions de réseau WLAN pour ShowCenter*

Pour établir une liaison réseau selon la norme 802.11g (54Mbit/s), utilisez impérativement la carte Pinnacle jointe. Cette carte n'est pas destinée à être utilisée dans d'autres appareils, par exemple des ordinateurs portables.

#### *Portée du réseau WLAN et débit*

Les réseaux sans fil ont une portée réduite. Cette portée diminue en outre sensiblement lorsque les appareils sont séparés par des cloisons ou des murs. De nombreux fabricants de produits WLAN indiquent des portées se référant à une utilisation en champ libre dans les conditions les plus favorables – or, de telles conditions ne se rencontrent jamais dans la pratique. Lors de nos essais, nous avons constaté que si les appareils sont séparés par un mur, la distance de transmission ne dépassait guère dix mètres.

Le débit maximal atteint avec la norme 802.11g pour la transmission vidéo en temps réel est compris entre 9 et 10 Mbit/s. C'est suffisant même pour les formats compatibles DVD. Ce débit maximal décroît cependant en cas d'éloignement ou de présence de murs entre les appareils.

#### *Pare-feu*

Si vous utilisez un pare-feu entre votre ordinateur et ShowCenter, il est nécessaire de libérer les ports 8000 (TCP) et 1900 (UDP) qui servent à la communication entre le lecteur ShowCenter et le serveur. De nombreux points d'accès WLAN font en même temps office de routeurs, c'est-à-dire qu'ils servent à établir la connexion avec Internet (par exemple par DSL ou au moyen d'un modem câble). Dans ce cas, ils sont généralement équipés d'un pare-feu intégré qui n'agit toutefois que "vers l'extérieur" (pour la connexion à Internet). Les ports indiqués ci-dessus **ne doivent pas** être libérés avec un tel pare-feu, car le contenu de votre base de données médias serait visible depuis Internet.

#### *Restriction à des adresses MAC spéciales*

Si, pour des raisons de sécurité, vous avez configuré le point d'accès de manière à ce qu'il n'accepte que des appareils ayant des adresses MAC définies, vous devez ajouter à cette liste l'adresse MAC de l'extension réseau WLAN ShowCenter. Cette adresse MAC est indiquée sur l'autocollant que vous trouverez sur la carte réseau ShowCenter. Attention : il **ne s'agit pas** de l'adresse MAC affichée dans les réglages du lecteur ShowCenter.

#### *Adresse IP fixe*

Le lecteur ShowCenter utilise par défaut une adresse IP attribuée par le serveur DHCP. Si le réseau ne contient pas de serveur DHCP, ShowCenter choisit luimême une adresse IP.

Selon la configuration du réseau, il est aussi parfois possible d'attribuer manuellement une adresse IP fixe au lecteur ShowCenter. Pour cela, appuyez sur la touche **"B"** de la télécommande dans le **menu de sélection du serveur**. Sélectionnez l'entrée **IP Config**, puis **Switch to Manual**. Vous pouvez alors entrer les données de votre choix.

# **Présentation**

## **A quoi sert l'application Pinnacle MediaManager ?**

L'application Pinnacle MediaManager est installée sur votre PC. Elles est destinée à l'importation de

- **fichiers musicaux**
- films et autres fichiers vidéo et
- $\blacksquare$  photos numériques

dans la base de données MediaManager actualisée en permanence ainsi qu'à la gestion et au classement de ces fichiers.

Vous avez également la possibilité de créer des playlists personnalisées à partir de vos enregistrements musicaux, films ou photos favoris selon les critères de classement qui vous conviennent. Ces playlists peuvent ensuite être exportées en vue, par exemple, de la gravure de CD audio.

### **La fenêtre d'accueil de l'application Pinnacle MediaManager**

Vous pouvez démarrer l'application Pinnacle MediaManager à partir du Menu Démarrer par le groupe de programmes Pinnacle ou bien par un double-clic sur l'icône du Bureau. La fenêtre suivante s'ouvre :

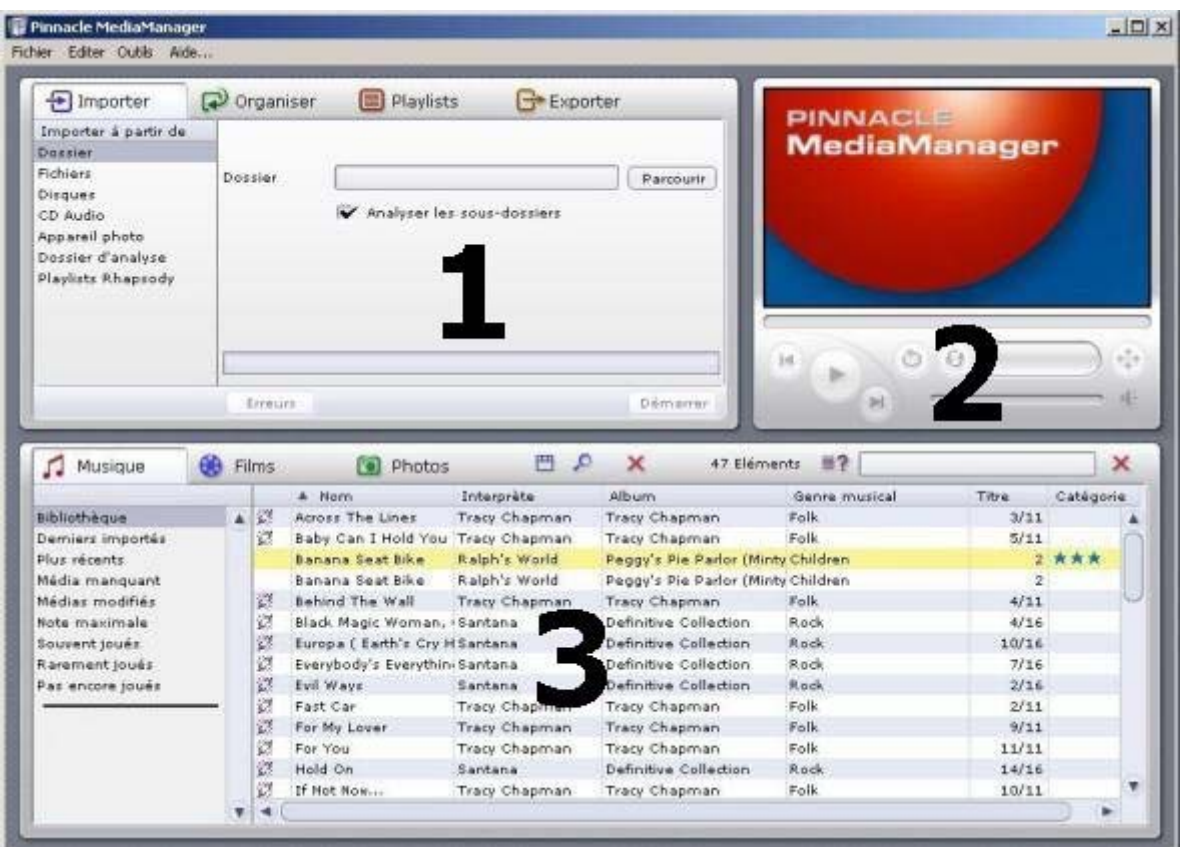

### *La fenêtre est subdivisée en plusieurs zones :*

#### *Zone 1 :*

En haut à gauche se situe la zone de fonction avec les onglets **Importer, Organiser, Playlists** et **Exporter.**

#### *Zone 2 :*

Le **lecteur multimédia** se trouve en haut à droite.

#### *Zone 3 :*

La **bibliothèque multimédia** dans la partie inférieure comporte les onglets **Musique, Films** et **Photos.**

#### *Barre de menu :*

Dans le haut de la fenêtre se situe la barre de menu avec les menus suivants : **Fichier, Editer, Outils** et **Aide**.

L'affichage dans la fenêtre change suivant les fonctions et types de listes sélectionnés. Les trois zones sont en outre étroitement liées. Vous trouverez des informations détaillées sur les différentes zones dans les rubriques suivantes.

En premier lieu, vous trouverez une description des zones Bibliothèque multimédia et Lecteur multimédia qui vous permettra de vous familiariser avec les outils de base de l'application.

Les fonctions spéciales telles que Importer, Organiser, Playlists et Exporter ainsi que les menus seront expliqués ultérieurement.

## **La bibliothèque multimédia**

**Présentation de la bibliothèque multimédia** 

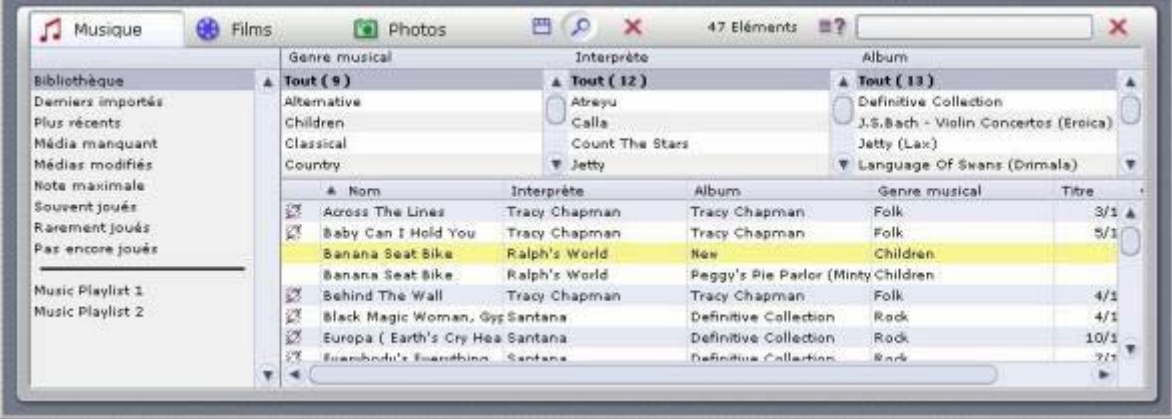

### *Types de média*

La bibliothèque multimédia affiche le contenu de la base de données et comporte trois onglets correspondant aux trois différents types de médias :

- l'onglet **Musique**
- l'onglet **Films** et
- l'onglet **Photos**.

#### *Catégories*

Pour chaque type de média, vous pouvez choisir sur la droite l'une des catégories suivantes :

#### *Bibliothèque*

Affichage de tous les fichiers de la base de données.

#### *Derniers importés*

Affichage des derniers fichiers importés. Si par exemple 3 CD sont importés successivement, seuls les titres du troisième CD seront visibles.

#### *Plus récents*

Affichage des derniers fichiers importés dans l'espace d'une journée.

#### *Médias manquants*

Les médias affichés ici sont encore consignés dans la base de données, mais les fichiers correspondants ne se trouvent plus à l'endroit initial parce qu'ils ont été effacés ou déplacés par erreur ou bien parce qu'ils ont été renommés et sont donc introuvables. Ces entrées sont signalées par un symbole correspondant dans la colonne de gauche de la bibliothèque multimédia.
Pinnacle MediaManager cherche automatiquement à intervalles réguliers les médias manquants.Vous pouvez régler la fréquence de cette vérification dans la rubrique **Préférences** du menu **Fichier**. Si vous souhaitez procéder à une recherche manuelle, sélectionnez l'option **Chercher les médias manquants** dans le menu contextuel ou dans le menu **Outils**.

En cliquant avec le bouton droit de la souris sur l'entrée souhaitée dans la liste de la bibliothèque multimédia, vous accédez au menu contextuel et pouvez alors, à l'aide de la fonction **Réparer les médias manquants**, rechercher les médias manquants et "réparer" les raccourcis erronés en entrant le nouvel emplacement ou le nouveau nom du fichier.

#### *Médias modifiés (uniquement fichiers de musique)*

Si vous modifiez les tags ID3 de fichiers de musique avec un autre logiciel, les données ne correspondront plus aux informations figurant dans la base de données Pinnacle MediaManager. Lorsque cela se produit, le programme détecte automatiquement le problème, de même que pour les **médias manquants**, et ces entrées sont signalées par un symbole correspondant dans la colonne de gauche de la bibliothèque multimédia.

La zone de fonction **Organiser** vous permet d'entrer de nouvelles informations pour les tags ID3. Vous pouvez aussi lire les informations des tags ID3 qui se trouvent dans le fichier pour mettre à jour la base de données. Pour cela, sélectionnez les entrées à actualiser, cliquez avec le bouton droit de la souris et sélectionnez dans le menu contextuel la fonction **Mise à jour à partir des noms de fichier**.

### *Note maximale*

Le programme indique ici les fichiers auxquels l'utilisateur a attribué quatre ou cinq étoiles. Cette évaluation est effectuée soit à l'aide du menu contextuel, soit dans la zone de fonction **Organiser**. Le nombre d'étoiles est représenté par des astérisques.

### *Compteur de lecture*

Pinnacle MediaManager comprend un compteur de lecture qui divise et affiche les fichiers médias en plusieurs catégories :

- **Souvent joués :** Le programme affiche les fichiers multimédias les plus souvent joués par l'utilisateur.
- **Rarement joués :**

Le programme affiche les fichiers multimédias les moins souvent joués parl'utilisateur, mais ayant déjà été joués une fois.

 **Pas encore joués :** Le programme affiche les fichiers multimédias qui n'ont pas encore été joués. Le compteur de lecture peut être remis à zéro à l'aide du menu contextuel. Le programme crée automatiquement des playlists pour les catégories **Note maximale**, **Souvent joués**, **Rarement joués** et **Pas encore joués** et met à jour ces listes en permanence.

#### *Playlists créées par l'utilisateur*

Le programme affiche les fichiers qui se trouvent dans la playlist sélectionnée par l'utilisateur.

### *Détails*

En fonction de l'onglet de type de média sélectionné : Musique, Films ou Photos, la liste de droite affiche différents détails sur chaque fichier. Ces critères de tri sont également appelés attributs.

Suivant le type de média actuellement sélectionné , vous pourrez voir par exemple les indications suivantes dans les différentes colonnes : statut du fichier, titre de l'extrait musical/film/photo, date de création etc.

Comme dans l'Explorateur de Windows, vous pouvez cliquer avec le bouton gauche de la souris sur les intitulés des colonnes pour modifier l'ordre des fichiers dans la liste.

L'ordre des colonnes est également modifiable. Pour déplacer une colonne, déplacez l'en-tête en maintenant enfoncé le bouton gauche de la souris.

Cliquez avec le bouton droit de la souris sur l'en-tête d'une colonne pour ouvrir un menu contextuel à partir duquel vous pourrez sélectionner les colonnes à afficher ou à masquer.

Consultez les rubriques suivantes pour plus de détails sur les possibilités de tri et de gestion des fichiers de média dans la bibliothèque multimédia.

### *Symboles*

Les symboles qui se trouvent dans la colonne de gauche de la bibliothèque multimédia ont les significations suivantes :

 Le fichier a été effacé ou déplacé par erreur ou bien il est introuvable parce qu'il a été renommé.

 Les caractéristiques utilisées à l'origine pour l'organisation des fichiers ont été modifiées.

- **Exercise** Le fichier provient du service Rhapsody.
- **■** Le fichier est en cours de lecture.
- La lecture du fichier est actuellement interrompue.

Il existe encore d'autres symboles se rapportant à la conversion des données ; ces symboles sont expliqués dans le fichier "La conversion de fichier".

#### *Menu contextuel*

Lorsque vous cliquez avec le bouton droit de la souris sur une entrée de la liste dans la bibliothèque multimédia, vous voyez s'afficher un menu contextuel étendu. Ce menu vous donne accès rapidement à la plupart des fonctions de la bibliothèque multimédia. Sélectionnez alors parmi les options affichées la fonction de votre choix.

Les paragraphes suivants vous expliquent en détail comment utiliser la bibliothèque multimédia pour classer, rechercher et effacer des fichiers.

### **Le mode Liste de la bibliothèque multimédia**

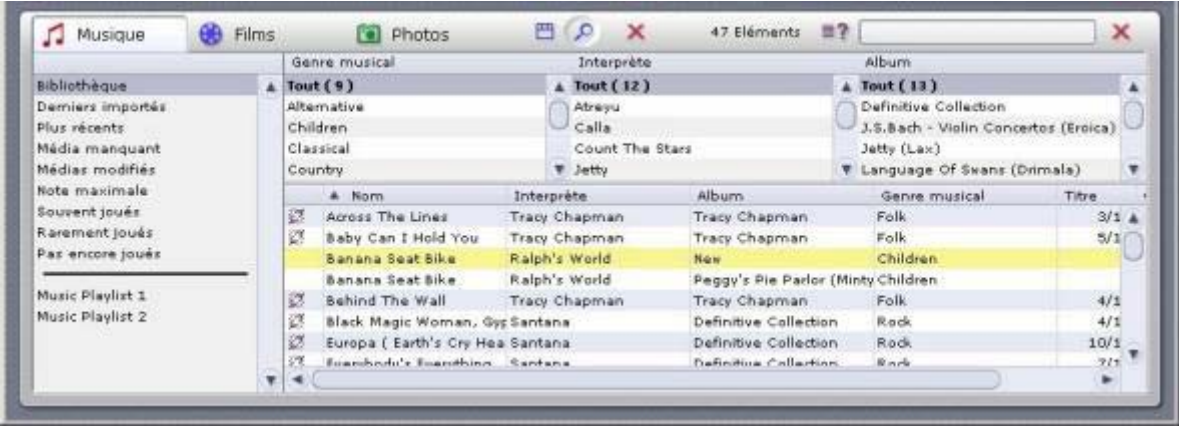

A droite des onglets se trouve le bouton  $\sim$  qui vous permet d'activer ou de désactiver le mode Liste.

Lorsque vous cliquez sur ce bouton, une barre de fraction horizontale apparaît au milieu de la liste.

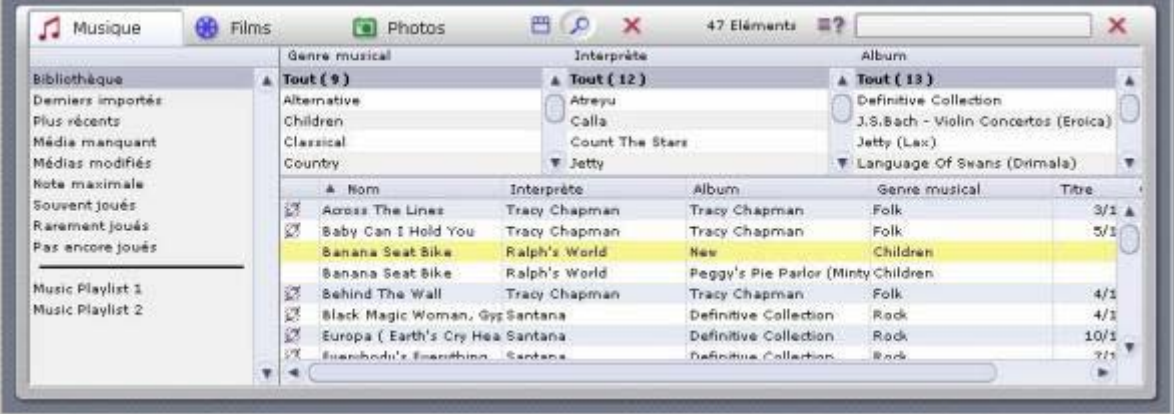

Utilisez la partie supérieure de la liste pour trier les fichiers de médias affichés dans la partie inférieure ou pour afficher une liste restreinte en appliquant certains critères de sélection. Pour cela, définissez dans la partie supérieure un filtre pour les fichiers affichés dans la partie inférieure.

Exemple : si vous avez sélectionné l'onglet Musique, vous pouvez à présent afficher tous les titres appartenant au Genre Pop contenus dans la base de données.

Le bouton  $\Box$  vous permet d'ouvrir le menu et de sélectionner les colonnes à afficher dans le mode Liste. Pour les photos, nous vous recommandons notamment le classement par date.

### **La fonction de recherche de la bibliothèque multimédia**

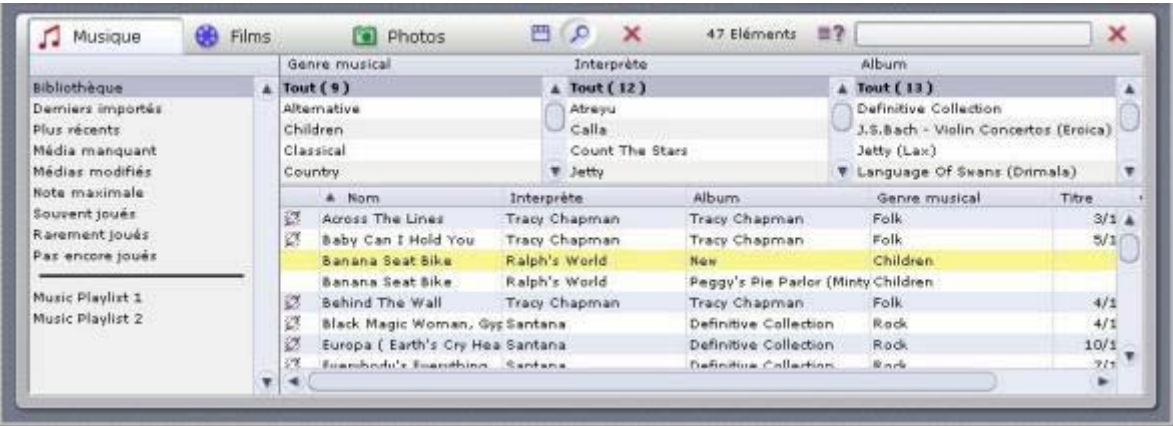

Sur la droite de la bibliothèque multimédia se trouve la fonction de recherche :

×  $\equiv$ ?

Pour trouver rapidement un fichier de média dans la base de données, entrez le terme que vous désirez rechercher dans la zone de saisie.

Le bouton  $\equiv$ ? vous permet d'indiquer si la recherche doit se limiter à certaines parties de la base de données (par exemple le titre, l'artiste ou l'album) ou bien si elle doit porter sur tout.

Les fichiers dont le nom contient le terme recherché sont affichés dans la liste. Si vous désirez effectuer une nouvelle recherche, cliquez sur la zone de saisie et remplacez le terme entré précédemment ou supprimez-le en appuyant sur le  $b$ outon  $\mathbf{\times}$ 

### **Supprimer des fichiers dans la bibliothèque multimédia**

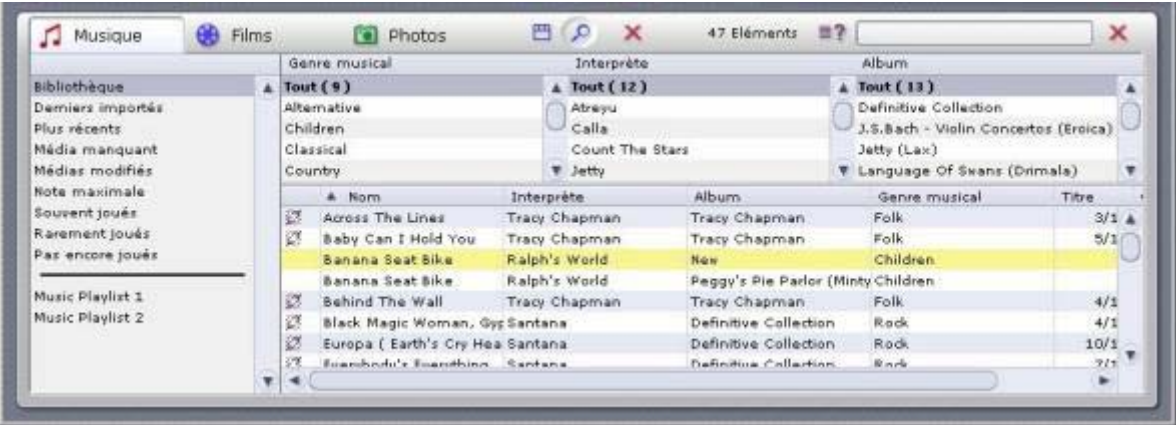

#### *Supprimer des fichiers*

Sur la droite de chaque onglet se trouve le bouton  $\mathbf{x}$ .

Marquez un ou plusieurs éléments dans la liste et cliquez sur ce bouton.

Les entrées sont effacées dans la base de données. Les fichiers correspondants sont également effacés sur le disque dur si vous sélectionnez cette option dans la boîte de dialogue.

Pour les afficher de nouveau dans la base de données, ces fichiers devront être réimportés.

# **Le lecteur multimédia**

### **Le lecteur multimédia - Utilisation et description des commandes**

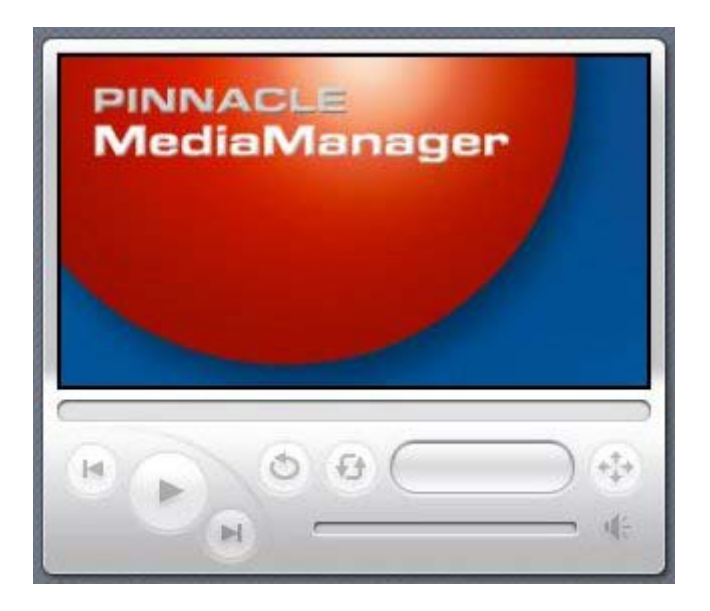

Le lecteur multimédia est utilisé pour visionner les fichiers de média de la base de données sur le PC. La lecture des fichiers vidéo et photos s'effectue sur l' écran 16/9.

Double-cliquez sur l'écran du lecteur multimédia pour activer l'affichage en plein écran. Double-cliquez à nouveau pour revenir à l'affichage de l'application Pinnacle MediaManager.

Les fichiers audio sont lus par la carte son et les enceintes de votre ordinateur. Les commandes du lecteur multimédia sont disponibles quel que soit le type de média.

Pour une meilleure ergonomie, toutes les fonctions sont dotées d'une infobulle. Pour afficher l'infobulle, pointez la souris sur le bouton de votre choix.

### *Les fonctions des commandes du lecteur multimédia :*

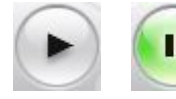

#### *Lecture/pause*

Sélectionnez un fichier dans la bibliothèque multimédia et double-cliquez dessus. Le film ou la photo est alors affiché sur l'écran du lecteur multimédia et le bouton change d'aspect. Cliquez de nouveau sur le bouton pour interrompre la **lecture** 

Les symboles sont affichés en miniature dans la colonne de gauche de la bibliothèque multimédia en face de l'entrée concernée.

#### $\overline{H}$  *Précédent*

Cliquez sur ce bouton pour lire le fichier précédent dans la playlist.

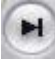

### *Suivant*

Cliquez sur ce bouton pour lire le fichier suivant dans la playlist.

#### $\mathbf{G}$  *Aléatoire*

L'ordre de lecture des enregistrements musicaux, fichiers vidéo ou photos de la playlist sélectionnée est soumis à un générateur de hasard.

## *Répéter*

Lorsque vous activez ce bouton durant la lecture d'une playlist, la lecture de la liste recommence en boucle jusqu'à ce que ce bouton soit de nouveau activé.

## *Format vidéo*

Pour la lecture d'un film, vous pouvez définir ici le format vidéo (Standard 4/3, Letterbox ou Ecran large 16/9). Le mode actuellement sélectionné est indiqué dans l'infobulle de ce bouton. Le format de sortie sélectionné pour le film en cours est enregistré dans la base de données et ne doit donc pas être redéfini à chaque nouvelle lecture.

#### *Progression*

La position de ce curseur indique la progression de la lecture du fichier audio ou du film en cours. Vous pouvez également l'utiliser pour avancer à l'emplacement de votre choix ou revenir en arrière dans le fichier en cours de lecture. Déplacezle pour cela à l'aide de la souris en maintenant le bouton gauche de la souris enfoncé.

#### $00:01:23$  *Compteur*

Ce compteur indique le temps de lecture écoulé pour le fichier audio ou vidéo en cours de lecture.

## *Réglage du volume*

Ce curseur placé sur la droite de l'écran permet de régler le volume. Déplacez-le à l'aide de la souris en maintenant le bouton gauche de la souris enfoncé.

## *Son marche / arrêt*

Cliquez sur ce bouton pour couper le son ou le rétablir.

## **Importer de fichiers de média**

### **Onglet Importer - Présentation**

Lorsque vous cliquez sur l'onglet **Importer** dans la zone de fonction, la fenêtre qui s'affiche se présente comme suit :

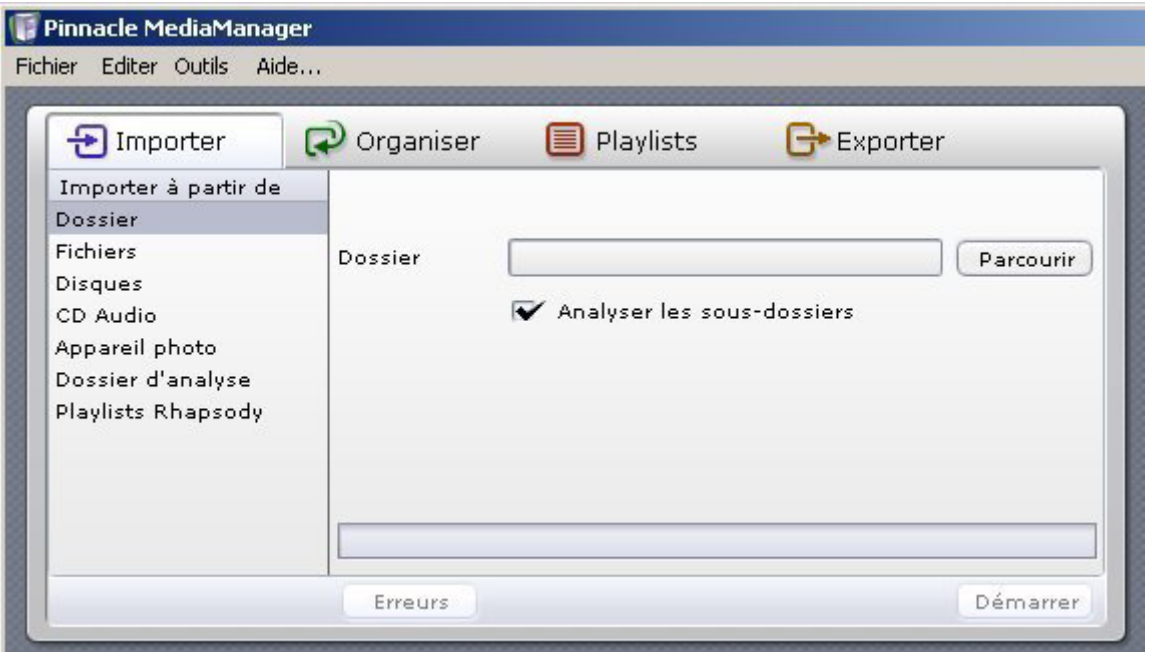

Vous pouvez importer dans la base de données de MediaManager les fichiers de média provenant des sources suivantes :

- **Dossier :** un dossier de votre PC
- **Fichiers :** un ou plusieurs fichiers d'un dossier sélectionné
- **Disques :** un disque dur complet sur le PC
- **CD audio :** CD audio à archiver dans la base de données de MediaManager
- **Appareil photo :** photos prises avec votre appareil photo numérique
- **Dossier d'analyse :** dossier prédéfini de votre PC
- **Playlists Rhapsody :** playlists provenant du service Rhapsody sur votre ordinateur. Pour des raisons de licence, cette fonction n'est pas disponible dans toutes les versions de Pinnacle MediaManager.

Vous pouvez voir les fichiers importés dans la bibliothèque multimédia sous l'onglet correspondant au type de média, par ex. dans la catégorie **Derniers importés**.

Cliquez avec le bouton droit de la souris sur la liste et sélectionnez l'option **Afficher dans Explorer** du menu contextuel pour ouvrir le dossier du disque dur de votre PC dans lequel les fichiers sont enregistrés.

Les fonctions des différentes catégories sont expliquées en détails dans les rubriques suivantes.

### **Importer - Dossier**

Lorsque vous sélectionnez dans la zone de fonction la catégorie **Dossier** de l'onglet **Importer**, la fenêtre qui s'affiche se présente comme suit :

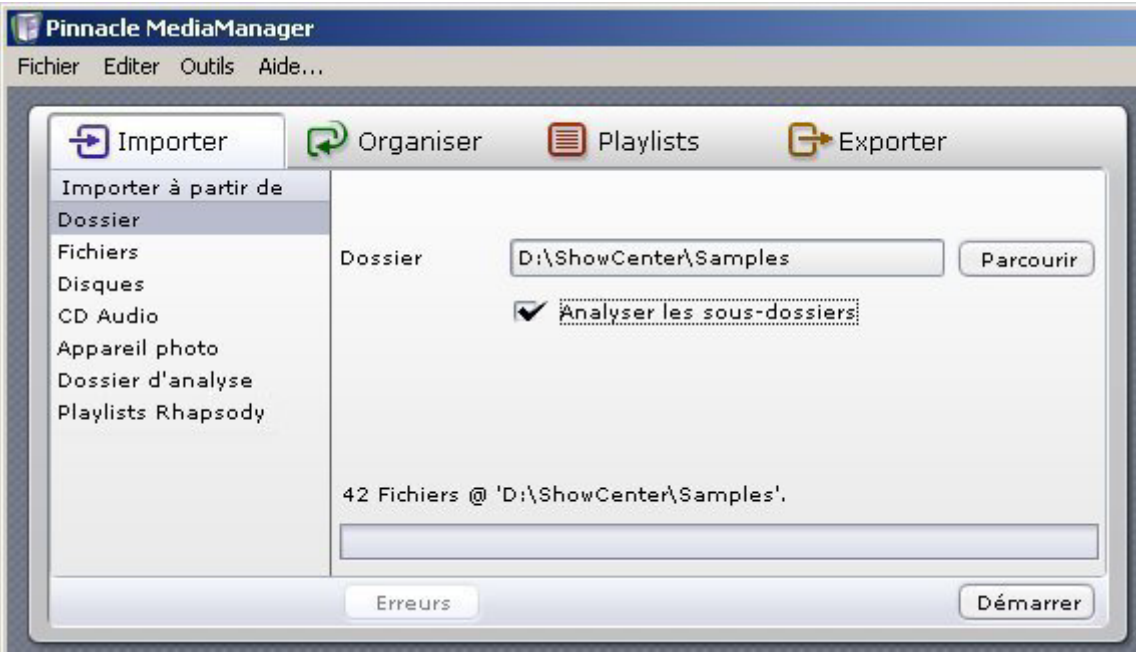

### *Dossier*

Le bouton **Parcourir** vous permet de déterminer à partir de quel dossier de votre système les fichiers de média doivent être importés. Une fois la sélection terminée, cliquez sur le bouton **Ouvrir**. Le nombre de fichiers sélectionnés ainsi que le dossier sont indiqués au-dessus de la barre d'avancement.

#### *Analyser les sous-dossiers*

Lorsque cette case d'option est activée, les fichiers de tous les sous-dossiers sont également importés.

S'il s'agit de photos, les noms des sous-dossiers sont importés comme noms d'album photo.

Les titres de film sont utilisés comme nom pour la collection. Si un film est constitué de plusieurs fichiers, ceux-ci sont regroupés au sein d'une même collection.

### *Démarrer*

Une fois tous les paramètres définis, cliquez sur le bouton **Démarrer**. Dès que l'importation est terminée, la barre d'avancement indique 100%. Le nombre de fichiers importés est affiché ainsi qu'éventuellement le nombre de fichiers pour lesquels l'importation a échoué en raison d'une incompatibilité de format ou bien parce qu'ils se trouvent déjà dans la base de données. Tous les fichiers importés sont ensuite affichés dans la bibliothèque multimédia, c'est-à-dire dans le bas de la fenêtre de l'application, sous le type de média et la catégorie correspondants.

### **Importer - Fichiers**

Lorsque vous sélectionnez dans la zone de fonction la catégorie **Fichiers** de l'onglet **Importer**, la fenêtre qui s'affiche se présente comme suit :

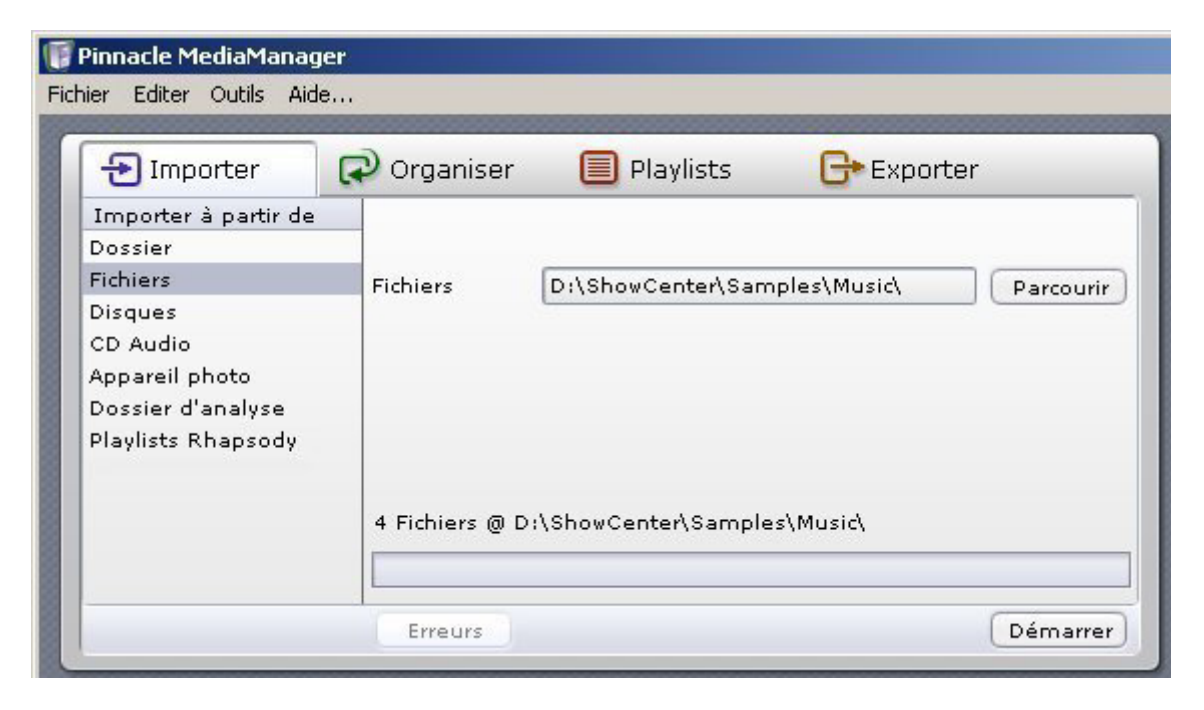

### *Fichiers*

Le bouton **Parcourir** vous permet de rechercher sur un dossier de votre disque dur le ou les fichier(s) à importer dans la base de données. Une fois la sélection terminée, cliquez sur le bouton **Ouvrir**. Le nombre de fichiers sélectionnés ainsi que le dossier sont indiqués au-dessus de la barre d'avancement.

#### *Démarrer*

Une fois la sélection terminée, cliquez sur le bouton **Démarrer**.

Dès que l'importation est terminée, la barre d'avancement indique 100%. Le nombre de fichiers importés est affiché ainsi qu'éventuellement le nombre de fichiers pour lesquels l'importation a échoué en raison d'une incompatibilité de format ou bien parce qu'ils se trouvent déjà dans la base de données.

Tous les fichiers importés sont ensuite affichés dans la bibliothèque multimédia, c'est-à-dire dans le bas de la fenêtre de l'application, sous le type de média et la catégorie correspondants.

Cette fonction vous permet également d'importer les playlists d'autres programmes (format M3U).

### **Importer - Disques**

Lorsque vous sélectionnez dans la zone de fonction la catégorie **Disques** de l'onglet **Importer,** la fenêtre qui s'affiche se présente comme suit :

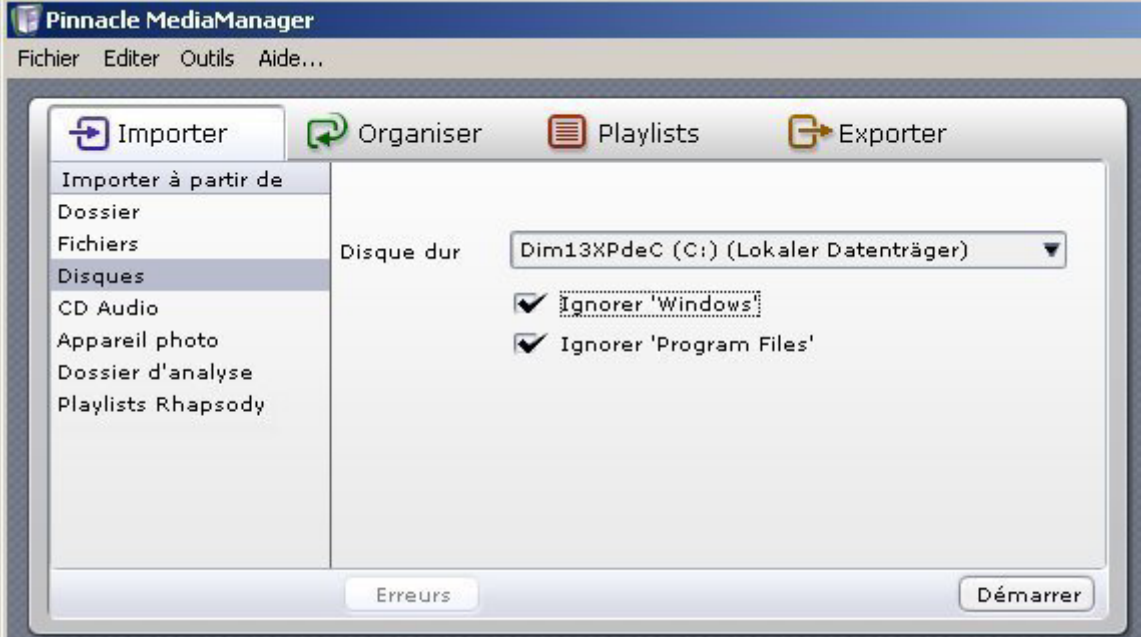

### *Disque*

Sélectionnez dans la liste déroulante le disque dur à partir duquel vous désirez importer les données.

### *Ignorer 'Windows' et Ignorer 'Programmes'*

Lorsque ces deux cases d'option sont activées, les dossiers correspondants sont ignorés durant la recherche. Ce choix est généralement recommandé puisque ces dossiers ne contiennent en principe aucun fichier de média.

S'il s'agit de photos, les noms des sous-dossiers sont importés comme noms d'album photo.

Les titres de film sont utilisés comme nom pour la collection. Si un film est constitué de plusieurs fichiers, ceux-ci sont regroupés au sein d'une même collection.

### *Démarrer*

Une fois tous les paramètres définis, cliquez sur le bouton **Démarrer**.

Lorsque l'importation est terminée, le nombre de fichiers importés est affiché ainsi qu'éventuellement le nombre de fichiers pour lesquels l'importation a échoué en raison d'une incompatibilité de format ou bien parce qu'ils se trouvent déjà dans la base de données.

Tous les fichiers importés sont ensuite affichés dans la bibliothèque multimédia, c'est-à-dire dans le bas de la fenêtre de l'application, sous le type de média et la catégorie correspondants.

### **Importer - CD audio**

Pour des raisons de licence, cette fonction n'est pas disponible dans toutes les versions de Pinnacle MediaManager.

Lorsque vous sélectionnez dans la zone de fonction la catégorie **CD audio** de l'onglet **Importer**, la fenêtre qui s'affiche se présente comme suit :

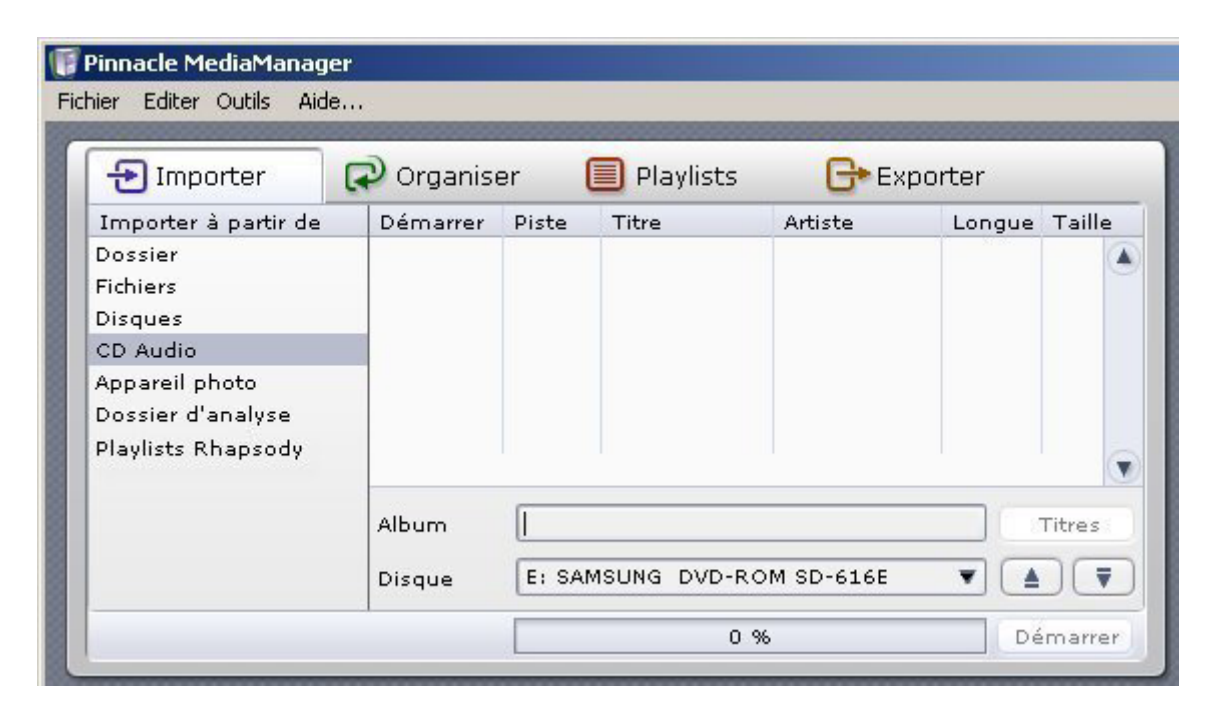

Cette fonction vous permet d'importer vos CD audio dans la base de données de MediaManager. Les plages musicales d'un CD sont lues et séparées en autant de fichiers MP3.

Des problèmes d'importation sont possibles avec les CD audio dotés d'une protection contre la copie !

#### *Insérer un CD et sélectionner le lecteur*

Insérez le CD audio à importer dans le lecteur de CD de votre ordinateur. Si votre ordinateur est équipé de plusieurs lecteurs de CD ou de DVD, sélectionnez dans la liste déroulante **Disque** le lecteur qui convient.

Les titres du CD sont à présent lus et le numéro correspondant est affiché dans la colonne **Piste**.

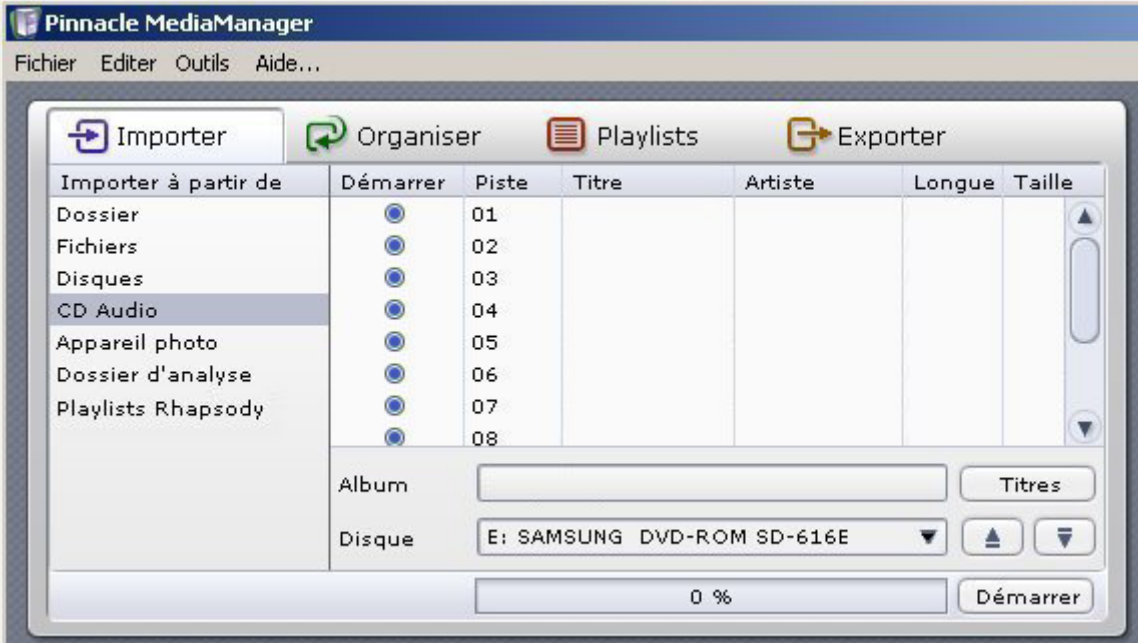

#### *Rechercher les titres*

Cette fonction nécessite une connexion active à Internet !

Les noms et titres de tous les CD audio connus sont enregistrés dans une base de données Internet. La fonction **Rechercher les titres** vous permet d'accéder à ces données pour le CD actuellement dans le lecteur et de les importer également dans la base de données de MediaManager. Lorsque vous cliquez sur ce bouton, la recherche des données sur Internet démarre et le résultat est en général affiché immédiatement comme dans l'illustration ci-dessous.

Si vous ne disposez pas d'une connexion à Internet ou si votre CD est inconnu de la base de données Internet, vous pouvez également entrer manuellement le titre, le nom de l'interprète ainsi que le nom de l'album. Cliquez pour cela avec le bouton gauche de la souris sur le champ correspondant.

Vous avez également la possibilité de lire les différents titres du CD en doublecliquant sur le titre avec le bouton gauche de la souris. Lors de la lecture de CD, le lecteur multimédia affiche une interface dédiée.

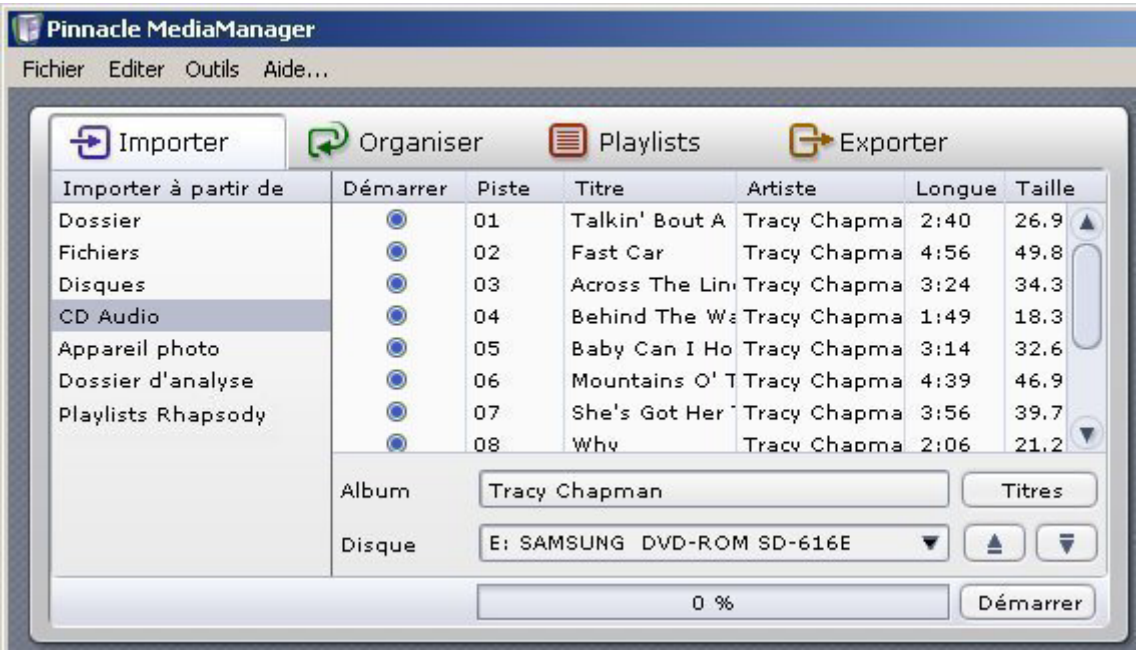

Dans la colonne **Démarrer**, vous pouvez voir une case à cocher pour chaque titre. Cliquez pour sélectionner avec la souris le ou les titres à importer.

Astuce : si vous désirez sélectionner tous les titres à la fois, cliquez avec le bouton droit de la souris sur l'intitulé de la colonne **Démarrer** et choisissez l'option **Tout sélectionner** du menu contextuel.

#### *Démarrer*

Une fois tous les paramètres définis, cliquez sur le bouton **Démarrer**. Durant la procédure d'importation, une barre d'avancement s'affiche pour chaque titre.

Dès que l'importation de tous les titres sélectionnés est terminée, la barre d'avancement du bas indique 100%.

Les titres importés à partir de votre CD audio sont à présent affichés sous l'onglet **Musique** de la **bibliothèque multimédia**, par exemple dans la catégorie **Derniers importés**.

Si vous n'avez pas défini d'autre dossier à cet effet à la rubrique **Préférences** du menu **Fichier**, les fichiers importés sont enregistrés par défaut dans le dossier ...\Mes documents\Ma musique du disque dur de votre PC.

### *Ejecter le CD du lecteur*

Cliquez sur ce bouton pour éjecter le CD du lecteur.

### *Fermer le lecteur de CD*

Cliquez sur ce bouton pour fermer le lecteur de CD.

### **Importer - Appareil photo**

Seuls les appareils utilisant un pilote WIA sont pris en charge actuellement. Windows XP est le seul système d'exploitation capable de gérer WIA. Cette fonction n'est par conséquent pas disponible sous Windows 2000.

Lorsque vous sélectionnez dans la zone de fonction la catégorie **Appareil photo**  de l'onglet **Importer**, la fenêtre qui s'affiche se présente comme suit :

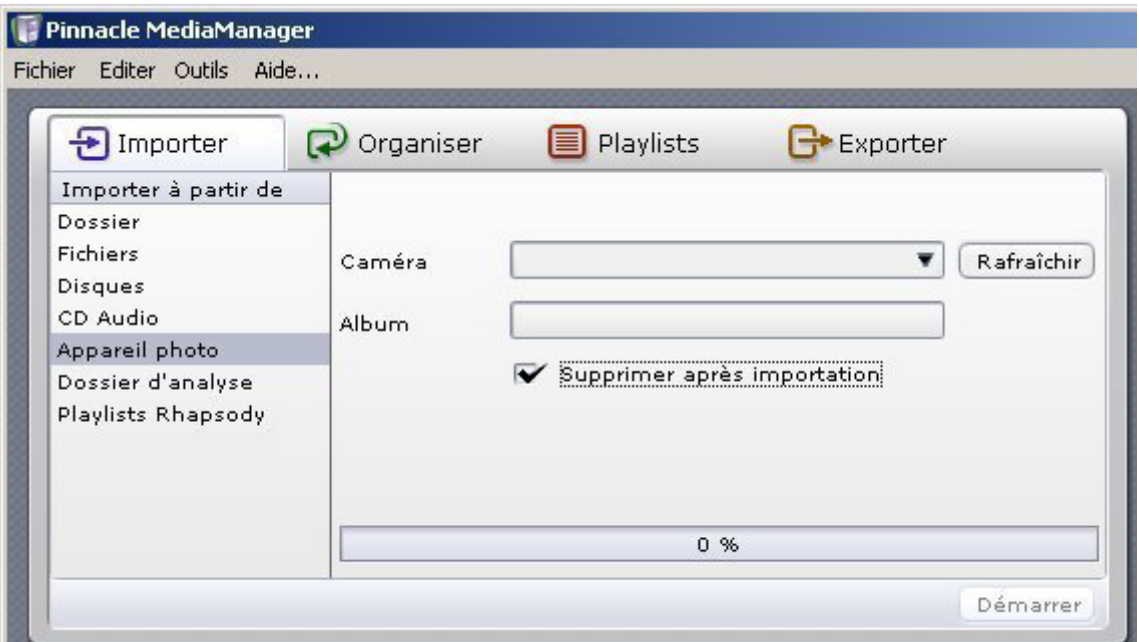

### *Appareil photo*

Pour importer vos photos directement à partir d'un appareil photo numérique dans la base de données de MediaManager, sélectionnez l'appareil photo correspondant dans la liste déroulante **Caméra**.

Si vous connectez un nouvel appareil photo à votre PC alors que l'application est active, cliquez sur le bouton **Rafraîchir** pour actualiser la liste déroulante.

### *Album*

Entrez à présent le nom de l'album.

#### *Supprimer après importation*

Si vous activez cette case d'option, les fichiers photo sont supprimés de la mémoire de l'appareil photo après l'importation.

#### *Démarrer*

Une fois tous les paramètres définis, cliquez sur le bouton **Démarrer**. Dès que l'importation des fichiers est terminée, la barre d'avancement indique 100%.

Les fichiers importés sont à présent affichés sous l'onglet **Photos** de la bibliothèque multimédia, par exemple dans la catégorie **Derniers importés**.

Si vous n'avez pas défini d'autre dossier à cet effet à la rubrique **Préférences** du menu **Fichier**, les fichiers de photo importés sont enregistrés par défaut dans le dossier...\Mes documents\Mes images du disque dur de votre PC.

### **Importer - Dossier d'analyse**

Lorsque vous sélectionnez dans la zone de fonction la catégorie **Dossier d'analyse** de l'onglet **Importer** , la fenêtre qui s'affiche se présente comme suit :

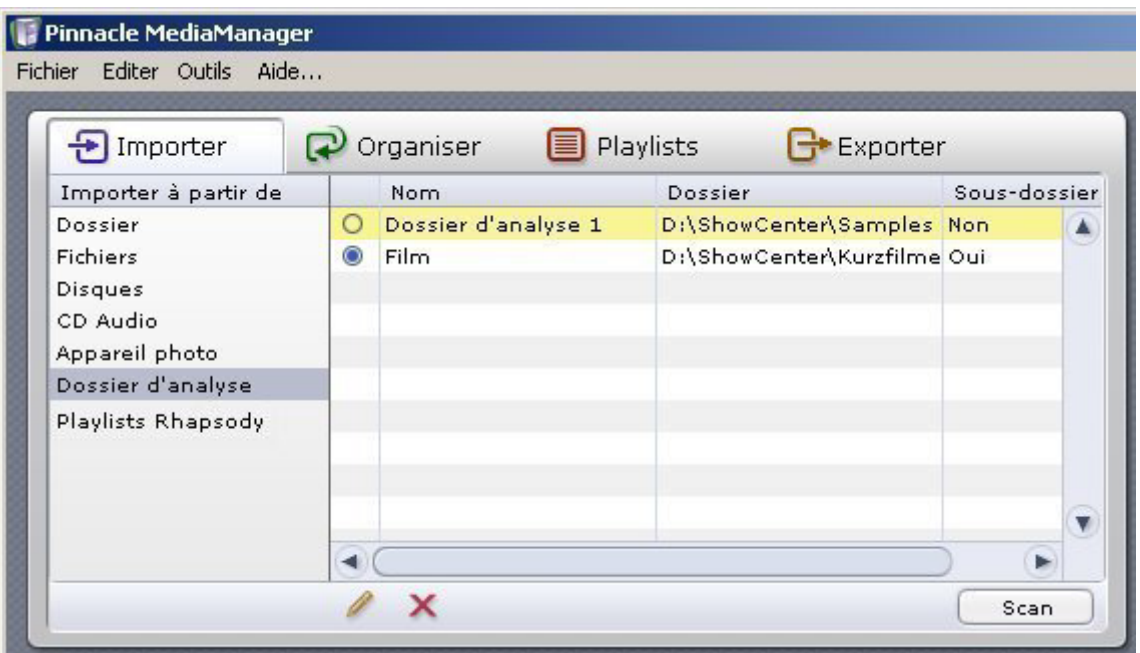

Sous cet onglet, vous avez la possibilité de définir ou de créer comme dossiers à analyser un nombre de dossiers au choix sur votre PC. Le Media Server contrôle en continu ces répertoires pour vérifier si des fichiers ont été ajoutés ou effacés et reporter les changements dans la base de données. Cette procédure est valable également lorsque l'application MediaManager n'est pas active. Vous pouvez attribuer un nom de votre choix aux dossiers analysés. Tous les dossiers ainsi définis sont affichés dans la liste située sur la droite de la fenêtre.

### *Choisir/créer un nouveau dossier à analyser*

Cliquez sur ce bouton pour choisir ou créer un nouveau dossier à analyser. Les dossiers à analyser ainsi ajoutés sont actifs par défaut. Pour désactiver l'analyse d'un dossier, cliquez sur le symbole dans la première colonne de la liste.

### *Options d'analyse du dossier*

En cliquant avec la souris sur la dernière colonne de la liste des dossiers à analyser, vous pouvez sélectionner dans un menu des options supplémentaires pour chaque dossier à analyser :

#### *Sous-dossier*

Scan

Lorsque cette option est activée, tous les sous-dossiers sont également analysés. S'il s'agit de photos, les noms des sous-dossiers sont importés comme noms d'album photo.

Les titres de film sont utilisés comme nom pour la collection. Si un film est constitué de plusieurs fichiers, ceux-ci sont regroupés au sein d'une même collection.

### *Annuler l'analyse du dossier*

Cliquez sur ce bouton pour supprimer un dossier à analyser de la base de données.

Le dossier est alors supprimé de la base de données mais demeure sur le disque dur de votre PC. Pour l'afficher de nouveau dans la base de données, vous devrez de nouveau le définir comme dossier d'analyse.

 *Parcourir à nouveau des répertoires surveillés* 

Cliquez sur ce bouton pour parcourir à nouveau tous les répertoires surveillés. Cette opération est par exemple recommandée lorsque le Media Server a été momentanément éteint.

### **Importer - Playlists Rhapsody**

Pour des raisons de licence, cette fonction n'est pas disponible dans toutes les versions de Pinnacle MediaManager.

Lorsque vous sélectionnez la catégorie **Playlists Rhapsody** dans la zone de fonction **Importer**, vous voyez apparaître la fenêtre indiquée ci-dessous. Cette fonction vous permet d'importer des playlists Rhapsody dans la base de données MediaManager. L'application Real Rhapsody doit être active pour que les playlists s'affichent.

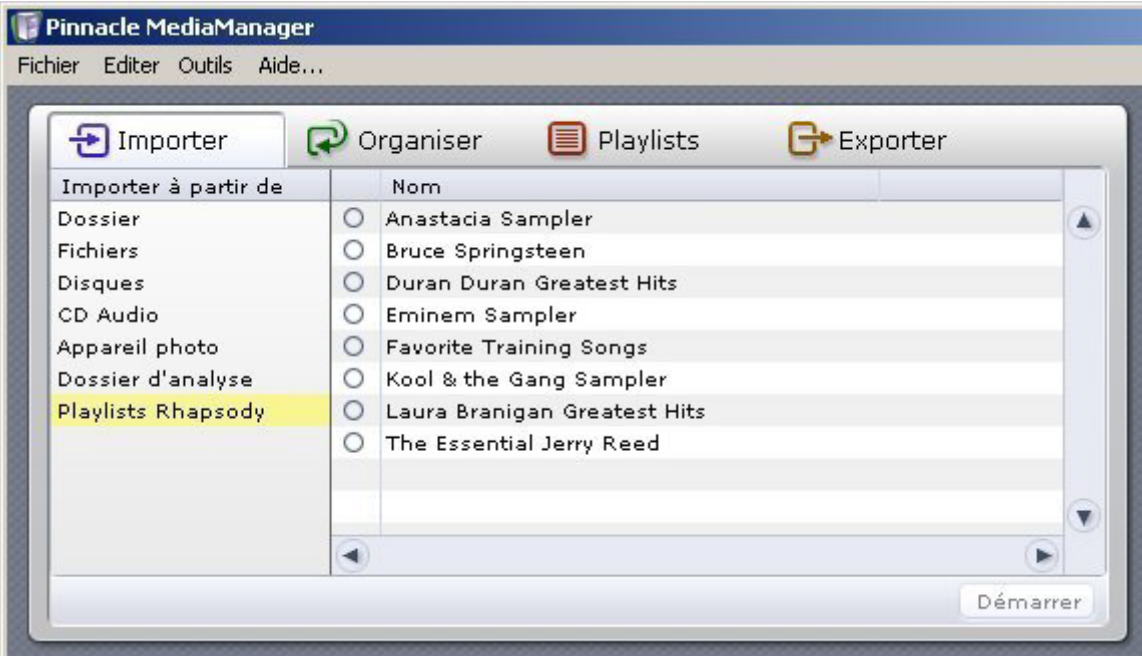

Chaque playlist est précédée d'une case à cocher dans la colonne de gauche. Ainsi, vous pouvez sélectionner d'un clic de souris les playlists à importer.

#### *Démarrer*

Après avoir effectué tous les réglages, cliquez sur le bouton **Démarrer**.

Dans la **Bibliothèque multimédia**, vous pouvez voir par exemple les titres importés sous l'onglet **Musique**, catégorie **Dernière importation**.

## **Organiser les fichiers de média**

### **Attributs de classement des fichiers**

Les trois différents types de média (musique, films, photos) gérés par l'application Pinnacle MediaManager possèdent différents attributs de classement. Ces attributs sont dénommés ainsi car ils permettent le classement des fichiers d'un type de média.

Les attributs de classement sont des attributs exclusifs, c'est-à-dire que si un fichier musical est attribué au genre "Pop", il ne pourra pas faire partie également du groupe "Classique".

### *Fichiers musicaux*

Normalement, le programme utilise comme principe d'organisation les tags ID3 originaux des fichiers importés pour le nom, l'interprète, l'album, le genre, etc.

Si un fichier de musique n'est pas organisé à partir des tags ID3, mais du nom du fichier et du répertoire, sélectionnez dans le menu contextuel de la bibliothèque multimédia la fonction **Mise à jour à partir des noms de fichier/dossier**, sélectionnez un principe d'organisation dans la boîte de dialogue affichée à l'écran, vérifiez le réglage à l'aide de l'affichage en dessous et cliquez sur **OK**.

### *Films*

Lors de l'importation de films, le nom du répertoire du film est utilisé par défaut comme critère d'organisation pour définir le **Genre**. Si un film est composé de plusieurs parties, il est automatiquement regroupé dans une même **Collection**. Le critère d'organisation **Série** n'est pas utilisé au départ. Ce réglage peut être modifié en allant dans le menu **Fichier/Préférences/Importer** – vous pouvez ainsi indiquer par exemple les niveaux des répertoires dans les les cases **Genre** et **Série**.

### *Photos*

Lors de l'importation de photos, le nom du répertoire est repris par défaut comme nom de l'album photos. La date d'enregistrement figurant dans le tag EXIF est utilisée comme date de création.

Conseil : si vos photos ne possèdent pas ce tag, le programme indique tout d'abord <Inconnu> à la place de la date de création. Sélectionnez les photos, cliquez sur "Organiser", puis sur la mention <Inconnu> : vous pouvez alors choisir dans le menu la fonction "Date du fichier" et la date de création du fichier sera reprise comme date de création. Il s'agit généralement de la date à laquelle vous avez copié les photos sur votre PC.

### **Attributs de fichier personnalisés (mots-clés)**

En plus des attributs de classement, il est possible d'ajouter aux fichiers des attributs personnalisés (mots-clés).

Ces attributs sont de type non exclusif et permettent le classement des fichiers de média.

### *Attribuer un mot-clé - Exemple*

Vous pouvez créer par exemple le mot-clé "Notre mariage" et l'attribuer à tous les fichiers de média qui s'y rattachent. Ainsi, vous pourrez extraire tous les fichiers appartenant à "Notre mariage" de l'ensemble des fichiers de la bibliothèque multimédia en utilisant ce mot-clé comme filtre.

### *Attribuer plusieurs mots-clés - Exemple*

Vous pouvez également attribuer plusieurs mots-clés à un seul et même fichier. De cette façon, vous pourrez ajouter à certains fichiers possédant déjà l'attribut "Notre mariage" un mot-clé supplémentaire, voire même plusieurs selon vos besoins : "A la mairie", "A l'église" ou "Au restaurant", par exemple.

### *Afficher les mots-clés*

Dans le mode Liste de la bibliothèque multimédia, vous pouvez ouvrir le menu contextuel et afficher les mots-clés en cliquant sur le bouton  $\Box$ .

### **L'onglet Organiser - Présentation**

Lorsque vous sélectionnez l'onglet **Organiser** dans la zone de fonction, la fenêtre qui s'affiche se présente comme suit :

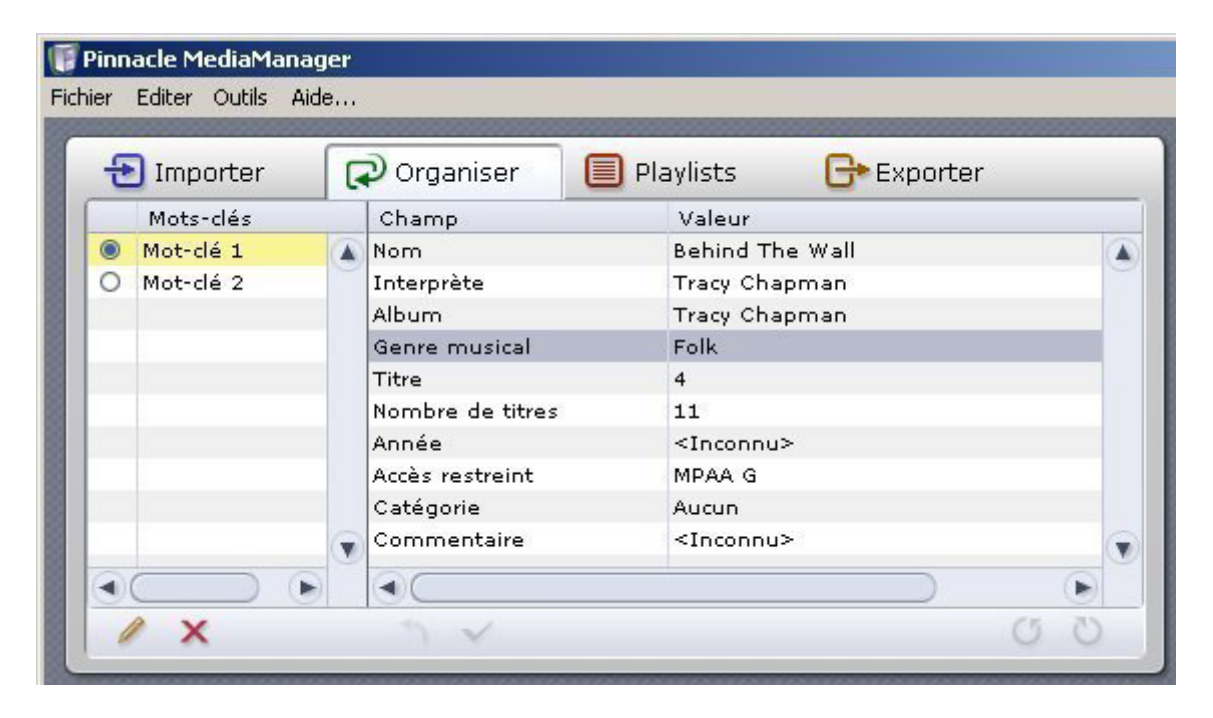

La zone de fonction **Organiser** est conçue pour vous permettre de modifier les attributs ou les critères de tri de vos fichiers de média ou d'en ajouter de nouveaux.

#### *Définir un nouveau mot-clé*

Dans la zone de gauche, vous pouvez attribuer des mots-clés aux fichiers de média de la base de données de MediaManager. Ces mots-clés seront utilisés ultérieurement comme critère de recherche et vous permettront de retrouver rapidement les différents fichiers. Plusieurs mots-clés peuvent être attribués à un seul et même fichier.

Sélectionnez pour cela un ou plusieurs fichiers dans la liste de la bibliothèque multimédia et cliquez sur le bouton que afin de créer un nouveau mot-clé pour les fichiers sélectionnés.

### *Supprimer un mot-clé*

Sélectionnez le mot-clé à supprimer de la base de données puis cliquez sur le  $\mathbf b$ outon  $\mathbf x$ 

#### *Champ et valeur - Modifier les attributs de classement des fichiers*

Lorsqu'une entrée est sélectionnée dans la liste de la bibliothèque multimédia, la valeur correspondante est affichée pour chaque champ. Double-cliquez avec la souris pour accéder aux différentes valeurs et les éditer.

Pour certains attributs de classement tels que Genre musical, une liste vous propose les dénominations courantes (Pop, Rock, Classique) même si aucun fichier n'a encore été importé dans cette catégorie. Cliquez sur une entrée pour la sélectionner.

Pour l'attribut Genre musical, le menu contextuel comprend une option **Refaire cette liste**. Lorsque vous sélectionnez cette option, les entrées de la liste qui n'ont pas été utilisées jusqu'à maintenant sont effacées et le programme affiche seulement les genres auxquels sont attribués des fichiers multimédias dans la base de données.

Lorsque vous avez terminé l'édition des valeurs d'un élément de la liste, cliquez sur le bouton pour enregistrer ces valeurs dans la base de données. La bibliothèque multimédia affiche à présent les modifications effectuées.

Attention : si vous modifiez un attribut lié aux métadonnées (par ex. attributs MP3) , ces modifications seront appliquées également dans le fichier correspondant !

### **Bouton Annuler**

Ce bouton vous permet d'annuler les modifications que vous venez d'effectuer. Ceci n'est toutefois possible uniquement si vous n'avez pas encore validé les changements avec le bouton  $\blacktriangleright$ .

### *Rotation à droite/à gauche (pour les photos)*

Lorsque vous avec choisi une photo dans la bibliothèque multimédia, elle est affichée dans le lecteur multimédia. Ces deux boutons vous permettent de faire pivoter l'image.

Cliquez ensuite sur le bouton  $\vee$  pour enregistrer la modification dans la base de données. La rotation sera ainsi prise en compte pour l'affichage sur le téléviseur.

### *Accès restreint*

Vous pouvez attribuer à chaque fichier média le critère **Accès restreint** d'un clic de souris.

Selon le réglage choisi, ce fichier ne pourra être lu sur ce périphérique de lecture qu'en entrant auparavant le bon code d'accès par le menu pour ce périphérique.

Attention : le code d'accès ne s'applique qu'à la lecture des médias par le menu sur le périphérique de lecture. Tous les fichiers restent par ailleurs accessibles par le biais du MediaManager sur l'ordinateur !

# **Créer et éditer des playlists**

### **Onglet Playlists - Présentation**

Lorsque vous sélectionnez l'onglet **Playlists** dans la zone de fonction, la fenêtre se présente comme suit :

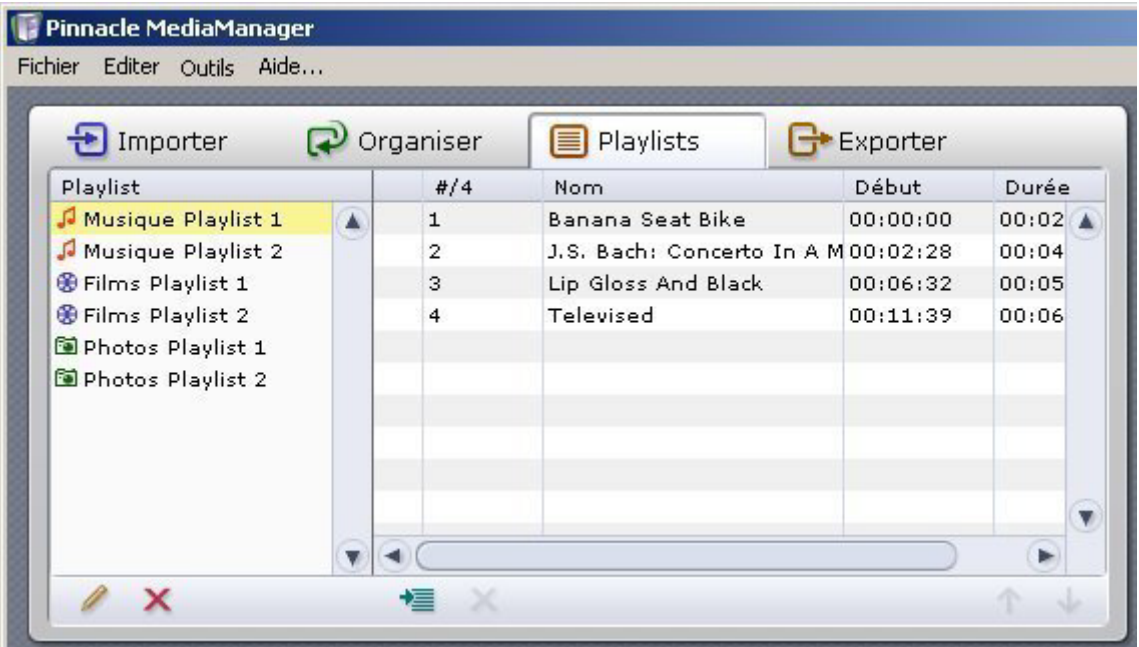

Vous pouvez créer vos propres Playlists personnalisées en assemblant ici vos musiques, films ou photos dans l'ordre qui vous convient.

Seuls des médias de même type peuvent être regroupés dans une playlist. Des playlists distinctes doivent par conséquent être créées pour les enregistrements musicaux, la vidéo ou les photos. Il n'est pas possible de mélanger ces différents médias dans une même playlist.

### *Liste des playlists*

Dans la zone de gauche sont répertoriées toutes les playlists existantes.

### *Contenu des différentes playlists*

Dans la zone de droite est affiché le contenu des différentes playlists. Lorsqu'une playlist est sélectionnée à gauche, vous pouvez voir les détails concernant les fichiers de média qu'elle contient dans la zone de droite.

## **Créer et éditer des playlists**

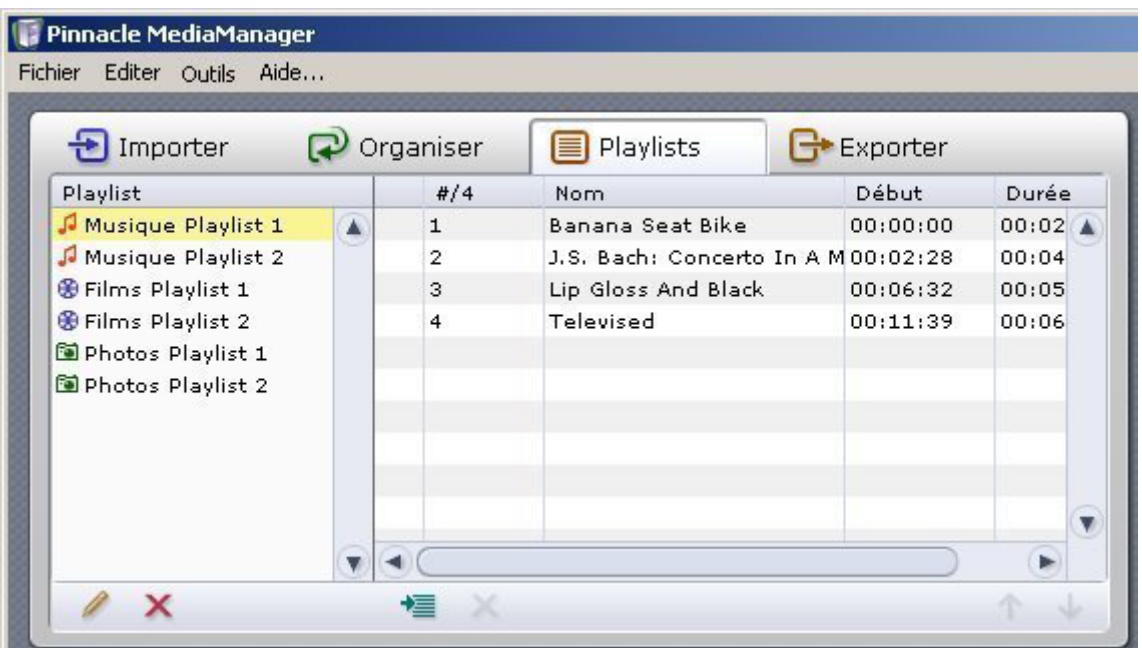

### *Créer une nouvelle playlist*

Pour créer une nouvelle playlist, cliquez sur le bouton .

Sur la gauche de la liste s'affiche une zone de saisie intitulée par défaut **Playlists**. Double-cliquez sur ce champ pour activer le curseur et entrez le nom que vous désirez attribuer à la nouvelle playlist.

Assemblez ensuite les différents fichiers de média qui devront composer cette playlist. Sélectionnez pour cela un ou plusieurs fichiers dans la bibliothèque multimédia de la base de données et déplacez-les avec la souris vers la zone en haut à droite.

Au lieu de déplacer les fichiers avec la souris, vous pouvez également utiliser le  $h$ outon  $\overline{\equiv}$ 

### *Trier le contenu d'une playlist*

Marquez le fichier à déplacer dans la liste et déplacez-le avec la souris jusqu'à l'emplacement souhaité. Vous avez également la possibilité d'utiliser les deux touches  $\uparrow$  et  $\downarrow$  au lieu de la souris.

### *Supprimer des playlists ou effacer le contenu*

Pour supprimer une playlist ou un fichier de la playlist, marquez l'élément correspondant puis cliquez sur le bouton  $\mathbf{x}$ .

#### *Cas particulier : les présentations*

Les playlists composées de photos ("Présentations") possèdent deux fonctions spécifiques :

- 1. Cliquez sur la dernière colonne d'un élément pour définir la durée d'affichage de la photo. Si vous optez pour **Manuel**, le défilement n'est pas automatique. Pour modifier simultanément la durée d'affichage de toutes les photos, cliquez tout d'abord avec le bouton droit de la souris et choisissez l'option **Tous sélectionner** du menu. Vous avez alors la possibilité d'attribuer une durée d'affichage identique à toutes les photos en cliquant avec le bouton gauche de la souris sur la durée d'un élément de votre choix.
- 2. Si vous souhaitez jouer une musique de fond durant une présentation, sélectionnez dans la liste déroulante reproduite ci-dessous une playlist musicale. Celle-ci sera alors jouée sur le périphérique de lecture en accompagnement de vos photos.

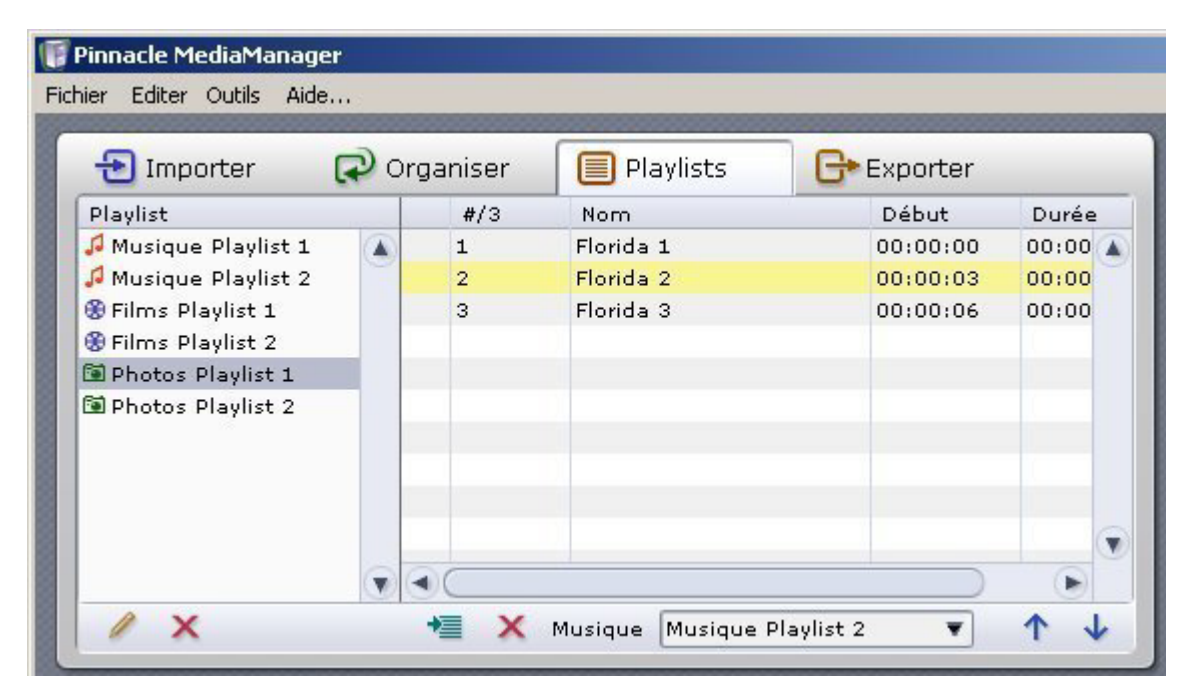

### *Lecture sur le lecteur multimédia*

Double-cliquez sur un élément de la playlist pour le lire dans le lecteur multimédia. L'élément suivant sera ensuite lu automatiquement. Les fonctions **Avance, Retour, Aléatoire** et **Répéter** du lecteur multimédia sont également disponibles. Lors de la lecture d'une présentation, le lecteur multimédia affiche seulement les photos et ne permet pas la lecture simultanée de la playlist musicale éventuellement sélectionnée.

## **Exporter des fichiers de média**

### **Onglet Exporter - Présentation**

Lorsque vous choisissez l'onglet **Exporter** dans la zone de fonction, la fenêtre qui s'affiche se présente comme suit :

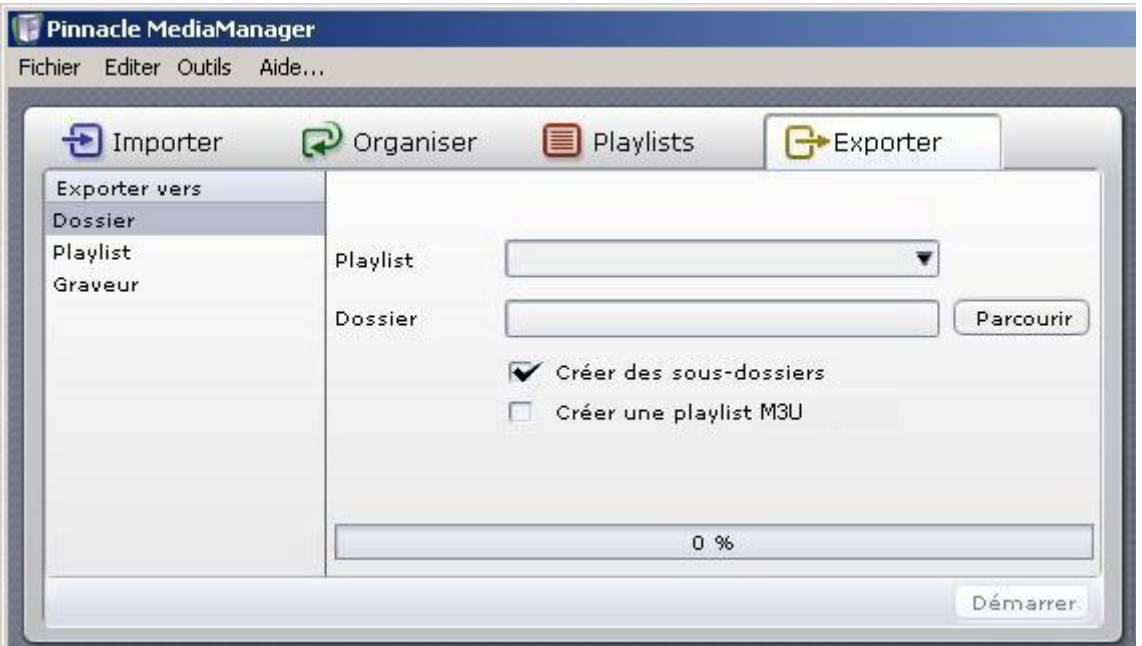

Sous cet onglet, vous pouvez copier des fichiers de média à partir des playlists créées dans Pinnacle MediaManager et les exporter

- vers un autre dossier de votre disque dur
- vers une playlist M3U
- vers un graveur de CD ou de DVD.

Les fonctions des différentes catégories sont expliquées en détail dans les rubriques suivantes.

### **Exporter vers un dossier**

Lorsque vous choisissez la catégorie **Dossier** de l'onglet **Exporter** dans la zone de fonction, la fenêtre qui s'affiche se présente comme suit :

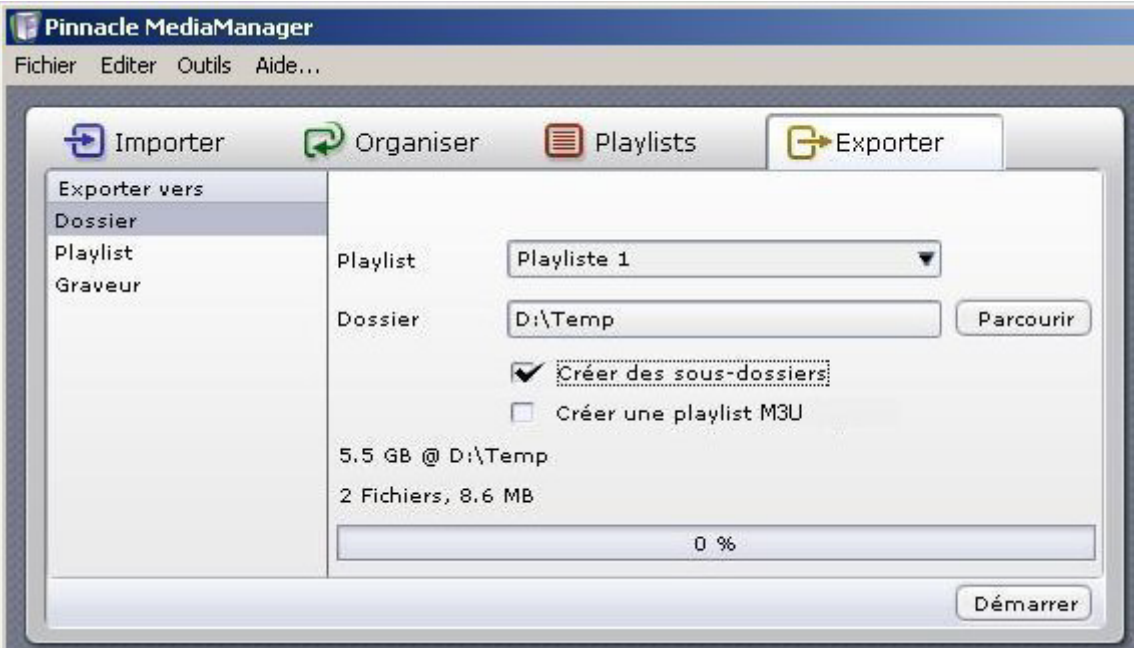

Vous pouvez exporter le contenu d'une playlist vers un nouveau dossier de votre disque dur. Lors de cette opération, des copies de vos fichiers de média sont créées.

#### *Playlist*

Sélectionnez une playlist dans le menu déroulant.

#### *Dossier*

Sur la droite, vous pouvez sélectionner au moyen du bouton **Parcourir** le dossier vers lequel la playlist sera exportée.

#### *Créer des sous-dossiers*

Lorsque vous activez cette case d'option, des sous-dossiers sont créés en fonction des critères de tri des fichiers d'origine à exporter (par ex. interprète, album, album photo).

Si un fichier ne possède pas d'attributs, un sous-dossier nommé **Inconnu** est créé.

Attention : cette fonction n'est pas active lors de l'exportation de playlists vidéo !

### *Créer une playlist M3U*

Lorsque vous activez cette case d'option, une playlist compatible M3U est créée en plus dans un dossier parallèlement à l'exportation de la playlist sélectionnée.

### *Démarrer*

Une fois tous les paramètres définis, cliquez sur **Démarrer**. Lorsque l'exportation est terminée, la barre d'avancement indique 100%. De plus, un message s'affiche pour indiquer le nombre de fichiers exportés.

### **Exporter vers une playlist M3U**

Lorsque vous choisissez la catégorie **Playlist** de l'onglet **Exporter** dans la zone de fonction, la fenêtre qui s'affiche se présente comme suit :

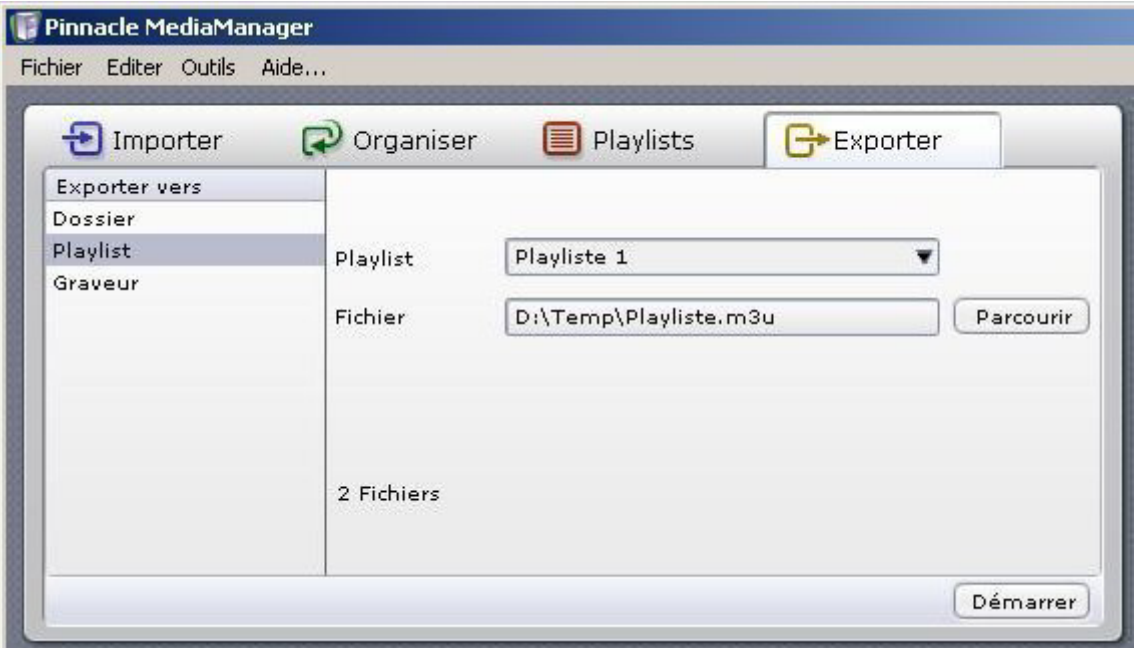

Sous cet onglet, vous pouvez exporter une playlist MediaManager vers une playlist M3U. Elle contient un renvoi à l'emplacement auquel sont enregistrés les fichiers de média.

#### *Playlists*

Sélectionnez la playlist à exporter dans le menu déroulant.

#### *Fichier*

Appuyez sur le bouton **Parcourir** et choisissez sur la droite le fichier vers lequel la playlist sélectionnée devra être exportée. Entrez le nom de fichier voulu.

#### *Démarrer*

Une fois tous les paramètres définis, cliquez sur **Démarrer**.

### **Exporter vers un graveur**

Lorsque vous choisissez la catégorie **Graveur** de l'onglet **Exporter** dans la zone de fonction, la fenêtre qui s'affiche se présente comme suit :

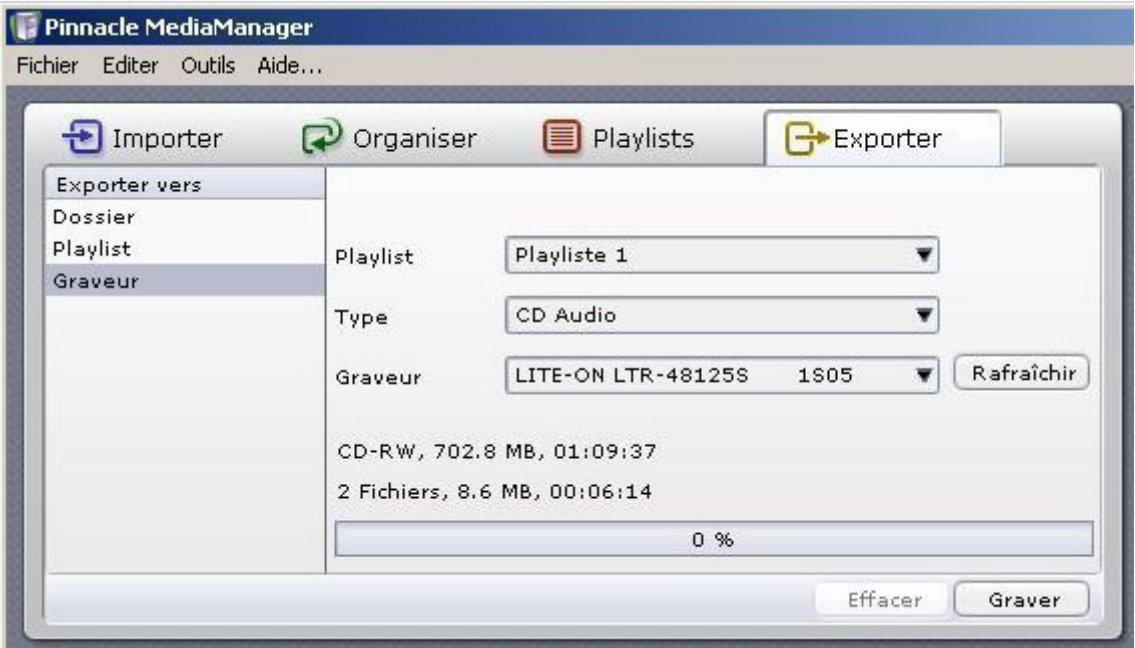

Dans cette fenêtre, vous pouvez exporter une playlist en vue de la gravure d'un CD ou d'un DVD.

#### *Playlists*

Sélectionnez la playlist à exporter dans le menu déroulant.

#### *Type de disque*

Suivant le type de fichiers de média contenus dans la playlist, différents formats de sortie sont proposés. Choisissez le format de sortie qui vous convient dans la liste déroulante.

#### *Musique*

**CD audio :** le CD gravé est un CD audio que vous pourrez lire sur votre chaîne hifi ou en voiture sur votre lecteur de CD. Les fichiers MP3 sont automatiquement décodés.

**CD/DVD de données MP3 :** le CD ou DVD gravé contient des fichiers MP3. Pour cela, tous les enregistrements musicaux de la playlist doivent être convertis au format MP3.

**CD/DVD de données :** le CD ou DVD gravé contient les fichiers musicaux d'origine (MP3, WMA ou WAV). Si des versions converties existent, elles ne sont pas utilisées.

#### *Films*

En fonction du format des fichiers de média et de l'existence ou non de copies converties sont proposés les formats VCD (VideoCD), SVCD (SuperVideoCD) et DVD. Dans tous les cas, vous pourrez également opter pour le format **CD/DVD de données** : les fichiers de média seront alors gravés dans leur format d'origine.

La gravure n'est pas possible lorsque le volume du ou des fichiers dépasse la capacité d'un CD ou d'un DVD.

#### *Photos*

Pour les photos, le disque CD/DVD gravé sera toujours un disque de données. Les fichiers de média d'origine sont utilisés.

#### *Graveur*

Choisissez le graveur qui convient et cliquez sur **Démarrer**. Lorsque la gravure est terminée, la barre d'avancement indique 100%.

Le graveur de CD/DVD de l'application MediaManager est optimisé pour graver les disques rapidement et très facilement. Il ne permet pas de créer des menus sur les DVD ni de répartir des playlists ou fichiers longs sur plusieurs disques. Pour davantage d'options de gravure, nous vous recommandons d'utiliser Pinnacle INSTANT CD/DVD.

# **Les menus**

## **Le menu Fichier**

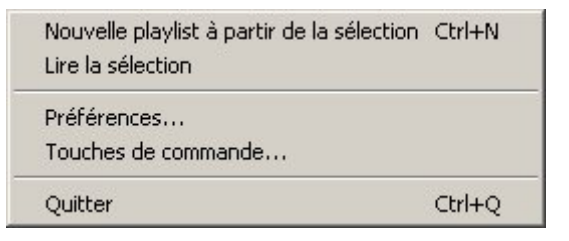

## *Le menu Fichier comporte les options suivantes :*

### *Nouvelle playlist à partir de la sélection*

Si vous activez cette option après avoir sélectionné un ou plusieurs fichiers dans la bibliothèque multimédia, une nouvelle playlist est créée à partir des fichiers marqués.

Sur la gauche de la bibliothèque multimédia se trouve une zone de saisie avec un nom par défaut. Vous pouvez également y entrer le nom de votre choix pour la nouvelle playlist.

Vous trouverez plus de détails sur ce sujet à la rubrique **Créer et éditer des playlists**.

### *Lire la sélection*

Sélectionnez un ou plusieurs fichiers dans la bibliothèque multimédia puis activez cette option. La sélection est alors lue ou affichée sur le lecteur multimédia.

### *Préférences*

Cette option du menu permet d'accéder à un dialogue dans lequel vous pourrez personnaliser tous les paramètres nécessaires pour l'application Pinnacle MediaManager :

#### *Importer CD audio*

- Format (Qualité et Bitrate)
- **U** Vitesse

### *Général*

- Langue
- Paramètres de conversion des fichiers
- Sélection de l'habillage
- Saisie du code d'accès (PIN) pour l'accès restreint aux fichiers
- Sélection des dossiers pour les fichiers audio, vidéo et fichiers d'image ainsi que pour les fichiers temporaires

#### *Lecture*

Paramètres de lecture : lecteur et mémoire-tampon

#### *Touches de commandes*

Lorsque cette option est sélectionnée, un dialogue s'ouvre pour vous permettre de définir des touches et macros personnalisées, de les éditer et de les supprimer.

#### *Quitter*

Cette option permet de refermer l'application Pinnacle MediaManager.
# **Le menu Editer**

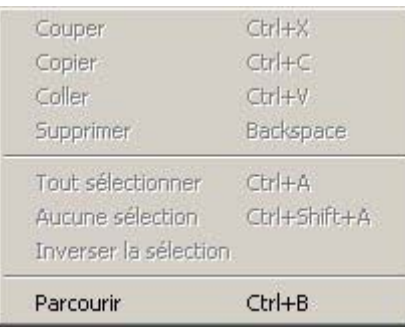

# *Le menu Editer comporte les options suivantes :*

#### *Couper*

Sélectionnez le texte à déplacer, choisissez dans le menu l'option **Couper**, cliquez sur l'emplacement auquel vous désirez insérer le texte puis choisissez l'option **Coller**.

Le texte est supprimé de l'emplacement d'origine et inséré au nouvel emplacement choisi.

### *Copier*

Sélectionnez le texte à copier, choisissez l'option **Copier** dans le menu, cliquez sur l'emplacement auquel vous désirez insérer le texte puis choisissez l'option **Coller**.

Le texte reste inchangé à l'emplacement d'origine mais il est dupliqué et inséré au nouvel emplacement choisi.

### *Coller*

Cette commande vous permet d'insérer à un nouvel emplacement un texte que vous aurez supprimé de son emplacement d'origine au moyen de l'option Couper ou bien dupliqué au moyen de la commande Copier.

### *Supprimer*

Sélectionnez les fichiers que vous désirez éliminer puis activez cette option du menu pour supprimer définitivement ces fichiers.

#### *Tout sélectionner*

Cette option vous permet de sélectionner en une seule opération tous les fichiers d'une zone active (par ex. liste de la bibliothèque multimédia).

#### *Aucune sélection*

Cette option vous permet d'annuler la sélection des fichiers dans une zone active (par ex. liste de la bibliothèque multimédia).

#### *Inverser la sélection*

Avec cette option, vous pouvez soit sélectionner en une seule opération tous les fichiers d'une zone active (par ex. liste de la bibliothèque multimédia) ou bien annuler la sélection effectuée auparavant.

#### *Parcourir*

Cette option permet d'activer le mode Liste de la bibliothèque multimédia. Vous trouverez plus de détails à la rubrique correspondante.

# **Le menu Outils**

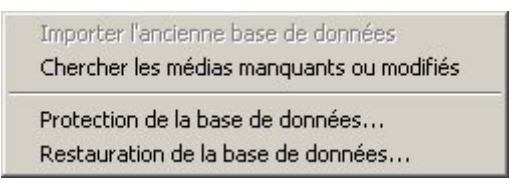

# *Le menu Outils comprend les options suivantes :*

#### *Importer l'ancienne base de données*

Cette fonction vous permet de lire une base de données créée avec la version 1.5 ou avec une version antérieure de l'application ShowCenter.

#### *Chercher les médias manquants ou modifiés*

Sélectionnez cette option si vous souhaitez rechercher manuellement les fichiers manquants ou modifiés dans la base de données. La recherche s'effectue en arrière-plan et peut prendre plusieurs minutes. Les médias manquants et modifiés sont ensuite signalés dans la colonne de gauche par des symboles correspondants.

#### *Protection de la base de données*

Cette fonction vous permet de sauvegarder la base de données existante. Sélectionnez cette option, indiquez le répertoire cible et le nom de fichier de votre choix : la base de données est alors enregistrée sous forme de fichier XML. Vous pouvez également créer plusieurs fichiers XML, par exemple pour sauvegarder la base de données à différents moments.

#### *Restauration de la base de données*

Cette fonction sert à restaurer une base de données sauvegardée. Pinnacle MediaManger sélectionne automatiquement le répertoire cible pour rendre à nouveau disponibles les fichiers XLM préalablement sauvegardés. Le fichier sélectionné est alors lu dans la base de données et les fichiers multimédias sont à nouveau visibles dans la bibliothèque multimédia.

# **Real Rhapsody Music Service**

# **Real Rhapsody Music Service - Présentation**

Le service Rhapsody n'est actuellement pas disponible partout. Veuillez consulter le site www.rhapsody.com pour savoir si le service Rhapsody est proposé dans votre pays.

Le service Rhapsody de RealNetworks vous donne un accès illimité à l'une des plus grandes bases de données musicales légales sur Internet. Choisissez parmi plus de 700 000 titres pour créer vos playlists et composez votre propre bouquet de stations radio.

Vous pouvez désormais écouter confortablement la musique du service Rhapsody dans votre salon grâce au programme ShowCenter. Pinnacle MediaManager importe automatiquement tous les titres et toutes les stations radio de votre bibliothèque Rhapsody et vous permet même de créer des playlists combinant de la musique Rhapsody avec d'autres titres.

**P** Pour des raisons de licence, le service Rhapsody n'est pas pris en charge par toutes les versions de Pinnacle MediaManager.

### *Installation et inscription*

Pour pouvoir utiliser ce service, vous avez besoin de l'application Rhapsody et d'un abonnement – tous deux disponibles sur le site www.rhapsody.com. Vous y trouverez également un abonnement gratuit à l'essai pour une durée limitée. Téléchargez l'application Rhapsody et installez-la sur l'ordinateur où est installé le programme ShowCenter.

### *Configuration de l'application Rhapsody*

Après avoir démarré le programme et vous être inscrit, ouvrez le menu **Options** et sélectionnez **User Settings...**. Dans la boîte de dialogue, sélectionnez l'onglet **UPnP** et activez la case **Start UPnP Server once logged on**. Cliquez ensuite sur **Start** pour lancer le serveur UPnP.

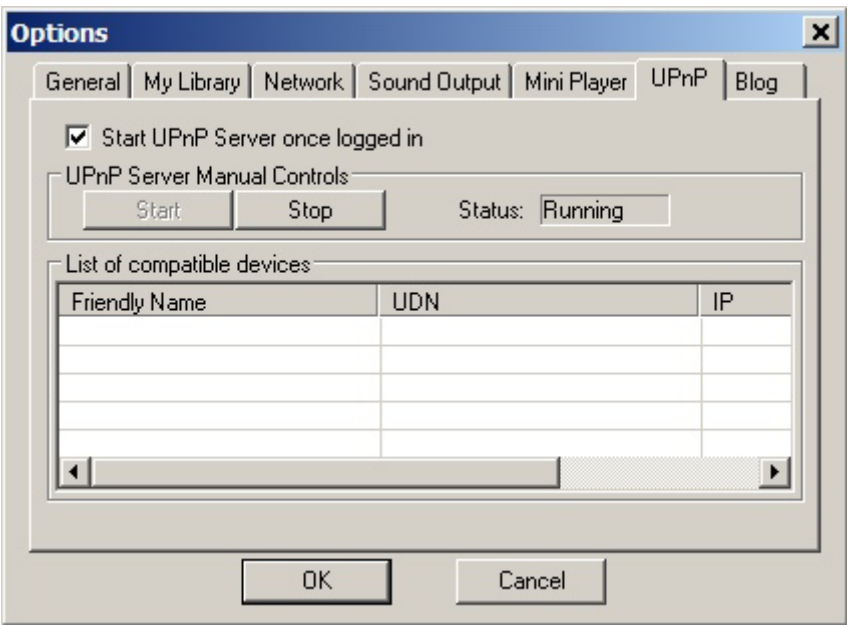

Vous pouvez alors remplir la bibliothèque de l'application Rhapsody avec les titres de votre choix et sélectionner ou créer des stations radio.

### *Musique Rhapsody et Pinnacle MediaManager*

Tous les titres et albums de la bibliothèque Rhapsody sont automatiquement importés dans la bibliothèque multimédia de Pinnacle MediaManager et y sont disponibles sous le genre **Rhapsody**. Cette synchronisation a lieu même quand Pinnacle MediaManager est fermé.

Vous pouvez modifier les réglages de synchronisation ou désactiver complètement la synchronisation dans **Fichier/Préférences/Rhapsody**. Nous attirons votre attention sur le fait que la synchronisation peut prendre plusieurs minutes si la bibliothèque est assez volumineuse.

Dans Pinnacle MediaManager, les titres Rhapsody sont signalés par un symbole. Vous pouvez regrouper les titres Rhapsody en playliststs et créer des playlists mixtes comprenant par exemple de la musique Rhapsody et des titres MP3.

La commande **Importer/Playlists Rhapsody** vous permet d'afficher toutes les playlists créées avec l'application Rhapsody et de les importer dans Pinnacle MediaManager. Les playlists plus anciennes du même nom ne sont pas effacées.

Pour des raisons de licence, il n'est actuellement pas possible d'utiliser Pinnacle MediaManager pour lire des titres Rhapsody sur l'ordinateur.

#### *Musique Rhapsody et lecteur ShowCenter*

Les titres Rhapsody sont affichés comme tous les autres fichiers de musique dans le menu TV **Musique** du lecteur ShowCenter, les titres Rhapsody étant signalés par un symbole spécial. Nous attirons votre attention sur le fait que cela peut prendre plusieurs minutes pour afficher les nouveaux titres dans le lecteur ShowCenter.

Les stations radio de la bibliothèque Rhapsody sont affichées automatiquement à la rubrique **Musique/Radio Internet/Radio Rhapsody**.

La lecture de musique Rhapsody à l'aide du lecteur ShowCenter ne fonctionne que si vous avez préalablement démarré l'application Rhapsody et si vous vous êtes inscrit au service.

# **Formats de fichiers**

# **Formats de fichiers pris en charge**

## *Formats de fichiers audio pris en charge*

- $-MP3$
- WAV
- WMA

### *Formats de fichiers vidéo pris en charge*

- $MPEG 1$
- MPEG 2 (y compris fichiers VOB)
- $\blacksquare$  MPEG 4 AVI (versions 3, 4, 5) [simple profile]
- $\blacksquare$  XviD AVI [simple profile]
- **DV AVI**
- WMV

# *Formats photo pris en charge*

- JPG
- $\blacksquare$  PNG
- **GIF**
- $-BMP$

# **La conversion de fichier**

Pinnacle MediaManager peut **convertir des médias à d'autres formats**. Ainsi, vous pouvez par exemple convertir un fichier film MPEG 2 au format MPEG 1 VCD pour le graver ensuite sur CD.

Si vous utilisez Pinnacle ShowCenter, la conversion de fichiers est utile pour tous les formats qui ne peuvent pas être joués directement par le lecteur ShowCenter, tels que les clips vidéo DV-AVI.

Lors de la conversion, le programme crée une copie des médias, sans modifier le fichier d'origine. L'emplacement de ces copies peut être défini en allant dans le menu **Fichier/Préférences** du Pinnacle MediaManager. Vous pouvez aussi y activer une conversion automatique des médias et consulter l'avancée des conversions en cours.

Pour convertir un fichier média, sélectionnez ce fichier dans la bibliothèque multimédia, cliquez avec le bouton droit de la souris et sélectionnez le format de votre choix à l'aide du menu contextuel **Convertir/Convertir vers**. Vous pouvez lancer des conversions pour plusieurs médias, ces commandes étant alors placées dans une file d'attente et traitées successivement. La conversion a lieu en arrière-plan et se poursuit même lorsque vous refermez Pinnacle MediaManager.

## *Statut des fichiers*

Dans la **bibliothèque multimédia**, différentes informations relatives aux fichiers sont affichées pour chaque type de média dans la **liste de droite. Dans la première colonne** est affiché le **statut du fichier** qui indique le **statut de conversion** d'un fichier.

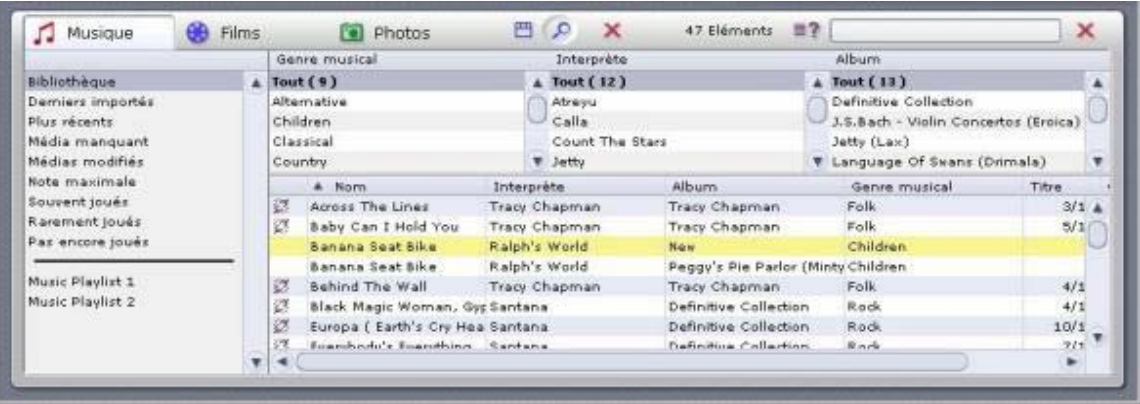

#### **Chaque fichier d'une catégorie sélectionnée peut avoir l'un des statuts suivants (indiqué par le symbole correspondant) :**

æ

Le fichier doit être converti pour pouvoir être joué.

Le fichier se trouve dans la file d'attente pour la conversion.

 $\blacksquare$ 

Le fichier est en cours de conversion.

### Ð

La conversion du fichier est finie.

### *Fonctions de conversion*

Effectuez un **clic droit** sur un fichier dans la liste pour ouvrir un **menu contextuel** et choisissez l'une des options suivantes :

#### *Convertir vers*

Le fichier sélectionné est converti. Pour les films, les formats suivants sont disponibles :

#### **VCD ("VideoCD")**

Vidéo comprimée en MPEG 1 au format quart d'écran (352x240 ou 288). Le débit de données est de 1,15 Mbit/sec au total. Un CD (650 Moctets) peut ainsi contenir plus d'une heure d'image et de son. Si la qualité vidéo est assez médiocre, un VCD a l'avantage de pouvoir être lu par la plupart des lecteurs de DVD.

#### **SVCD ("SuperVideoCD")**

Vidéo comprimée au format MPEG 2 en conservant la résolution verticale intégrale mais en réduisant de 2/3 la résolution horizontale. Le débit de données est de 2,5 Mbit/sec et un CD peut contenir au maximum une demi-heure d'image et de son, mais avec une qualité vidéo nettement supérieure à celle d'un VCD. Toutefois, seuls certains lecteurs de DVD prennent en charge le format SVCD.

#### **DVD LongPlay**

Vidéo comprimée selon le procédé MPEG 2 avec une résolution verticale intégrale et une résolution horizontale réduite de moitié. Le débit de données de 3,5 Mbit/sec permet d'obtenir une vidéo de très bonne qualité. DVD LongPlay convient pour la gravure sur DVD car la plupart des lecteurs de DVD acceptent ce format. De plus, DVD LongPlay est recommandé pour la conversion vidéo d'enregistrements nécessitant un débit de données élevé à une vitesse de transmission plus basse adaptée aux réseaux sans fil.

#### **DVD**

Vidéo comprimée en MPEG 2 en résolution intégrale. Le débit de données de 6 Mbit/sec permet d'obtenir une excellente qualité vidéo mais ne convient pas à la transmission au sein d'un réseau sans fil. La conversion au format DVD ne devra par conséquent être envisagée que pour un réseau câblé 100 Mbit/sec ou pour la gravure d'un DVD qui pourra être lu sur la plupart des lecteurs de DVD. Pour tous les formats, le son est toujours comprimé en format "MPEG 1 layer2" (stéréo).

#### *Supprimer les fichiers convertis*

Cette fonction vous permet d'effacer les fichiers convertis. Les fichiers d'origine ne sont pas effacés.

#### *Annuler la conversion*

Cette fonction interrompt une conversion planifiée ou en cours. Le fichier d'origine n'est pas affecté.

# **L'écran de TV**

# **Allumer le lecteur ShowCenter et le téléviseur**

**Lorsque vous allumez le lecteur ShowCenter**, le logo ShowCenter apparaît tout d'abord sur l'**écran de télévision**. Au bout de quelques secondes s'affiche le **menu de sélection du serveur**.

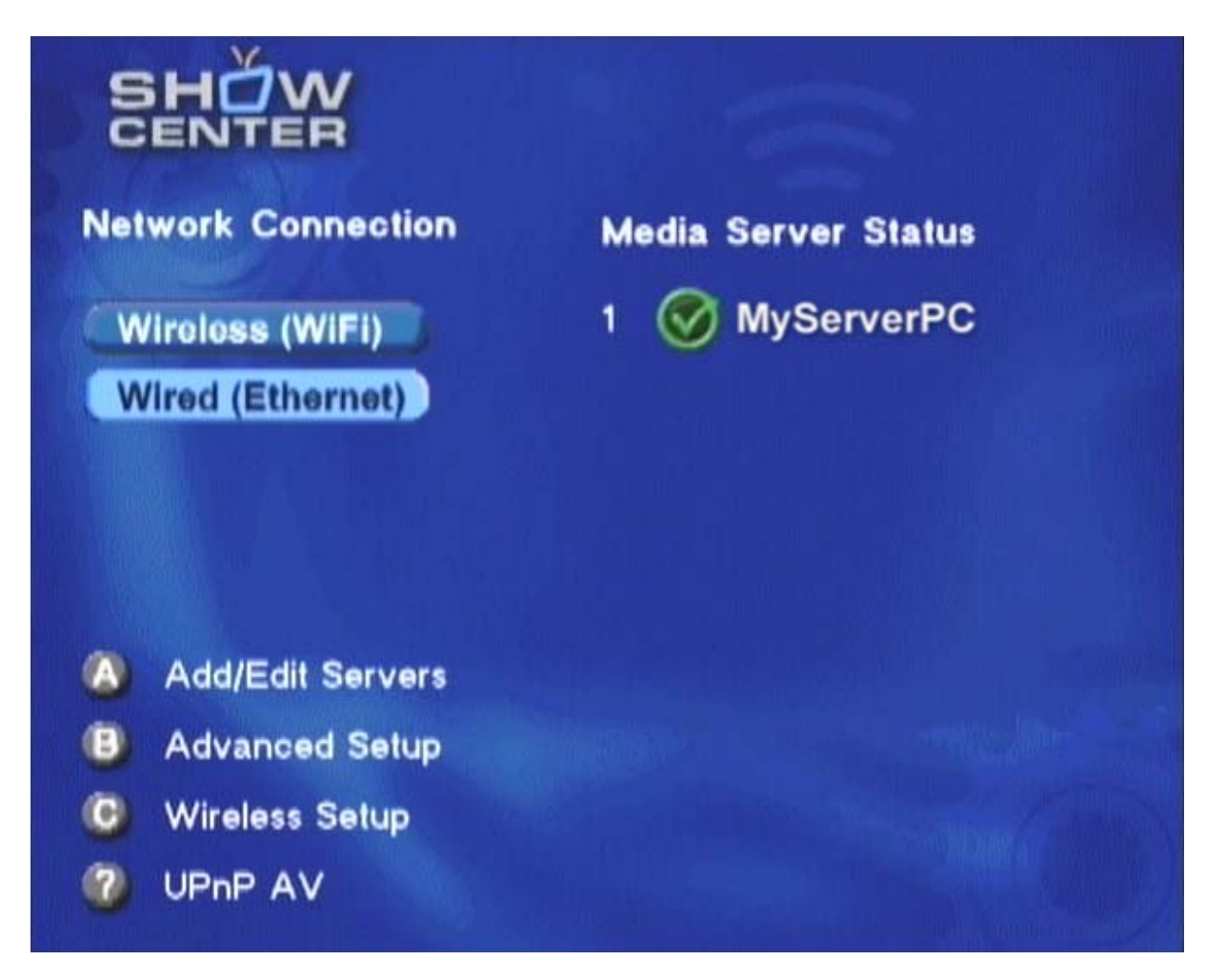

**Le lecteur ShowCenter détecte alors automatiquement tous les PC-serveurs disponibles dans le réseau.** Les PC-serveurs sont des PC sur lesquels le logiciel ShowCenter a été installé et sur lesquels le serveur ShowCenter est actif. Ils sont affichés au bout de quelques secondes sur la droite et désignés par une **coche verte**. **Sélectionnez l'un des serveurs avec les touches de direction** et appuyez sur **OK** pour établir une connexion avec ce PC.

**Les PC-serveurs non actifs** sont indiqués par un **symbole d'interdiction rouge**. En général, il ne sera pas possible d'établir une connexion avec ces serveurs.

# **Le menu TV - Présentation**

Lorsque l'**ordinateur**, le **téléviseur** et le **lecteur ShowCenter sont allumés** et que la **connexion avec un PC-serveur est établie,** le menu suivant s'affiche sur l'écran de télévision :

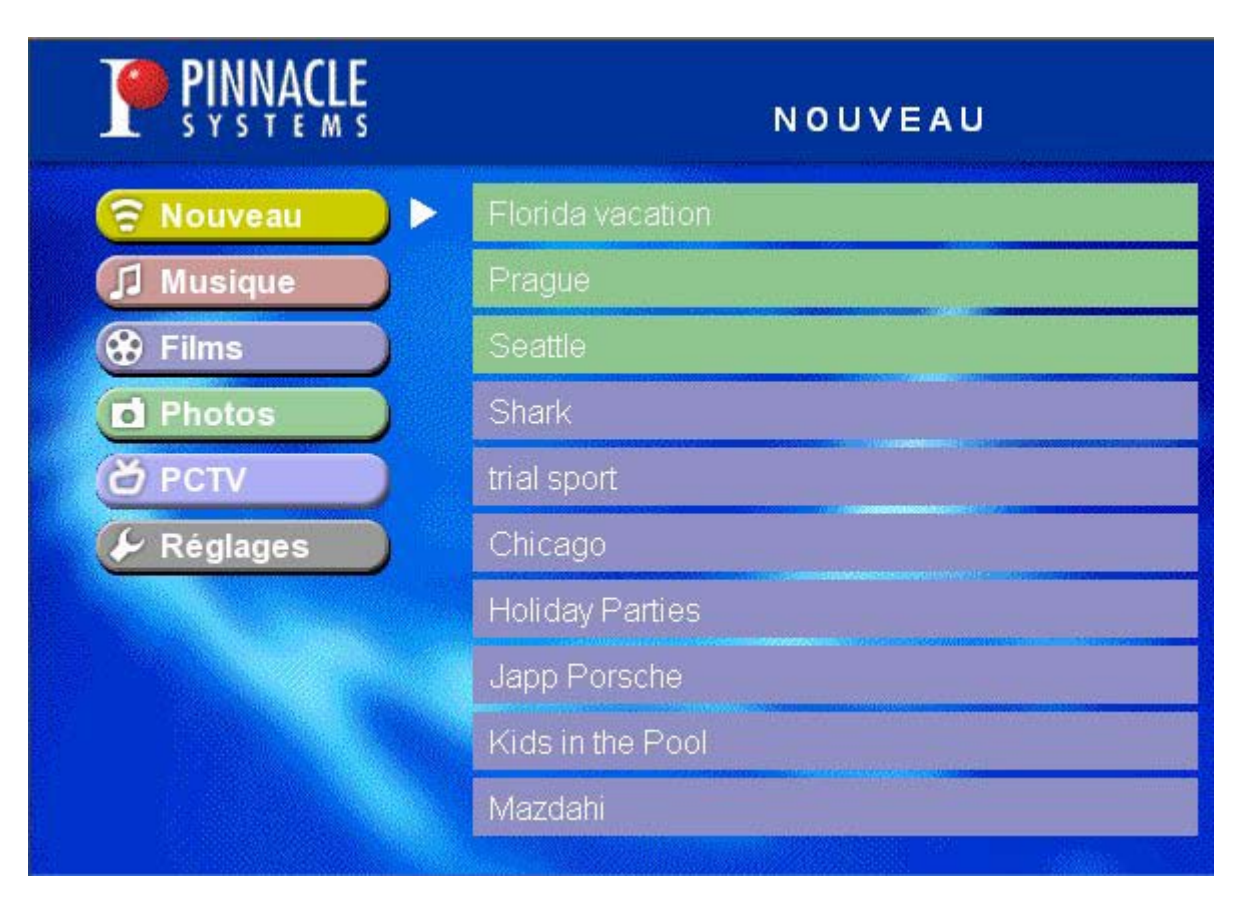

Sur le **côté gauche** se trouve une liste des **types de média** ainsi que différentes **fonctions spéciales**. L'élément de menu **PCTV** n'apparaît que si vous avez installé sur votre PC serveur un produit de la série PCTV de Pinnacle.

Sur le **côté droit** apparaît le **sommaire** correspondant au type de média sélectionné. Les différents types de média sont reconnaissables à la **couleur du fond** sur lequel ils sont affichés.

L'**écran d'accueil** indique toujours les **nouveaux médias** et affiche sur la droite la liste des dix derniers médias importés. Il peut s'agir d'enregistrements musicaux comme de films ou de photos.

Si de nouveaux fichiers ont été importés depuis que vous avez consulté ce menu pour la dernière fois, un signal apparaît à côté du bouton "Nouveau" pour attirer votre attention.

La **télécommande** vous permet d'activer les différentes options du menu et de sélectionner les médias à visualiser ou à écouter.

Les **paragraphes suivants** vous informent plus en détail sur la **structure du menu** pour les différents types de médias, les **réglages** et les **fonctions spéciales**.

# **En cas de questions...**

Pour toute question durant la manipulation des menus, cette touche de la télécommande vous permet d'accéder à l'aide intervactive pour le menu TV. Un film vidéo correspondant au type de média actuellement sélectionné s'affiche alors sur votre écran de télévision.

# **Menu TV - Musique**

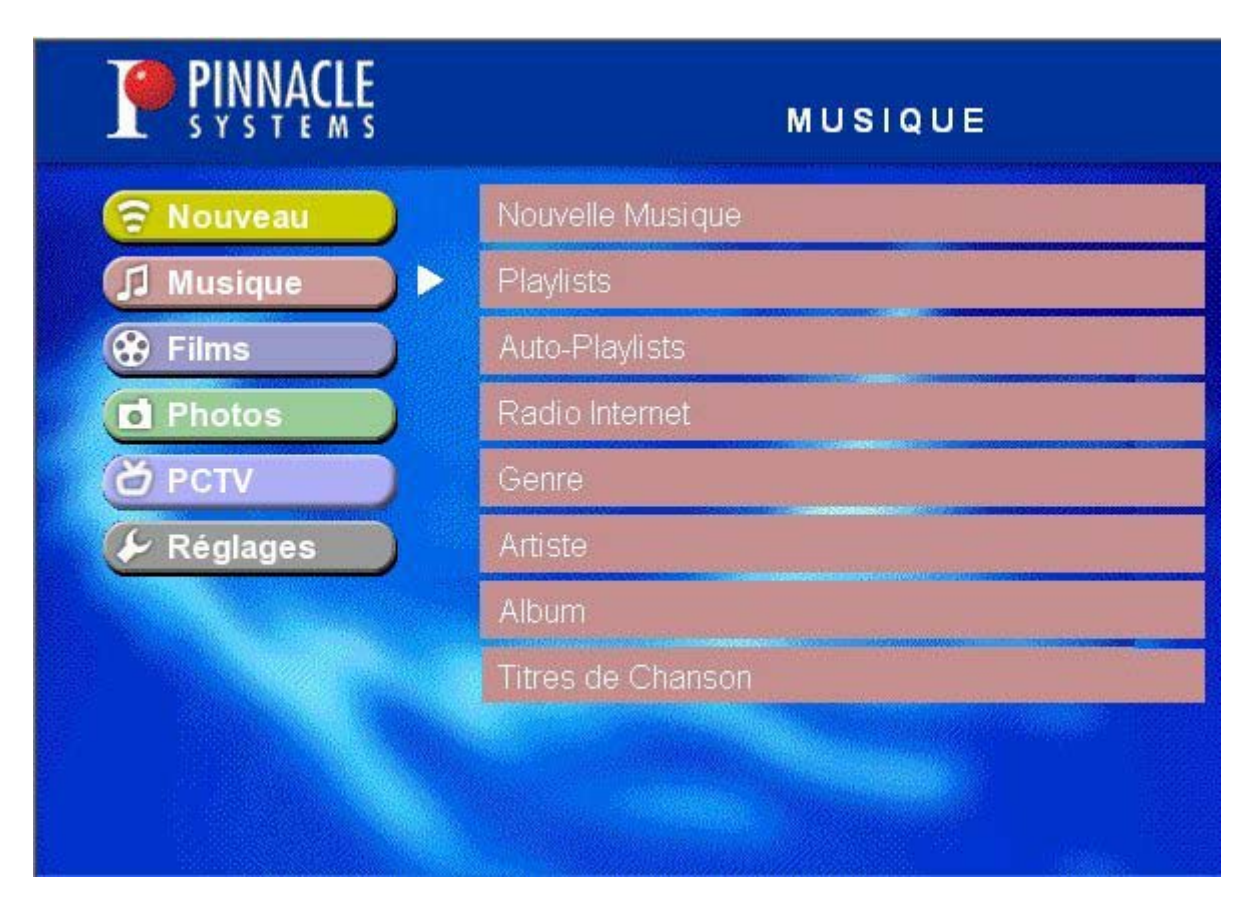

Le **menu d'accueil Musique** est divisé en plusieurs catégories :

# **Nouvelle musique**

Les derniers fichiers de musique importés sont indiqués au format "Artiste-Album". Appuyez sur la touche **OK de la télécommande** pour afficher tous les titres de l'album.

# **Playlists**

Le programme affiche une liste des playlists créées avec l'application Pinnacle MediaManager. Si vous sélectionnez une playlist et que vous appuyez sur la touche **OK**, tous les titres de la liste s'affichent.

# **Auto-Playlists**

Des playlists sont automatiquement créées pour les catégories Pinnacle MediaManager **Note maximale**, **Souvent joués**, **Rarement joués** et **Pas encore joués**. Cette option donne accès aux playlists en question.

# **Radio Internet**

Le programme d'installation de ShowCenter sur votre ordinateur crée dans Internet Explorer un répertoire **ShowCenter Radio** contenant quelques raccourcis vers des stations radio.

Vous pouvez à tout moment ajouter à vos Favoris d'autres stations radio diffusées sur Internet, par exemple sur le site www.shoutcast.com. Après avoir ouvert le site Internet en question, faites un clic droit sur le bouton **"Tune In!"**, sélectionnez "**Ajouter aux Favoris**" dans le menu contextuel et sélectionnez le répertoire **ShowCenter Radio**.

Le menu **Radio Internet** contient toutes les stations radio mises en mémoire. Les **sous-répertoires** créés dans le répertoire sont affichés entre **crochets**. A l'aide de la télécommande, sélectionnez le répertoire ou la station radio de votre choix et cliquez sur **OK**.

Si vous n'avez pas d'accès Internet, la fonction Radio Internet n'est pas activée. Vous pouvez alors désactiver cet élément de menu en allant dans la rubrique "Options musique" du menu "Réglages".

Pour écouter sur votre ordinateur des radios diffusées sur Internet, nous vous recommandons le programme "Winamp" de Nullsoft. Vous le trouverez sur Internet à l'adresse suivante : www.winamp.com.

# **Genre**

Le programme affiche la liste des genres. Sélectionnez un genre et cliquez sur **OK** pour accéder à la liste des interprètes.

# **Artiste**

Le programme affiche la liste des interprètes. Appuyez sur **OK** pour accéder à la liste des albums.

# **Album**

Le programme affiche la liste des albums. Appuyez sur **OK** pour accéder à la liste des titres.

# **Titres de chanson**

Le programme affiche tous les titres contenus dans la base de données. Appuyez sur **OK** pour jouer la chanson de votre choix.

# **Les fonctions spéciales du menu Musique**

Les paragraphes suivants décrivent les fonctions des trois touches A, B et C de la télécommande dans le menu **Musique**. Ces fonctions sont affichées en bas à gauche de l'écran. Pour exécuter une fonction, appuyez sur la touche correspondante.

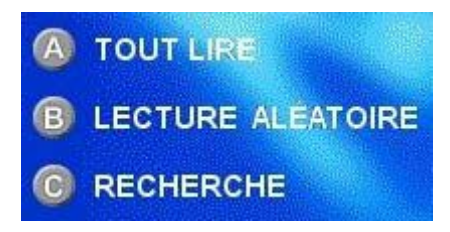

### *A - Tout lire*

Tous les morceaux affichés actuellement dans la partie droite de l'écran vont être lus dans l'ordre.

#### *B - Lecture aléatoire*

Tous les morceaux affichés actuellement dans la partie droite de l'écran vont être mélangés, puis lus.

### *C - Recherche*

Lorsque vous activez cette fonction, un champ de saisie de texte apparaît à l'écran. Entrez le critère de recherche, puis appuyez sur **OK**. Le programme affiche alors dans la liste de droite les médias trouvés correspondant au critère de recherche indiqué.

Vous pouvez également utiliser les touches de saisie 2 - 9 (ou A - Z) pour effectuer une recherche alphabétique. La touche 1 vous permet de revenir à la liste précédente.

# **Les fonctions de la télécommande en cours de lecture**

#### *Touche "?"*

Lorsque vous appuyez sur cette touche, le programme affiche des informations détaillées sur le morceau en cours.

### *Touches "Gauche" et "Droite"*

Ces touches vous permettent de vous déplacer à l'intérieur du morceau en cours de lecture.

# *Touches 0 à 9*

Les touches 0 à 9 vous permettent d'indiquer en pourcentage à quel passage du morceau en cours vous souhaitez poursuivre la lecture.

### *Touches "Piste suivante" et "Piste précédente"*

Le programme joue le morceau suivant/précédent de la sélection.

Il n'est pas possible de continuer à feuilleter le recueil de morceaux en cours de lecture.

# **Menu TV - Films**

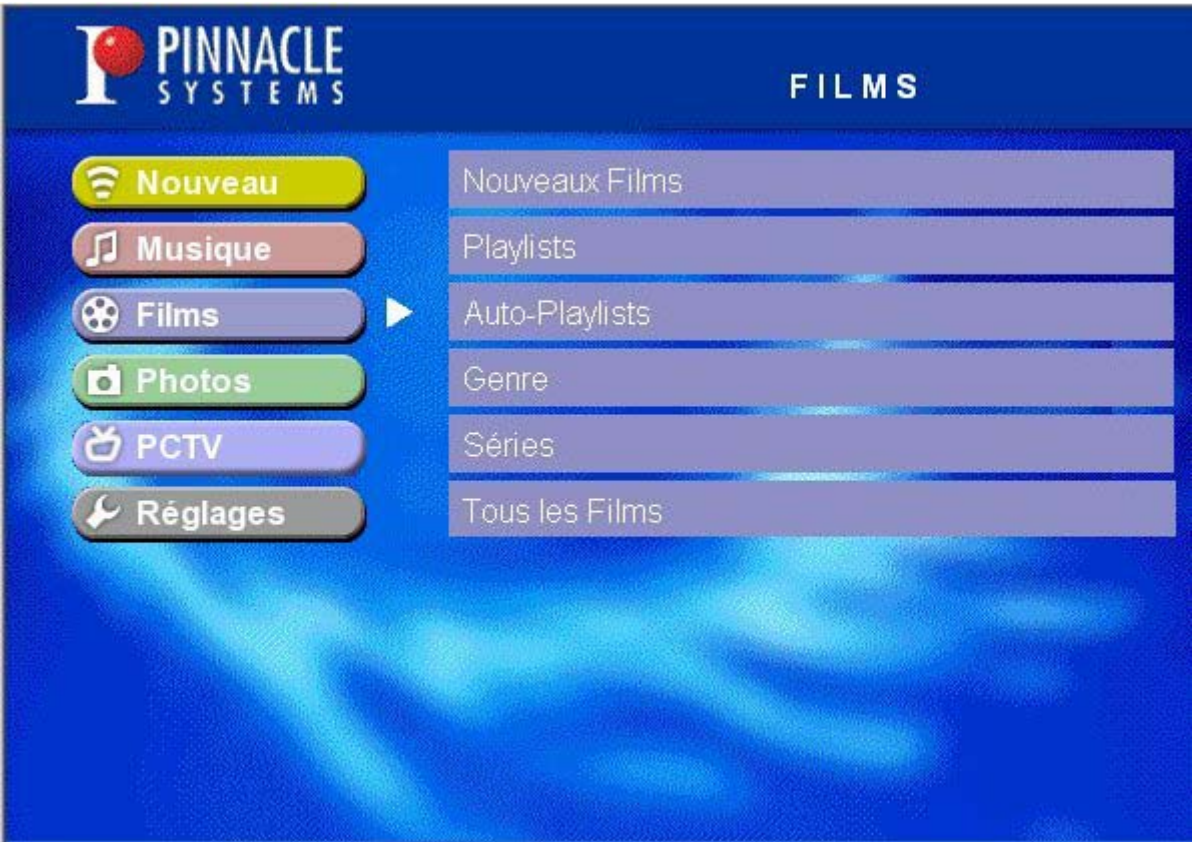

Le **menu d'accueil Films** est divisé en plusieurs catégories :

# **Nouveaux films**

Les derniers films importés sont affichés avec leurs titres. Appuyez sur la touche **OK** de la télécommande pour lancer la lecture d'un film.

# **Playlists**

Le programme affiche une liste de toutes les playlists créées. Sélectionnez une playlist et appuyez sur la touche **OK** pour afficher tous les films de la playlist en question.

# **Auto-Playlists**

Des playlists sont automatiquement créées pour les catégories Pinnacle MediaManager **Note maximale**, **Souvent joués**, **Rarement joués** et **Pas encore joués**. Cette option donne accès aux playlists en question.

# **Genre**

Le programme affiche une liste des différents genres. Sélectionnez un genre et appuyez sur **OK** pour accéder à la liste des films correspondants.

# **Séries**

Vous voyez apparaître une liste des séries. Sélectionnez une série et appuyez sur **OK** pour accéder à la liste des films correspondants.

# **Tous les films**

Le programme affiche tous les films contenus dans la base de données. Appuyez sur **OK** pour lancer la lecture du film de votre choix.

**P** Pour les films, le programme indique toujours le nom de la collection. Ainsi, les films composés de plusieurs fichiers sont automatiquement regroupés et les fichiers sont joués dans l'ordre. Les touches "Suivant" et "Précédent" de la télécommande vous permettent de passer d'un fichier à l'autre en cours de lecture.

# **Les fonctions spéciales du menu Films**

Les paragraphes suivants décrivent les fonctions des trois touches A, B et C de la télécommande dans le menu **Films**. Ces fonctions sont affichées en bas à gauche de l'écran. Pour exécuter une fonction, appuyez sur la touche correspondante.

# *Lorsque vous vous trouvez dans le menu "Playlists", vous avez accès aux fonctions suivantes :*

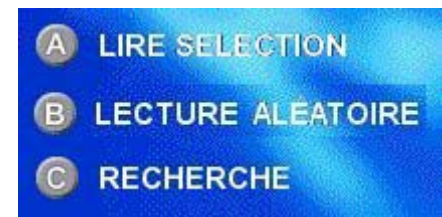

# *A - Lire sélection*

Tous les films de la playlist sélectionnée vont être lus dans l'ordre.

# *B - Lecture aléatoire*

Tous les films de la playlist sélectionnée vont être mélangés, puis lus.

Nous recommandons de réserver cette fonction aux vidéos musicales.

### *C - Recherche*

Lorsque vous activez cette fonction, un champ de saisie de texte apparaît à l'écran. Entrez le critère de recherche, puis appuyez sur **OK**. Le programme affiche alors dans la liste de droite les médias trouvés correspondant au critère de recherche indiqué.

Vous pouvez également utiliser les touches de saisie 2 - 9 (ou A - Z) pour effectuer une recherche alphabétique. La touche 1 vous permet de revenir à la liste précédente.

# **Les fonctions de la télécommande en cours de lecture**

### *Touche "A"*

Modifie la taille d'affichage du film en cours.

Le réglage par défaut est défini dans le menu "Réglages" - "Affichage du film".

### *Touche "B"*

Dans les films qui possèdent plusieurs pistes audio, cette touche permet de passer d'une piste à l'autre.

#### *Touche "C"*

Cette touche vous permet d'activer l'affichage des sous-titres.

Cette fonction ne peut être activée qu'avec les fichiers VOB comportant des pistes de sous-titres.

#### *Touche "?"*

Lorsque vous appuyez sur cette touche, le programme affiche des informations détaillées sur le film en cours.

#### *Touches "Gauche" et "Droite"*

Ces touches vous permettent de choisir librement la position de lecture au sein du film en cours.

# *Touches 1 à 9*

Les touches 1 à 9 vous permettent d'indiquer en pourcentage (10 %, 20 %, etc.) à quel passage du film en cours vous souhaitez poursuivre la lecture.

### *Touches "Piste suivante" et "Piste précédente"*

Le programme joue le film suivant/précédent de la playlist ou de la collection.

# **Menu TV - Photos**

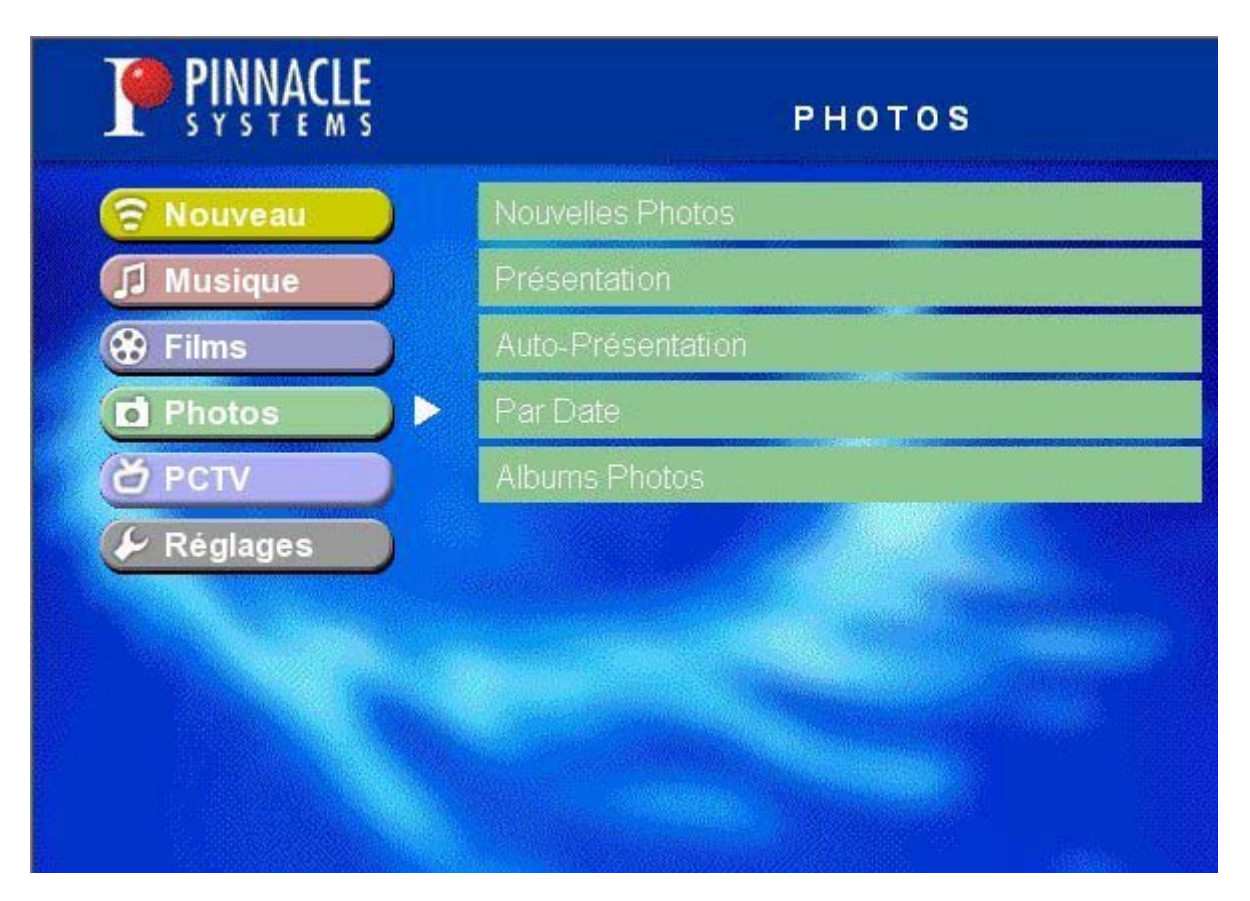

Le **menu d'accueil Photos** est divisé en plusieurs catégories :

# **Nouvelles photos**

Les dernières photos importées sont affichées sous forme de liste d'albums photos. Sélectionnez un album photos avec **la télécommande** et appuyez sur la touche **OK** pour lancer la présentation.

# **Présentations**

Le programme affiche une liste de toutes les présentations créées. Sélectionnez une présentation et appuyez sur la touche **OK** pour lancer la présentation à l'écran.

# **Auto-Présentation**

Des diaporamas sont automatiquement créés pour les catégories Pinnacle MediaManager **Note maximale**, **Souvent joués**, **Rarement joués** et **Pas encore joués**. Cette option donne accès aux diaporamas en question.

# **Par date**

Vous pouvez ici ranger les photos dans l'ordre chronologique : par an, par mois, par jour.

# **Albums photos**

Le programme affiche une liste de tous les albums photos existants. Lorsque vous sélectionnez un album photo, toutes les photos s'affichent en miniature à l'écran.

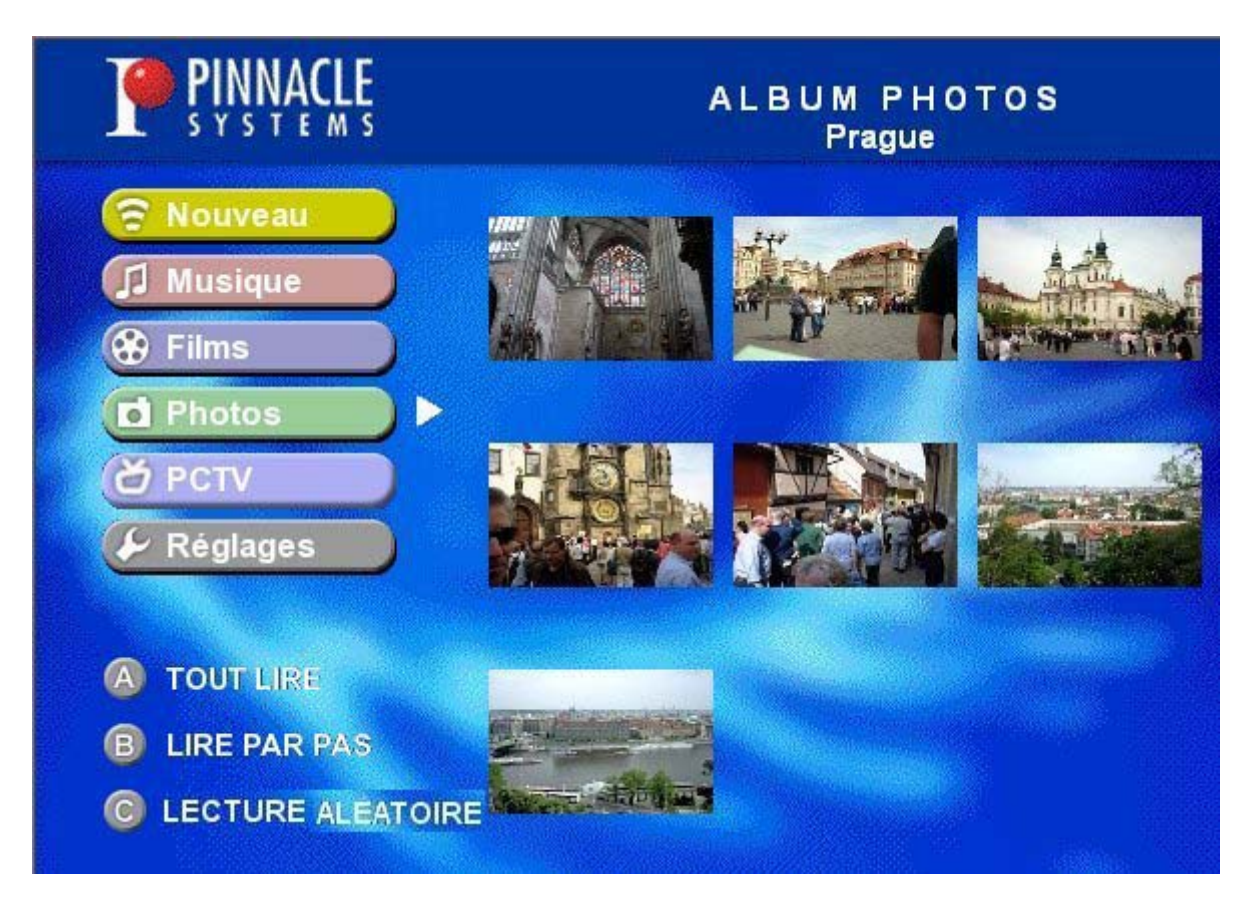

# **Les fonctions spéciales du menu Photos**

Selon le niveau de menu où vous vous trouvez, les trois touches A, B et C de la télécommande ont des fonctions différentes. Ces fonctions s'affichent en bas à gauche de l'écran. Pour exécuter une fonction, appuyez sur la touche correspondante.

# *Lorsque vous vous trouvez dans le menu Albums photos, vous disposez des fonctions suivantes :*

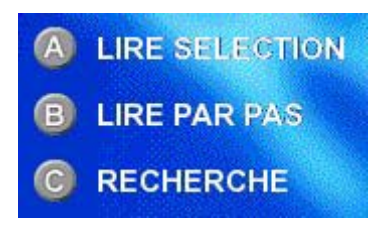

# *A- Lire sélection*

Le programme affiche successivement toutes les photos qui se trouvent dans l'album photos sélectionné.

# *B - Lire par pas*

Le programme affiche la première photo de l'album sélectionné. Appuyez sur les touches **Précédent** et **Suivant** pour passer aux autres photos de l'album.

# *C - Recherche*

Lorsque vous activez cette fonction, un champ de saisie de texte apparaît à l'écran. Entrez le critère de recherche, puis appuyez sur **OK**. Le programme affiche alors dans la liste de droite les médias trouvés correspondant au critère de recherche indiqué.

Vous pouvez également utiliser les touches de saisie 2 - 9 (ou A - Z) pour effectuer une recherche alphabétique. La touche 1 vous permet de revenir à la liste précédente.

### *Lorsque vous vous trouvez dans un album photos, vous disposez des fonctions suivantes :*

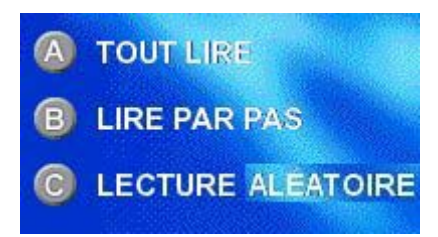

Les paragraphes suivants décrivent les fonctions attribuées dans le menu **Photos**  aux trois touches A, B et C affichées en bas à gauche de l'écran et correspondant aux touches de la télécommande. Pour exécuter une fonction, appuyez sur la touche correspondante.

### *A - Tout lire*

Toutes les photos qui se trouvent actuellement dans la partie droite de l'écran vont être affichées dans l'ordre.

### *B - Lire par pas*

Vous pouvez afficher une à une les photos de la liste à l'aide des touches **Suivant** et **Précédent**.

#### *C - Lecture aléatoire*

Toutes les photos qui se trouvent actuellement dans la partie droite de l'écran vont être mélangées, puis affichées.

# **Les fonctions de la télécommande durant l'affichage de présentations/d'albums photos**

# *Touche plein écran*

Cette touche vous permet de commuter entre le mode Plein écran et la fenêtre de prévisualisation.

# *Touche "A"*

Après avoir appuyé sur la touche "A", vous pouvez modifier la taille de l'affichage (zoom) ou la partie de la photo affichée (pan) à l'aide des **touches de direction** de la télécommande.

Appuyez sur la touche **Lecture** pour passer à la photo suivante.

La lecture de la musique de fond est interrompue dans ce mode.

### *Touche "B"*

Cette touche vous permet de faire pivoter la photo affichée. Appuyez sur la touche **Lecture** pour passer à la photo suivante.

La lecture de la musique de fond est interrompue dans ce mode.

# *Touche "C"*

Cette touche vous permet d'afficher ou de masquer le titre de la photo affichée.

### *Touche "?"*

Lorsque vous appuyez sur cette touche, le programme affiche des informations détaillées sur la photo affichée.

### *Touches "Piste suivante" et "Piste précédente"*

Le programme affiche la photo suivante/précédente de la présentation ou de l'album photos.

# **Menu TV - PCTV**

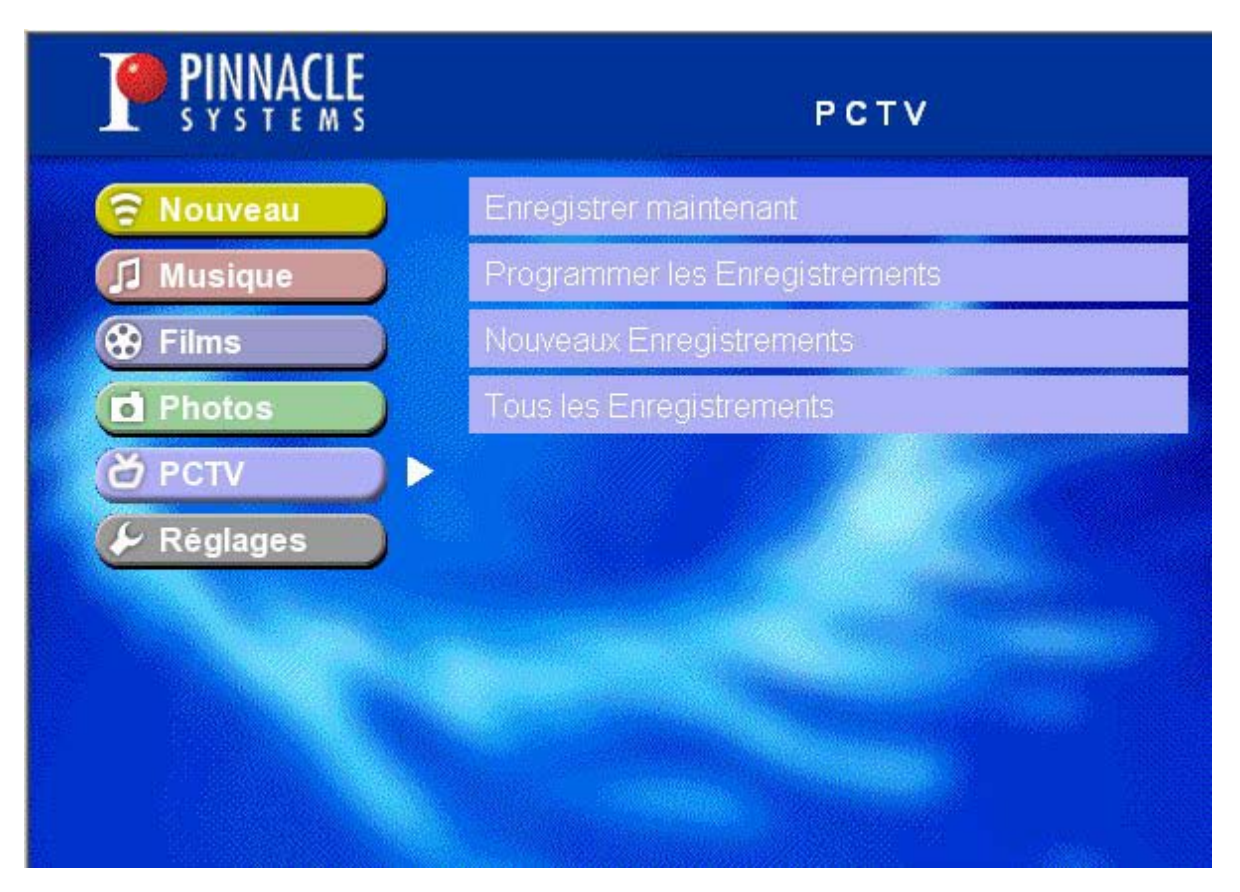

L'élément de menu "PCTV" n'apparaît dans le menu TV que si un produit PCTV pris en charge par ShowCenter est installé sur votre ordinateur. Vous trouverez sur notre site Web www.pinnaclesys.com une liste des appareils PCTV pris en charge.

# **Informations relatives à l'installation d'un produit PCTV**

Si un **produit PCTV** est installé sur votre ordinateur **avant** que vous n'installiez **ShowCenter**, le produit PCTV est détecté **automatiquement** et l'élément de menu **PCTV** apparaît dans le menu TV de ShowCenter.

Si l'élément de menu **PCTV** n'apparaît toujours pas dans le menu TV, sélectionnez les éléments de menu **Réglages**, **De base**, puis **Détection PCTV**. L'élément de menu **PCTV** apparaît au bout de quelques secondes.

Le **menu d'accueil PCTV** est divisé en plusieurs catégories :

# **Enregistrer maintenant / Enregistrement en cours**

Si vous souhaitez démarrer l'enregistrement immédiatement, sélectionnez cet élément de menu à l'aide de la télécommande et appuyez sur **OK**. Sélectionnez alors la chaîne de votre choix et la durée de l'enregistrement et confirmez en allant sur **Appliquer**.

L'enregistrement démarre alors immédiatement et l'élément de menu **Enregistrer maintenant** est remplacé au bout de quelque instants par la mention **Enregistrement en cours**.

Si vous souhaitez regarder le programme durant l'enregistrement, sélectionnez cet élément de menu. Vous pouvez alors utiliser les fonctions offertes par le système lors du visionnage de films (pause, avance et retour rapide, etc.).

# **Programmer les enregistrements**

Ce menu vous permet de programmer des enregistrements. Appuyez sur la touche **"A"** de la télécommande et réglez l'heure de début de l'enregistrement à l'aide du calendrier qui s'affiche à l'écran ; sélectionnez les autres options et la chaîne de votre choix, puis confirmez en allant sur **Appliquer.**

La touche **"C"** vous permet d'interrompre la programmation.

Tous les enregistrements programmés sont alors affichés dans l'ordre chronologique. Appuyez sur la touche **"B"** pour éditer des entrées de la liste et sur la touche **"C"** pour les effacer.

Si l'enregistrement que vous venez de programmer n'apparaît pas dans la liste, vérifiez que vous n'avez fait d'erreur lors de la programmation. Il est par exemple possible que la durée indiquée soit trop longue.

# **Nouveaux enregistrements**

Lorsque vous sélectionnez cet élément de menu, vous voyez une liste des nouveaux enregistrements TV, classés par date et par heure d'enregistrement.

# **Tous les enregistrements**

Lorsque vous sélectionnez cet élément de menu, vous voyez une liste des nouveaux enregistrements TV, classés par ordre alphabétique.

# **Autres remarques concernant les enregistrements TV**

### *Liste de canaux*

L'application Pinnacle MediaManager reprend la liste de canaux qui se trouve dans l'application TV PCTV Vision.

#### *Emplacement des enregistrements TV*

Tous les enregistrements TV sont déposés dans la **bibliothèque multimédia** Pinnacle MediaManager sous l'**onglet Films** et le genre **TV**. Vous pouvez les organiser et les effacer librement.

**Les enregistrements peuvent également être visionnés et effacés dans la galerie de PCTV Vision**.

#### *Format d'acquisition*

Le format d'acquisition (par exemple VCD ou SVCD) peut être défini dans les réglages de PCTV Vision.

# **Menu TV - Réglages**

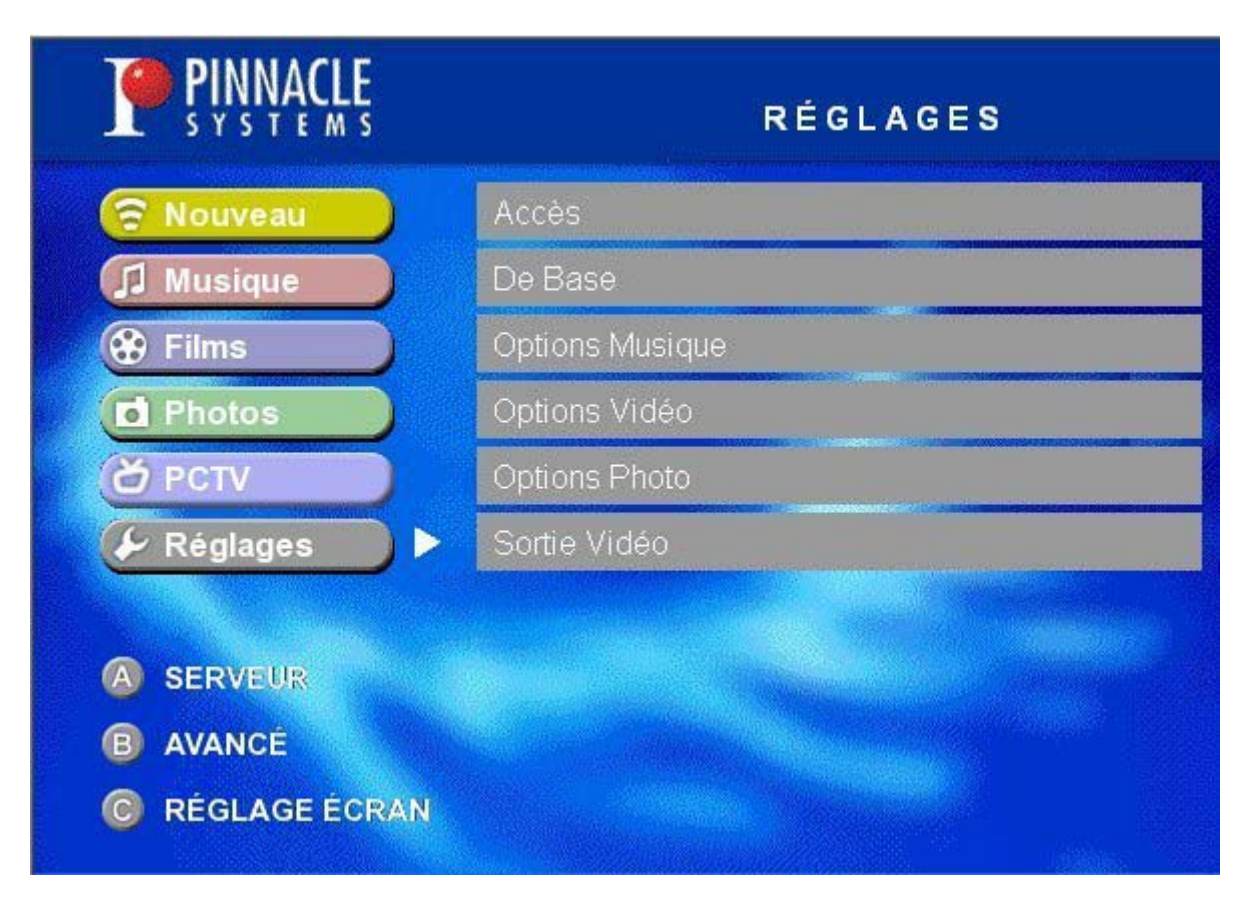

Vous pouvez procéder sur cette page aux **réglages** suivants :

# **Accès**

Si l'accès à certains de vos fichiers médias est protégé par un code (PIN) et que vous avez effectué les réglages correspondants dans l'application Pinnacle MediaManager, procédez de la manière suivante pour accéder à toutes les données :

Allez dans la rubrique **Accès**, entrez votre **code PIN** et appuyez sur **OK**. Vous avez à présent **accès illimité** à tous les médias.

Pour **réactiver les restrictions d'accès**, appuyez sur **OK**.

Les fichiers médias dont l'accès est restreint sont définis un par un sous l'onglet "Organiser" de l'application Pinnacle MediaManager.

# **Réglages de base**

# *Langue*

Choisissez la langue du menu TV et confirmez en appuyant sur la touche **OK** de la télécommande.

# *Skin*

Vous avez ici le choix entre plusieurs habillages du menu TV.

# *Économiseur d'écran*

Indiquez au bout de combien de temps l'économiseur d'écran doit être activé sur le téléviseur lorsque l'appareil n'est pas utilisé pendant une période prolongée. L'économiseur d'écran est toujours désactivé lors du visionnage de films et de photos.

# *Détection PCTV*

Cette fonction permet de détecter les produits PCTV installés sur votre ordinateur. La reconnaissance dure quelques secondes – si le système détecte un produit PCTV, les fonctions PCTV seront ensuite activées dans le menu TV.

# *Rechargez le Firmware*

Cette option vous permet de charger à nouveau le logiciel résident du lecteur ShowCenter. Cette opération a lieu uniquement dans le cadre des mises à jour logicielles.

# **Options musique**

# *Radio Internet*

Vous pouvez ici activer ou désactiver l'option **Radio Internet** dans le **menu Musique**.

# *Touches raccourcis*

Cette fonction vous permet d'attribuer aux touches 0 à 9 de la télécommande des playlists musicales et des stations radio diffusées sur Internet. Vous pouvez alors, dans la rubrique **Nouveau**, jouer les morceaux programmés en appuyant sur les touches 0 à 9, sans avoir besoin d'allumer le téléviseur.

# **Options vidéo**

### *Sous-titres*

Cet élément de menu vous permet d'activer et de désactiver l'affichage de soustitres pour les fichiers de films AVI. Les fichiers des sous-titres doivent se trouver dans le même répertoire que les fichiers des films et ils doivent avoir le même nom. Le programme prend en charge les formats de fichier suivants : MicroDVD ("SUB"), SubRip ("SRT") et Substation Alpha ("SSA").

### *Résolution vidéo de départ*

Indiquez si les films doivent être affichés tout d'abord en mode "Image dans image" ou immédiatement en plein écran.

La résolution vidéo de départ peut aussi être commutée en appuyant sur la touche Plein écran de la télécommande.

### *Affichage du film*

Vous pouvez ici indiquer si la taille d'affichage des films doit être par exemple ajustée sur la taille de l'écran ou si vous souhaitez utiliser un autre format.

Vous pouvez aussi modifier l'affichage du film en cours de visionnage en appuyant sur la touche "A" de la télécommande.

# *Sortie Dolby Digital*

Pour les films avec une piste audio Dolby Digital, le lecteur ShowCenter utilise par défaut uniquement les sorties audio numériques. Si vous souhaitez que le son Dolby Digital soit également envoyé aux sorties audio analogiques, il est nécessaire d'activer cette fonction qui est payante. Pour cela, allez sur l'ordinateur serveur dans **Démarrer/Programmes/Pinnacle ShowCenter/Options/Activer le son Dolby Digital sur les sorties audio analogiques.**

Une fois la fonction activée, vous voyez l'option **Sortie Dolby Digital**. Vous pouvez alors indiquer si le son Dolby Digital doit être envoyé sous forme de signal stéréo aux sorties audio analogiques et numériques ou s'il doit être envoyé uniquement aux sorties audio numériques comme son à effet spatial.

# **Options photo – réglages généraux**

# *Transition*

Vous pouvez ici sélectionner le type de transition entre les photos affichées.

## *Filtrage*

Vous pouvez ici activer ou désactiver le filtre anti-scintillement et régler l'intensité du filtre.

Si vous appuyez sur la touche **"A"** de la télécommande, vous voyez s'afficher, à titre de comparaison, quelques photos de la base de données Pinnacle MediaManager avec et sans filtre.

Le filtre doit être activé sur les téléviseurs à tube cathodique afin de réduire les scintillements. Nous vous recommandons de régler le filtre sur 25 %. Sur les téléviseurs plasma et à cristaux liquides, le filtre doit être désactivé pour obtenir une qualité d'image optimale.

### *Correction Couleurs*

Si la correction des couleurs est activée, la qualité d'affichage des photos est améliorée automatiquement.

Lorsque vous appuyez sur la touche **"B"** de la télécommande, vous voyez s'afficher, à titre de comparaison, quelques photos de la base de données ShowCenter avec et sans correction des couleurs.

# *Titres Photo*

Vous pouvez ici activer ou désactiver l'affichage des titres des photos.

Cette fonction peut aussi être activée durant l'affichage des photos en appuyant sur la touche "C" de la télécommande.

# **Options photos – réglages albums**

#### *Musique de fond*

Vous pouvez ici sélectionner une playlist musicale qui sera jouée durant l'affichage des photos d'un album. Les morceaux des playlists sont systématiquement mélangés avant le début de la lecture.

Attention : durant les présentations, la musique de fond est choisie dans l'application Pinnacle MediaManager, et non par le biais du menu TV !

#### *Durée de l'image*

Vous pouvez ici déterminer la durée d'affichage des photos lors du visionnage d'albums photos.

Attention : durant les présentations, la durée d'affichage est définie dans l'application Pinnacle MediaManager, et non par le biais du menu TV !

# **Sortie vidéo**

Sélectionnez ici la sortie vidéo de votre choix (par exemple Péritel, Composantes).

Lorsque vous choisissez une nouvelle sortie, ShowCenter se règle sur cette nouvelle sortie et attend quelques secondes que vous confirmiez la saisie en appuyant sur OK. Si vous ne confirmez pas la saisie, ShowCenter revient à la sortie d'origine.

# **Les fonctions spéciales du menu Réglages**

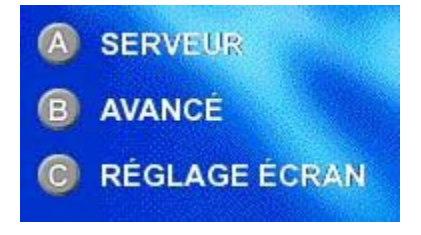

# *A - Serveur*

Appuyez sur cette touche de la télécommande pour accéder à la fonction de sélection du serveur. Sélectionnez alors l'ordinateur/le serveur où se trouvent les films devant être transmis au téléviseur.

# *B - Avancé*

Appuyez sur cette touche de la télécommande pour accéder à la page des réglages du logiciel résident. C'est par exemple ici que sont entrés les réglages de la configuration réseau.

### *C - Réglage écran*

Appuyez sur cette touche de la télécommande pour régler la position des écrans de menu. Ajustez la position des écrans à l'aide des touches de direction de la télécommande, puis appuyez sur **OK** pour mettre en mémoire la position choisie. Cette option n'a aucune influence sur l'affichage des films et des photos.

Nous attirons votre attention sur le fait que les trois touches A, B et C ont des fonctions différentes selon le type de média et la catégorie sélectionnés. Leurs fonctions respectives s'affichent en bas à gauche de l'écran.
# **La télécommande**

## **Les touches de la télécommande**

L'illustration suivante indique la fonction des différentes touches de la télécommande de ShowCenter :

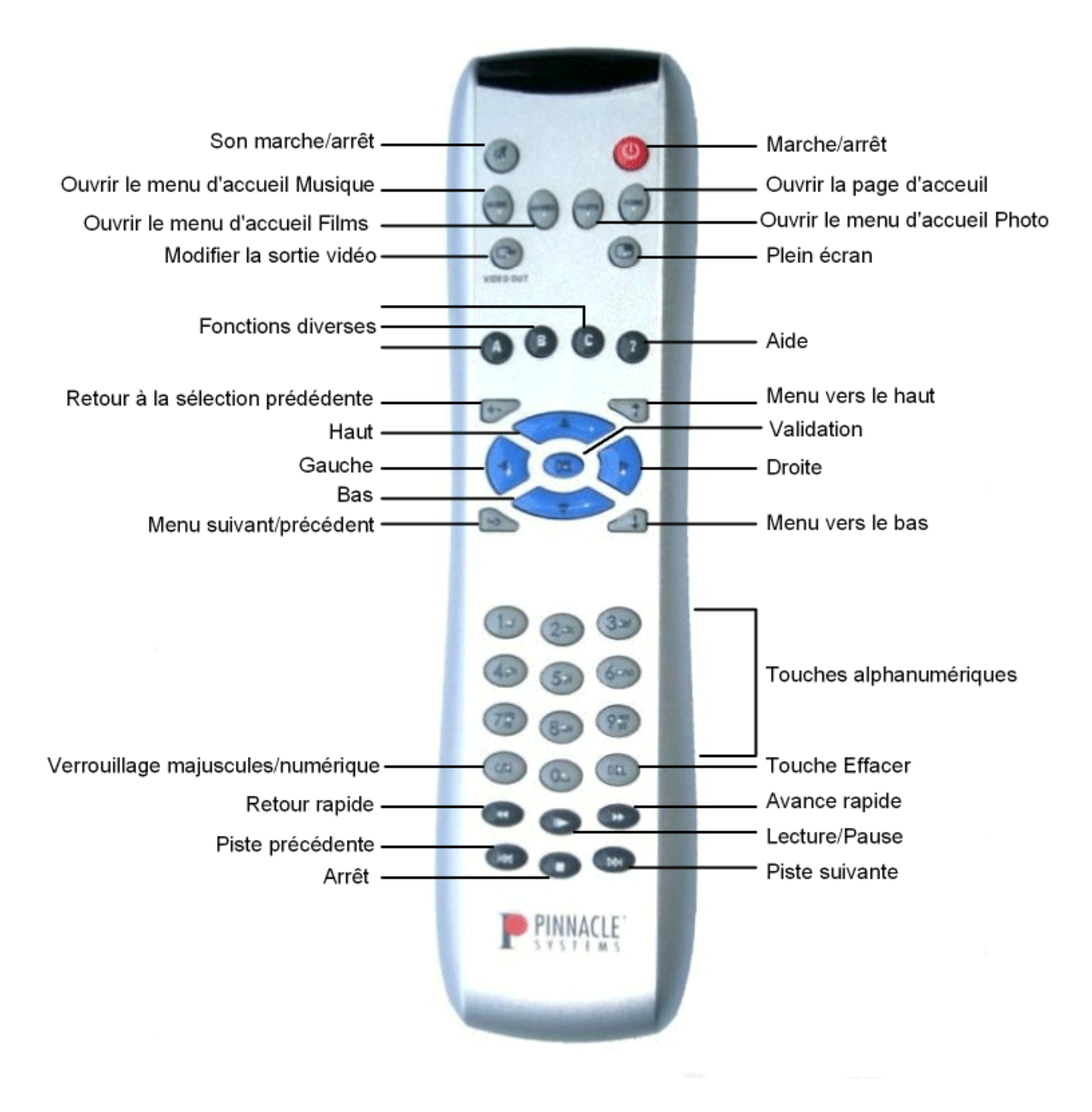

# **Description des touches de la télécommande**

La télécommande de ShowCenter vous permet d'accéder aux nombreuses fonctionnalités ShowCenter en restant confortablement installé sur votre canapé. Vous trouverez dans cette rubrique une description détaillée des différentes touches et des fonctions correspondantes :

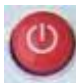

### **Marche/Arrêt**

Cette touche vous permet d'allumer ou d'éteindre le lecteur ShowCenter.

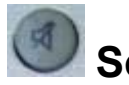

### **Son marche/arrêt**

Cette touche permet de couper le son ou de le rétablir.

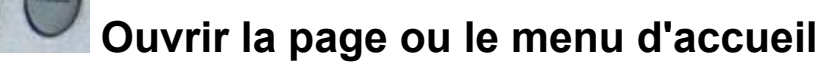

#### **Musique/Films/Photos**

Ces touches permettent d'ouvrir la page ou le menu d'accueil Musique, Films ou Photos qui donnent accès à d'autres fonctions spécifiques aux différents médias.

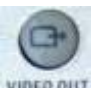

#### **Modifier la sortie vidéo**

Cette touche vous permet d'activer les différentes sorties vidéo. La sortie vidéo actuellement choisie est indiquée sur l'écran. Si aucune image n'apparaît sur votre écran, appuyez sur la touche "Modifier la sortie vidéo" jusqu'à obtenir l'affichage souhaité.

Cette touche est conçue pour les réglages "d'urgence". La sortie vidéo peut aussi être sélectionnée dans le menu TV en allant sur "Réglages" -"Sortie vidéo".

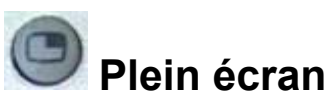

Cette touche permet d'agrandir la fenêtre de prévisualisation affichée au début de la lecture d'un film vidéo ou de photos pour utiliser toute la surface de l'écran et inversement de revenir de l'affichage plein écran à la fenêtre de prévisualisation.

# **<sup>6</sup> C** Fonctions diverses

Les fonctions de ces touches dépendent du type de média sélectionné et de la catégorie indiquée en bas à droite de l'écran. Appuyez sur les touches pour exécuter la fonction correspondante.

#### *Durant l'écoute de morceaux de musique*

#### *Touche "C"*

Le titre du morceau en cours s'affiche brièvement.

#### *Durant le visionnage de films*

#### *Touche "A"*

L'affichage du film change de taille.

Le réglage par défaut est défini dans le menu TV à la rubrique "Réglages" -"Affichage du film".

#### *Touche "B"*

Lorsque vous visionnez un film avec plusieurs pistes audio, appuyez sur cette touche pour passer d'une piste audio à l'autre.

#### *Touche "C"*

Cette touche permet d'activer l'affichage des sous-titres.

Cette fonction n'est disponible que pour les fichiers VOB avec des pistes de sous-titres.

#### *Durant le visionnage de photos*

#### *Touche "A"*

Vous pouvez modifier la taille de l'affichage (zoom) ou la partie de l'écran affichée (pan) à l'aide des **touches de direction** de la télécommande après avoir appuyé sur la touche "A".

Pour passer à la photo suivante, appuyez sur la touche **Lecture**.

La lecture de la musique de fond est interrompue dans ce mode.

#### *Touche "B"*

Cette touche vous permet de faire pivoter la photo affichée. Pour passer à la photo suivante, appuyez sur la touche "Lecture".

La lecture de la musique de fond est interrompue dans ce mode.

#### *Touche "C"*

Cette touche vous permet d'afficher ou de masquer le titre de la photo affichée.

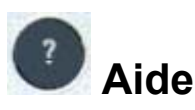

Cette touche permet d'accéder à l'aide interactive pour le menu TV. Une vidéo correspondant au type de média actuellement sélectionné s'affiche sur l'écran de télévision.

Lorsque vous appuyez sur cette touche durant la lecture de morceaux de musique ou de films ou pendant l'affichage de présentations et d'albums photos, des informations détaillées sur le fichier multimédia s'affichent à l'écran.

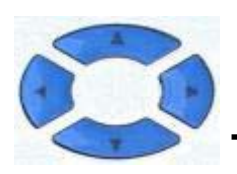

#### **Touches de direction (haut, bas, gauche, droite)**

Avec ces touches, vous pouvez vous déplacer dans une fenêtre afin de sélectionner une fonction. La fonction actuellement sélectionnée est reconnaissable à son arrière-plan en surbrillance.

Les touches **Droite** et **Gauche** vous permettent de vous déplacer en cours de lecture au sein du morceau ou du film dans un sens ou dans l'autre.

# **Validation**

Cette touche permet d'exécuter la fonction choisie.

## **Retour à la sélection précédente**

Cette touche permet de revenir au menu sélectionné précédemment.

# **Menu vers le haut, Menu vers le bas**

Ces touches permettent de naviguer dans un menu affiché sur plusieurs pages (reconnaissable aux flèches en haut et en bas du menu) en les faisant défiler vers le haut ou vers le bas afin de pouvoir en afficher la totalité.

Vous pouvez régler le volume à l'aide de ces touches lors de la lecture de morceaux ou de films.

# **Menu suivant/précédent**

Cette touche permet de passer à d'un menu à un autre. Le menu actuellement sélectionné est reconnaissable à son arrière-plan en surbrillance.

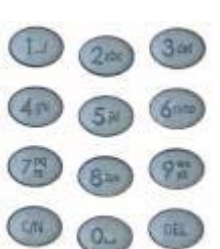

#### **Touches alphanumériques, Verrouillage majuscules/numérique (C/N), touche Effacer (DEL)**

Les touches alphanumériques vous permettent d'entrer des lettres et des chiffres. Plusieurs modes de saisie existent : vous pouvez appuyer sur une touche jusqu'à ce que le chiffre ou la lettre s'affiche (même principe que sur un téléphone portable) ou bien vous utilisez la touche de verrouillage majuscules/numérique (C/N). Chaque pression sur la touche C/N modifie le mode de saisie : lettres minuscules, lettres majuscules ou chiffres uniquement.

Vous pouvez effacer la dernière lettre ou le dernier chiffre entré au moyen de la touche "Effacer" (DEL).

**Lorsqu'une liste de fichiers multimédias s'affiche à la droite du menu TV,**  vous pouvez utiliser les touches 2 - 9 (ou A - Z) pour chercher des entrées dans la liste par ordre alphabétique. Si vous appuyez par exemple sur la touche "2", le programme affiche toutes les entrées commençant par "A", "B" ou "C". Appuyez sur la touche "1" pour revenir à la liste précédente.

Lorsque vous visionnez des films, vous pouvez indiquer sous forme de pourcentage (10 %, 20 % etc.) à l'aide des touches 1 à 9 à quelle position du film vous souhaitez poursuivre la lecture.

# Lecture/Pause, **Arrêt**

La touche Lecture/Pause permet de lancer la lecture du film vidéo sélectionné. Si vous appuyez de nouveau sur la touche durant la lecture, celle-ci est interrompue momentanément. Appuyez une nouvelle fois sur la touche pour reprendre la lecture à l'emplacement de l'interruption. Appuyez sur la touche Arrêt pour arrêter définitivement la lecture.

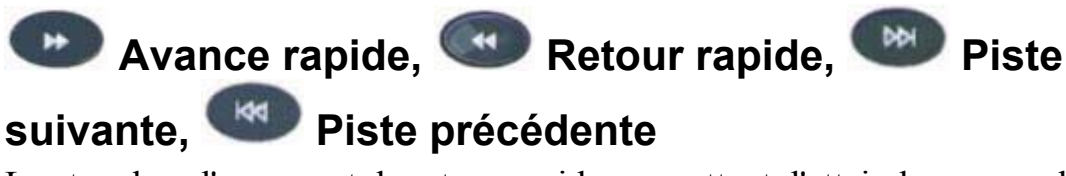

Les touches d'avance et de retour rapide permettent d'atteindre un emplacement précis dans un film vidéo. Les touches Piste précédente/suivante permettent d'atteindre directement les différents éléments d'une playlist, d'une présentation ou d'une collection.

# **En cas de problème avec la télécommande**

Si la télécommande de ShowCenter ne fonctionne pas correctement, vérifiez les points suivants :

- Avez-vous bien dirigé la télécommande vers le récepteur ? L'angle par rapport au récepteur ne doit pas dépasser 30°.
- La distance entre la télécommande et le récepteur est-elle trop importante ? La portée de la télécommande est d'environ 5 mètres.
- N'y a-t-il aucun obstacle entre la télécommande et le récepteur ?
- Les piles de la télécommande ont-elles été mises en place correctement et ne sont-elles pas déchargées ?

# **Caractéristiques techniques**

# **Matériel**

#### **Connexion au réseau**

• Multitension - pour bloc secteur avec commutateur de tension automatique (100 - 230 V / 50 - 60 Hz / 15 W).

#### **Sorties audio et vidéo**

- SCART (Europe) avec prise en charge FBAS et RVB
- Vidéo couleur composantes,  $3 \times$  Cinch
- Composite Video (Cinch)
- S-Video (Mini DIN)
- $\blacksquare$  2x audio stéréo (2x Cinch pour chaque sortie) - une sortie pour le raccordement au téléviseur et une pour le raccordement à la chaîne hifi
- Sorties audio numériques : Toslink et S/PDIF

### **Connexion Ethernet**

 $10/100$  Base T

#### **Connecteur d'extension**

Connecteur PCMCIA pour extension de réseau sans fil et extension mémoire

Uniquement pour carte PCMCIA 802.11b Wi-Fi agréée par Pinnacle ! Consultez sur le site Internet www.pinnaclesys.com la liste de compatibilité actualisée régulièrement.

#### **Processeur**

**Processeur standard avec décodeur matériel MPEG/MP3 : Sigma Designs** RealImage EM 8551

# **Support/Assistance Technique**

Si vous rencontrez des problèmes avec le produit Pinnacle Systems que vous avez acheté, veuillez d'abord vérifier que votre ordinateur dispose de la version du logiciel actuelle.

Pinnacle Systems vous offre un service gratuit 24 h/24 qui permet aux utilisateurs de résoudre eux-mêmes leurs problèmes. Vous avez la possibilité de trouver la réponse à vos questions 7 jours/7, 24h/24.

Vous trouverez cette assistance technique à l'adresse suivante :

#### **http://www.pinnaclesys.com**

Cliquez sur **Support** et sélectionnez votre produit dans la liste. Dans la catégorie **Support interactif**, sélectionnez de nouveau votre produit et vous pourrez ensuite sélectionner l'une des options suivantes :

#### **1. Questions souvent posées/FAQ.**

C'est la meilleure façon d'obtenir des réponses à vos questions. Vous trouverez ici des centaines de problèmes techniques regroupés par thèmes et leurs solutions. Ils sont affichés dans l'ordre des 20 questions les plus souvent lues. En outre, vous pouvez trier les documents par catégorie de problèmes. Utilisez alors le menu déroulant **Catégorie**.

Pour obtenir des réponses à des questions particulières, utilisez la fonction de recherche.

#### **2. Posez une question et vous aurez la réponse.**

Il vous suffit d'indiquer votre question ou le symptôme de votre problème, et vous obtiendrez une liste des solutions les plus évidentes. Si vous n'obtenez aucune solution satisfaisante, reformulez votre question. Au lieu de "j'obtiens des messages d'erreur", vous pourriez inscrire par exemple "j'ai obtenu des messages d'erreur lors de l'installation du logiciel".

Au lieu de poser une question concrète, vous pouvez sélectionner, dans la liste déroulante **Catégorie**, l'une des fonctions principales de votre produit ou un thème général. Les dix questions les plus souvent posées dans la catégorie que vous avez choisie et les solutions correspondantes sont alors affichées.

#### **3. Assistance par e-mail.**

Si vous n'avez pas pu trouver de réponse à vos questions sur notre site Internet, Pinnacle Systems vous propose également une assistance technique par e-mail. Nous répondons aux e-mails dans les délais les plus courts possibles. Veuillez pour cela utiliser le champ **Poser une question**. Avant d'envoyer l'e-mail, cinq solutions vous seront proposées pour résoudre votre problème. Veuillez les lire avec attention, car plus de 70 % des clients trouvent des réponses adaptées dans ces solutions proposées.

#### **4. Forum de discussion.**

Plus de 100 000 utilisateurs enregistrés utilisent ce service gratuit. Visitez aussi le forum de discussion en ligne de Pinnacle Systems afin de voir si votre question a déjà été posée et si une réponse adaptée a été trouvée. Pour cela, posez votre question dans le forum de discussion, et vous recevrez de l'aide de Pinnacle Systems ou d'autres utilisateurs.

Le forum de discussion vous propose une fonction de recherche : si vous indiquez par exemple "mauvaise image", des contributions sur ce thème sont affichées.

Si vous contactez l'Assistance technique de Pinnacle Systems, n'oubliez pas d'avoir à votre disposition toutes les informations techniques concernant la configuration de votre ordinateur.

# **Accord de licence d'utilisateur final de Pinnacle**

Cet accord de licence d'utilisateur final (" Licence ") est un accord juridique entre vous et Pinnacle Systems (" Pinnacle ") concernant le logiciel de Pinnacle et sa documentation (le " Logiciel "). LISEZ ATTENTIVEMENT LA LICENCE SUIVANTE. L'UTILISATION DU LOGICIEL SIGNIFIE QUE VOUS ACCEPTEZ CETTE LICENCE. SI VOUS N'EN ACCEPTEZ OU N'EN COMPRENEZ PAS LES TERMES, N'INSTALLEZ PAS LE LOGICIEL ET RENVOYEZ IMMÉDIATEMENT LE PRODUIT AU REVENDEUR À VALEUR AJOUTÉE AUPRÈS DUQUEL VOUS VOUS L'ÊTES PROCURÉ.

**1. Octroi de licence.** Sous réserve des restrictions énoncées ci-dessous, cette Licence vous accorde le droit non exclusif et perpétuel de (a) installer le Logiciel sur un ordinateur unique ; (b) utiliser ou autoriser l'utilisation du Logiciel sur un ordinateur unique ; (c) faire une copie du Logiciel, dans une forme lisible par les ordinateurs, uniquement à des fins de sauvegarde, à condition que vous incluiez tous les avis sur le copyright et toutes les marques privatives sur cette copie, et (d) transférer le Logiciel et cette Licence à un tiers si celui-ci accepte les termes et conditions de cette Licence. Si vous transférez le Logiciel, vous devez transférer en même temps toutes ses copies à la même personne, ou détruire les copies que vous n'avez pas transférées. Si vous transférez une copie du Logiciel à une autre personne, votre Licence sera automatiquement résiliée.

**2. Restrictions concernant la licence.** Vous n'êtes pas autorisé, ni n'avez le droit d'autoriser quiconque, à (a) louer, bailler, vendre, prêter ou transférer de quelque manière que ce soit le Logiciel ou n'importe lesquels de vos droits et obligations dans le cadre de cette Licence ; (b) installer le Logiciel sur un réseau en vue de son utilisation par plusieurs utilisateurs, sauf si chacun de ces utilisateurs a acheté une licence d'utilisation ; (c) rétroconcevoir, décompiler ou désassembler le Logiciel ou le matériel, en tout ou en partie ; (d) supprimer ou détruire tout avis sur le copyright ou autres marques privatives du Logiciel ou de logiciels de tierces parties ; (e) modifier ou adapter le Logiciel, fusionner le Logiciel avec un autre programme ou créer des oeuvres dérivées basées sur le Logiciel ; (f) faire des copies du Logiciel ou distribuer celui-ci, dans un but lucratif ou non, sauf tel qu'expressément prévu plus haut ; (g) effectuer toute altération, modification, connexion, déconnexion, amélioration ou mise au point du Logiciel ou utiliser celui-ci d'une manière autre que celle décrite explicitement dans la documentation qui l'accompagne et dans cette Licence, et (h) offrir en sous-licence, transférer ou céder cette Licence ou n'importe lesquels des droits et obligations qui vous sont octroyés dans le cadre de celle-ci, sauf tel

que prévu explicitement dans cette Licence. Tout transfert ou cession prétendus seront considérés sans effet.

**3. Restrictions concernant l'exportation.** L'exportation et la réexportation des produits logiciels Pinnacle sont régies par les réglementations de l'administration de l'exportation des États-Unis d'Amérique (United States Export Administration Regulations), et il est interdit d'exporter ou de réexporter ces produits à tout pays vers lequel les États-Unis d'Amérique interdisent l'exportation de marchandises. De plus, il est interdit de distribuer les logiciels Pinnacle aux personnes qui figurent sur les listes Table of Denial Orders, Entity List ou List of Specially Designated Nationals. En téléchargeant ou utilisant un produit logiciel Pinnacle, vous certifiez que vous n'êtes pas ressortissant d'un pays vers lequel les États-Unis d'Amérique interdisent l'exportation de marchandises, et que vous ne figurez pas dans les listes Table of Denial Orders, Entity List ou List of Specially Designated Nationals.

**4. Propriété.** La licence octroyée par la présente ne constitue pas le transfert ou la vente des droits de propriété du Logiciel. À l'exception des droits de licence octroyés ci-dessus, Pinnacle conserve tous ses droits sur le Logiciel, y compris ses droits de propriété intellectuelle. Le Logiciel est protégé par les lois sur la propriété intellectuelle pertinents, y compris les lois sur le copyright des États-Unis d'Amérique et des traités internationaux.

**5. Propriété exclusive de tierces parties.** Ce Logiciel peut contenir la propriété exclusive de tierces parties, cédée sous licence à Pinnacle. Votre utilisation du Logiciel est expressément sujette à votre accord de ne pas supprimer tout avis sur le copyright ou toute marque privative du logiciel de tierces parties.

**6. Sécurité.** Vous acceptez qu'afin de protéger l'intégrité de certains contenus de tierces parties, Pinnacle et/ou ses concédants de licence puissent télécharger et installer automatiquement sur votre ordinateur des mises à jour du Logiciel reliées à la sécurité. Ces mises à jour peuvent nuire au Logiciel (et à tout autre logiciel qui en dépend), en vous empêchant notamment de copier et/ou de lire un contenu sécurisé, c'est-à-dire protégé par la gestion des droits numériques. Dans ce cas, Pinnacle et/ou ses concédants feront un effort raisonnable pour afficher rapidement sur le site Web de Pinnacle des avis expliquant la mise à jour reliée à la sécurité, et des instructions destinées aux utilisateurs finaux sur la manière de se procurer une nouvelle version ou une mise à jour du Logiciel leur permettant de bénéficier à nouveau de l'accès à un contenu sécurisé et aux fonctionnalités associées.

**7. Termes et résiliation.** Cette Licence entrera en vigueur dès l'installation du Logiciel et sera résiliée suivant : (a) votre non-respect de l'un des termes de cette Licence ; (b) le renvoi, la destruction ou l'effacement de toutes les copies du Logiciel en votre possession, ou (c) le transfert du Logiciel et de cette Licence à un tiers conformément à la Section 1(d). Les droits de Pinnacle et vos obligations resteront en vigueur après la résiliation de cette Licence.

**8. Garantie limitée.** Pinnacle garantit au détenteur d'origine de la licence que le Logiciel fonctionnera conformément à la documentation qui l'accompagne pendant une période de 30 jours après sa date d'achat (« Garantie limitée »). La responsabilité de Pinnacle et votre seule voie de recours en cas de rupture de la Garantie limitée se limitent, à la discrétion de Pinnacle, à la réparation ou au remplacement du Logiciel renvoyé à Pinnacle ne satisfaisant pas aux exigences de cette garantie. Cette Garantie limitée sera annulée si la défaillance du logiciel est dûe à un accident, un mauvais traitement, ou une utilisation abusive ou incorrecte. Tout Logiciel de remplacement sera garanti pendant le reste de la période de garantie originale, ou 30 jours, selon celle de ces deux périodes qui est le plus longue.

**9. AUCUNE AUTRE GARANTIE N'EST OFFERTE.** À L'EXCEPTION DE CE QUI PRÉCÈDE, LE LOGICIEL EST LIVRÉ « TEL QUEL ». VOUS ASSUMEZ TOUTE RESPONSABILITÉ EN MATIÈRE DE QUALITÉ ET DE PERFORMANCE DU LOGICIEL. DANS TOUTE LA MESURE AUTORISÉE PAR LA LOI EN VIGUEUR, PINNACLE DÉCLINE TOUTE GARANTIE, EXPRESSE OU IMPLICITE, Y COMPRIS, MAIS SANS S'Y LIMITER, TOUTE GARANTIE IMPLICITE DE COMMERCIALITÉ, D'ABSENCE DE CONTREFAÇON ET D'APTITUDE À L'EMPLOI. LE CONCÉDANT DE LICENCE NE GARANTIE PAS QUE LES FONCTIONNALITÉS DU LOGICIEL SATISFAIRONT À VOS BESOINS, FONCTIONNERONT DE MANIÈRE CONTINUELLE OU NE PRÉSENTERONT AUCUN DÉFAUT. **10. LIMITATION DE RESPONSABILITÉ.** VOUS ACCEPTEZ QU'EN AUCUN CAS PINNACLE NE SAURAIT ÊTRE TENU RESPONSABLE DE QUELQUES DOMMAGES ACCESSOIRES, PARTICULIERS, INDIRECTS OU PUNITIFS QUE CE SOIT, MÊME SI PINNACLE A ÉTÉ PRÉVENU DE LA POSSIBILITÉ DE TELS DOMMAGES. EN AUCUN CAS LA RESPONSABILITÉ DE PINNACLE NE SAURAIT DÉPASSER LE PRIX TOTAL PAYÉ POUR LE LOGICIEL. Certains pays n'autorisant pas la limitation ou l'exclusion des dommages accessoires, il se peut que les limitations ci-dessus ne s'appliquent pas à vous.

**11. Général.** Cette Licence est régie par les lois de l'état de Californie et les lois fédérales des États-Unis d'Amérique, et ne fait pas référence aux principes de conflits de lois. Les cours fédérale et d'État du comté de Santa Clara, Californie auront juridiction pour juger toute dispute provenant de cette Licence, et vous consentez à la juridiction personnelle des cours fédérales et d'État du comté de Santa Clara, Californie. Cette licence représente le seul accord entre vous et Pinnacle, et remplace toute autre communication relative au Logiciel. Aucune modification de cette Licence n'entrera en vigueur, sauf si elle est effectuée par écrit et signée par les deux parties. Si une disposition de cette Licence est jugée nulle ou inapplicable, le reste de cette Licence restera pleinement en vigueur.

# **Glossaire**

# **A**

**Adresse IP:** Abréviation de "Internet Protocol". Tout ordinateur relié à Internet se voit attribuer une adresse IP, c'est-à-dire un numéro d'identification unique composé de quatre blocs. Ce numéro permet l'identification par les autres ordinateurs du réseau qui peuvent ainsi lui transmettre les données qui lui sont destinées et recevoir les données qu'il envoie. Cette adresse est indispensable pour l'adressage correct des données au destinataire qui convient.

**AVI:** Abréviation de "Audio Video Interleaved", format standard de la vidéo numérique sur PC. (voir également "Video for Windows")

### **C**

**Client:** Système (ordinateur ou programme) qui, au sein d'un réseau ou sur Internet, demande des fichiers ou requiert un service. Le système (ordinateur ou programme) qui fournit les fichiers ou services demandés est appelé serveur. Le client demande par exemple au serveur un transfert de données ou l'impression de documents.

**Contenu:** Le contenu désigne les informations d'un message ou d'une page Internet, indépendamment des structures et formats. Ce terme générique désigne tous les types de contenus, c'est-à-dire aussi bien les textes, données, graphiques que les sons ou la vidéo.

### **D**

**Débit de données:** Egalement appelé "vitesse de transmission des données". La vitesse de transmission représente la vitesse à laquelle les données pourront être transmises sous la forme de bits pour une unité de temps déterminée. Elle est exprimée en bit/s. L'usage anglo-saxon est d'indiquer la vitesse de transmission en bps (bits per second).

**DHCP:** Abréviation de "Dynamic Host Configuration Protocol". Logiciel serveur de Windows attribuant une adresse IP à chaque ordinateur d'un réseau. (voir également "Adresse IP")

**Dial-up:** L'accès en dial-up ou accès commuté est le mode de connexion à Internet le plus utilisé par les particuliers. L'ordinateur se connecte au système du fournisseur d'accès à Internet en utilisant la ligne téléphonique et par l'intermédiaire d'un modem. Le système du fournisseur d'accès est généralement relié à Internet par une connexion RNIS. (voir également "Modem" et "RNIS") **DSL:** Abréviation de "Digital Subscript Line". Cette technologie de connexion permet la transmission sur de courtes distances (env. 5 km) de données à une vitesse atteignant jusqu'à 6 Mbps en mode descendant et de 0,6 Mbps en mode

ascendant. Elle utilise les lignes téléphoniques classiques mais nécessite des modems spéciaux.

**DVD:** Abréviation de "Digital Versatile Disk", autrefois "Digital Video Disk". Support optique d'enregistrement offrant une capacité et une bande passante supérieure à celle des CD-ROM. Les DVD sont utilisés couramment pour le multimédia ainsi que pour l'enregistrement de données.

# **E**

**Entrelacement:** Méthode d'affichage d'une image. L'entrelacement désigne l'affichage en deux temps utilisé notamment par le système PAL. L'image affichée sur le téléviseur est constituée de deux trames de 312 1/2 lignes chacune affichées successivement. (voir également "Trame")

**Ethernet:** Type de réseau local le plus courant. Chaque station (ordinateur ou serveur) faisant partie du réseau vérifie si un transfert de données d'un autre ordinateur est en cours et attend si nécessaire pour effectuer le transfert de ses données. (voir également "LAN")

### **F**

**Format 16/9:** Egalement appelé "écran large" ou "cinéma" ("Widescreen"). Format de télévision dans lequel le rapport largeur/hauteur de l'image est de 16/9, par opposition au format classique 4/3. Lors de la transmission à la télévision, une partie de l'image apparaît en noir pour des raisons de compatibilité avec le format 4/3 traditionnel (bandes noires en haut et en bas de l'écran). L'image télévisée elle-même inclut dans la première ligne un codage supplémentaire qui permet à un téléviseur 19/9 d'agrandir l'image. (voir également "Format 4/3")

**Format 4/3:** Format de télévision traditionnel. Le rapport largeur/hauteur de l'image est de 4:3. (voir également "Format 16:9")

## **G**

**GIF:** Abréviation de Graphics Interchange Format. Format graphique élaboré par CompuServe et permettant la transmission de graphiques fortement compressé sans déperdition de qualité. Principal élément graphique sur Internet. Le format GIF n'utilise que 256 couleurs étant donné que chaque point est enregistré avec 8 bits. Il convient également pour les animations.

### **H**

**HTML:** Abréviation de "HyperText Markup Language". Standard défini dans le cadre du développement du Word Wide Web afin de fournir une structure logique simple pour les documents, par ex. pour les titres, paragraphes, énumérations, formulaires, tableaux et formules mathématiques ainsi qu'un langage pour la définition des liens hypertexte.

**HTTP:** Abréviation de "HyperText Transfer Protocol". Protocole standard utilisé sur Internet pour l'échange de documents entre serveur et clients.

### **I**

**IDE:** Abréviation de "Integrated Drive Electronics". IDE est une interface parallèle pour la connexion de disques durs, de lecteurs de CD, de bande magnétique et de disquettes. Dans les nouvelles générations de lecteurs IDE, le contrôleur IDE est intégré au boîtier du disque dur.

#### **J**

**JPEG:** Abréviation de Joint Photographic Experts Group à laquelle correspond l'extension de fichier "JPG". Procédé de compression graphique mis au point par C-Cube Microsystems. Ce format d'image permet une profondeur de couleur de 24 bits par pixel et convient particulièrement pour les photos et images photoréalistes contenant de nombreuses nuances de couleurs. Elle se base sur certaines particularités physiologiques de l'oeil humain et tire profit des pertes de qualité non perceptibles pour parvenir à des taux de compression très élevés. **JPG:** Voir "JPEG".

#### **L**

**LAN:** Abréviation de "Local Area Network". Réseau local installé dans un bâtiment ou dans de petites collectivités qui fait appel à des moyens de transmission privés. Ethernet et Token-Ring sont des exemples de technologie LAN connus.

**Letterbox:** Le format Letterbox désigne l'affichage sur un téléviseur normal (4/3) d'images destinées à un format 16/9 (ou supérieur), des bandes noires apparaissant alors en haut et en bas de l'image. Cette expression vient de l'anglais et signifie "boîte aux lettres", sans doute par allusion au champ de vision réduit, comme si l'on regardait par la fente d'une boîte aux lettres.

#### **M**

**M3U:** M3U (extension de fichier ".m3u") est le format par défaut des playlists de Winamp (et programmes similaires).

**Mémoire flash:** Mémoire non volatile réinscriptible dont le principe de fonctionnement emprunte à la RAM et au disque dur. La conservation des données ne nécessite pas d'alimentation électrique. (voir également "RAM")

**Micrologiciel:** Un micrologiciel est un logiciel enregistré sur ROM ou mémoire flash qui contient des programmes destinés à l'ensemble du système. Le micrologiciel reste en mémoire lorsque l'ordinateur est éteint.

**Modem:** Abréviation de "MOdulator DEModulator". Appareil assurant la conversion des signaux numériques ("le langage de l'ordinateur) en signaux analogiques ("langage du réseau téléphonique") et vice-versa. Un modem est utilisé pour relier un ordinateur à Internet par une connexion commutée ou dialup.

**MOV:** Extension de fichier vidéo en format Quicktime d'Apple.

**MP3:** MP3 est un format audio strict permettant d'obtenir une assez bonne qualité de son (par rapport à l'original non compressé) avec des taux de compression élevés. Il est par conséquent idéal pour l'enregistrement ou l'échange de fichiers musicaux sur Internet. Les lecteurs MP3 prennent en charge ce format et permettent d'enregistrer plusieurs heures de musique à une qualité proche de la hifi sur quelques mégaoctets.

**MPEG:** Abréviation de Motion Pictures Experts Group. Norme de compression d'images animées. En fonction du type de compression, on distingue différents formats, par ex. MPEG 1, MPEG 2.

**MPEG 4 AVI:** Format de compression vidéo avec un taux de compression élevé.

# **N**

**NTSC:** Abréviation de "National Television Standards Committee". Norme de télévision avec 525 lignes et 60 trames par seconde, utilisée notamment en Amérique du Nord et en Amérique centrale. (voir également "PAL", "SECAM", "Trame")

## **P**

**PAL:** Abréviation de "Phase Alternation Line". Norme de télévision mise au point en Allemagne utilisant 625 lignes et 50 trames par seconde. Il s'agit de la norme la plus utilisée en Europe. (voir également "NTSC", "SECAM", "Trame")

**Partage de fichiers:** Le partage de fichiers (filesharing en anglais) désigne l'échange de données entre plusieurs ordinateurs reliés à Internet. De nombreux programmes, le plus souvent gratuits, sont actuellement proposés sur Internet à cet effet.

**PCMCIA:** Abréviation de "Personal Computer Memory Card International Association". Une carte PCMCIA est un module léger et amovible de la taille d'une carte de crédit destinée à étendre les fonctions d'un ordinateur portable. Elle peut permettre d'augmenter la capacité de la mémoire vive, celle du disque dur ou bien ajouter une capacité de réseau.

**Peer-to-peer (P2P):** Les sites de partage de fichiers "peer-to-peer" ou d'égal à égal sont des forums Internet proposant des fichiers de média en accès libre. Il existe à l'heure actuelle plus de 70 forums de ce type.

**PHP:** Officiellement, PHP est l'abréviation PHP de "Hypertext Preprocessor". PHP est un langage très répandu destiné à l'usage courant qui est spécialement conçu pour la programmation Web et peut être intégré dans le format HTML. Ce

langage se distingue surtout par son apprentissage facile, les excellentes possibilités de liaison avec des bases de données et l'intégration dans le protocole Internet de même que par la prise en charge de nombreuses bibliothèques fonctionnelles. Pour le concepteur de sites Web, PHP est un outil formidable pour la création de contenus dynamiques.

**PIN:** Abréviation de "Personal Identification Number". Un code PIN est un code personnel composé de plusieurs chiffres permettant d'identifier un utilisateur.

**PiP:** Abréviation de "Picture in Picture." En français, on parle d'affichage "image dans l'image".

**Pixel:** Egalement appelé "Picture element" ou "pel", c'est la plus petite surface homogène sur une image. Sur un appareil d'enregistrement de l'image (par ex. un appareil photo) ou de restitution (par ex. un moniteur), un pixel est une surface photosensible ou photogène possédant une largeur et une hauteur définie. Un pixel enregistré sur un dispositif électronique contient des informations de luminosité et de couleur pour l'élément de l'image. Pour l'affichage d'images vidéo, le ratio d'aspect est également une valeur importante. En fonction du format de données utilisé, il sera enregistré séparément dans un fichier. (voir également "Ratio d'aspect")

**PNG:** Abréviation de Portable Network Graphics. Format graphique utilisant l'entrelacement pour les images avec une profondeur de couleur jusqu'à 24 bits par pixel et une compression sans pertes. (Voir également "Entrelacement")

# **R**

**RAM:** Abréviation de "Random Access Memory". La mémoire vive de l'ordinateur. La RAM permet l'enregistrement temporaire des données ainsi que l'exploitation des programmes.

**Ratio d'aspect:** Rapport largeur/hauteur d'un pixel. Pour certains formats de données vidéo, il s'agit d'une caractéristique essentielle pour une restitution correcte de l'image. Si le ratio d'aspect est égal à 1, le pixel obtenu est carré. Si le ratio d'aspect est différent de 1, le pixel est rectangulaire. Sans correction, les cercles apparaîtraient comme des ovales. Ceci peut être corrigé en tenant compte du ratio d'aspect. (voir également "Pixel")

**Ripping:** Les fichiers ou parties de fichier d'un CD audio ou d'un film sur DVD sont "lus" puis enregistrés sur le disque dur du PC à partir duquel ils peuvent de nouveau être lus ou manipulés.

**RNIS:** Abréviation de "Réseau numérique à intégration de services". Réseau téléphonique numérique pour le transfert de données numériques, par opposition aux modems analogiques. Avec une vitesse de transmission de 64 Kbps, le RNIS permet un transfert de données beaucoup plus rapide et plus stable que les modems classiques.

**ROM:** Abréviation de "Read Only Memory". Module de mémoire pouvant être lu mais non modifié.

**Routeur:** Un routeur, également appelé "Intermediate System (IS)" est un équipement assurant la liaison entre plusieurs réseaux locaux. Outre cette fonction, il permet également l'extension d'un réseau (nombre de stations, extension en longueur). En outre, le routeur contrôle le transfert des données puisqu'il empêche la transmission de paquets de données défectueux.

**RVB:** Abréviation de "Rouge Vert Bleu". Les valeurs RVB servent à définir une couleur, celle-ci étant composée du mélange de vert, de rouge et de bleu dans un pixel.

# **S**

**S-VHS:** Version améliorée du VHS basée sur la norme S-Video mais offrant une image plus nette. (voir également "S-Video", "VHS")

**S-Video:** Les signaux S-Video transportent les informations de luminosité et de couleur séparément par différents câbles. Ce procédé évite la modulation et démodulation de la vidéo concernée et, par conséquent, la perte de qualité qu'elle implique. (voir également "Vidéo composite")

**SCART:** Dénomination de la fiche EuroAV. Ce connecteur à 21 broches standardisé peut être utilisé sur tous les câbles de transfert des images et du son. Les signaux n'étant pas convertis lors du transfert, la qualité obtenue est très élevée.

**SECAM:** Abréviation de "Séquentiel Couleurs à Mémoire". Norme de télévision en vigueur en France et en Europe de l'Est. Conçue sur la base du système PAL, elle emploie 625 lignes et 50 trames par seconde. (voir également "NTSC", "PAL", "Trame")

**Serveur:** Ordinateur ou programme proposant certains services, comme un emplacement de stockage ou le transfert de données, dans un réseau ou sur Internet. Un serveur propose généralement au client des services provenant d'un autre ordinateur.

**Serveur Web:** Ordinateur sur lequel sont enregistrées les pages HTML et le logiciel de réseau. Par l'intermédiaire d'Internet ou d'un réseau avec lesquels il communique en permanence, le serveur Web envoie les contenus demandés au navigateur (par ex. Internet Explorer) qui les affiche sur l'écran de l'utilisateur.

**Settopbox:** Une Set-top-box ou boîtier de décodage est un accessoire pour la réception des programmes de télévision et données numériques. Elle peut être utilisée avec tous les téléviseurs courants.

**Streaming:** Le streaming désigne le transfert de fichiers vidéo et audio par Internet. Avec ce procédé, les données ne sont pas téléchargées en une fois mais par paquets selon le principe du Store-and-Forward. L'utilisateur ne reçoit donc pas un fichier en bloc, mais des petites quantités de données successives

stockées brièvement dans une zone de tampon. Une attente brève est parfois nécessaire en début de transfert. L'accès au données est possible en direct ou par téléchargement ultérieur. Un logiciel installé sur l'ordinateur (lecteur) et généralement fourni par le navigateur (par ex. Internet Explorer) assure la décompression de ces données. La vitesse ainsi que la qualité de ces données dépendent essentiellement de la bande passante disponible. Pour qu'un affichage en continu soit possible, l'accès à Internet devra se faire au minimum à une vitesse de 300 kbit/s. Différents formats existent pour le streaming audio et vidéo. Les plus connus sont MP3, RealAudio et WMA.

**SVCD:** Norme Video CD étendue. Le format d'image possède une résolution par ligne supérieure et le procédé de compression utilisé est MPEG-2 (MPEG-1 pour Video CD). (voir également "VCD")

## **T**

**Trame:** Une image vidéo est composée de lignes horizontales et est affichée en deux temps. L'ensemble des lignes impaires constitue une trame et les lignes paires la seconde trame.

### **V**

**VCD:** Abréviation de "Video CD". Standard pour l'enregistrement vidéo en format MPEG-1 sur CD. Un CD vidéo peut contenir jusqu'à une heure de vidéo et audio numérique en qualité stéréo. Le débit de données en MPEG-1 est constant et s'élève à env. 170 kB par seconde (224 kbps audio, 138 kB image, PAL). La qualité de l'image et du son est à peu près comparable à celle d'un enregistrement hifi VHS. (voir également "SVCD")

**VHS:** Abréviation de "Video Home System". Système classique utilisé par les magnétoscopes pour l'enregistrement et la lecture vidéo et audio sur bande magnétique. Le signal composite utilisé regroupe les informations de luminosité et de couleur en un seul signal. (voir également "Vidéo composite", "S-VHS")

**Video-on-Demand (Vod):** Application multimédia dans laquelle l'utilisateur peut accéder à un serveur vidéo pour visionner des images fixes (photos) ou des vidéos (films).

**Vidéo composite:** Codage des informations de couleur et de luminosité dans un signal unique. (voir également "S-Video")

**Video for Windows:** Video for Windows est une extension de système pour Microsoft Windows qui permet l'acquisition, l'enregistrement et la lecture des séquences vidéo numériques. (voir également "AVI")

**Vidéo numérique:** En vidéo numérique, les informations sont enregistrées sous la forme de bits dans un fichier. Cette méthode est radicalement différente de celle utilisée pour la vidéo analogique, par ex. par les magnétoscopes.

### **W**

**Wi-Fi:** Abréviation de "Wireless Fidelity". Wi-Fi est une certification de réseaux locaux sans câbles (LAN) selon le standard 802.11 de la WECA (Wireless Ethernet Compatibility Alliance). Cette certification assure que les éléments de réseau sans câbles conformes à cette norme sont aptes à fonctionner ensemble (interopérabilité).

**WIA:** Abréviation de "Windows Imaging Architecture". Architecture d'image introduite par Microsoft pour Windows Millennium Edition et Windows XP. Elle permet à des programmes de traitement de l'image de communiquer par ex. avec des appareils photo numériques et scanners et de recevoir des données de ces appareils.

**Widescreen:** Voir "Format 16/9".

**WLAN:** Abréviation de "Wireless Local Area Network". Réseau sans fil. (Voir aussi "LAN")

**WMA:** Abréviation de "Windows Media Audio". Procédé de lecture du son de Microsoft qui intègre, contrairement au procédé concurrent MP3, un système de gestion des droits. (voir également "MP3")

**WMV:** Abréviation de "Windows Media Video". Format de fichier vidéo mis au point par Microsoft.

# **X**

**XviD:** Variante du format de média vidéo MPEG 4 AVI. (voir également "MPEG 4 AVI")

# **Index**

# **A**

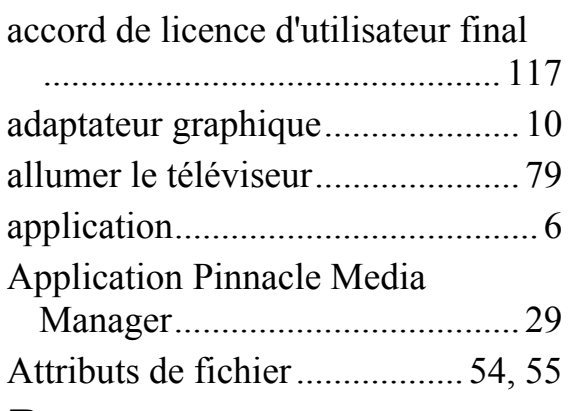

### **B**

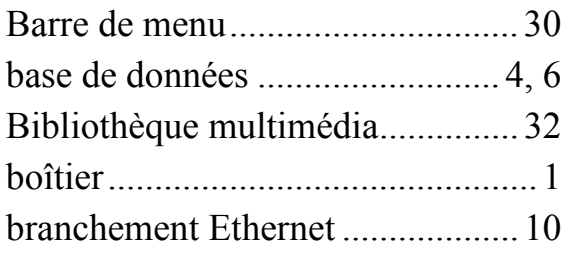

## **C**

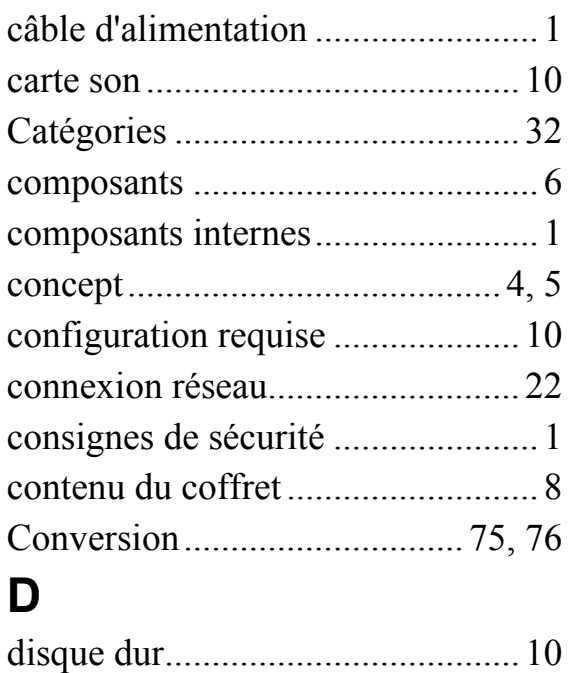

### **E**

Exporter ................ 30, 61, 62, 64, 65

droits d'auteur.................................. 1

## **F**

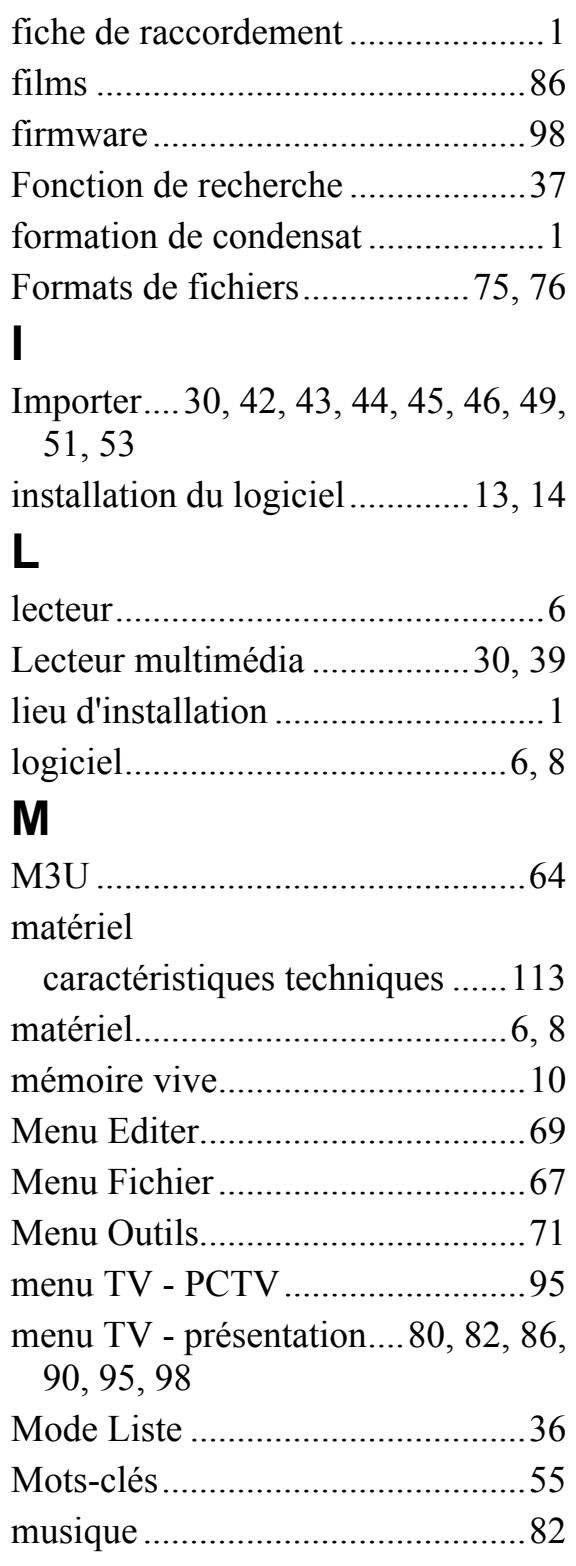

## $\overline{O}$

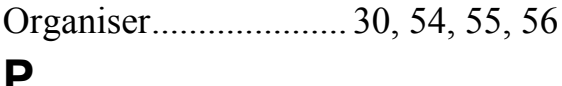

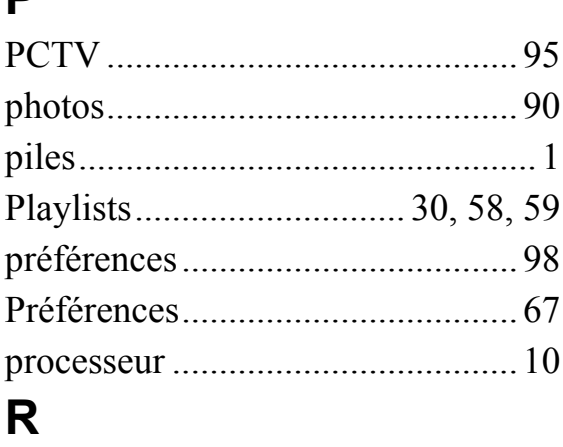

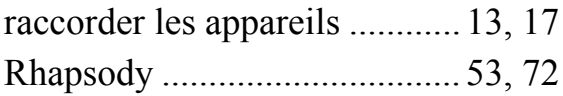

### S

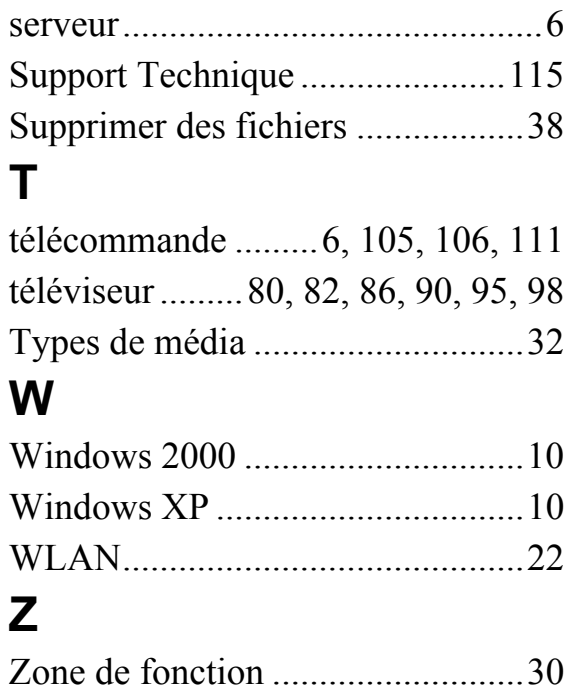